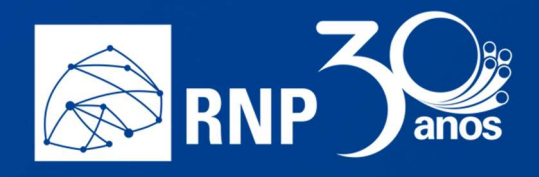

# Documentação MCONF HTML 5

Base de conhecimento do Serviço de Conferência Web

Atualizado: 14/06/2019 16:49

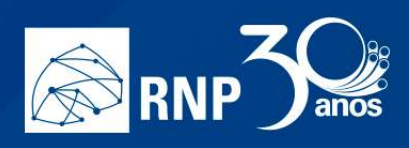

# Sumário

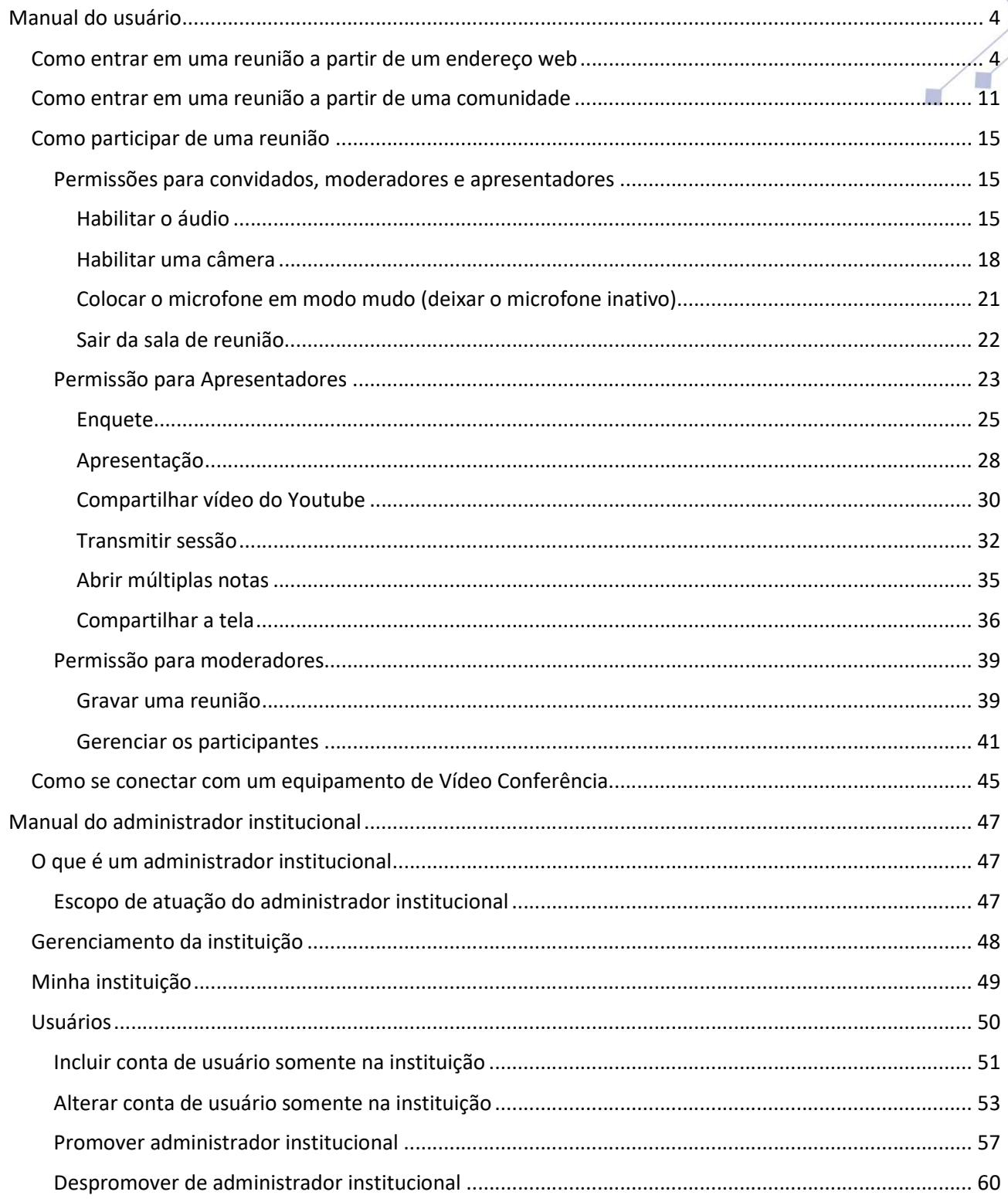

 $\mathbf{r}$ 

D.

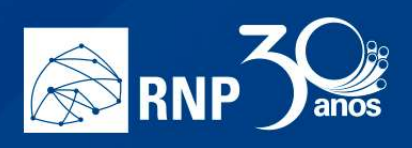

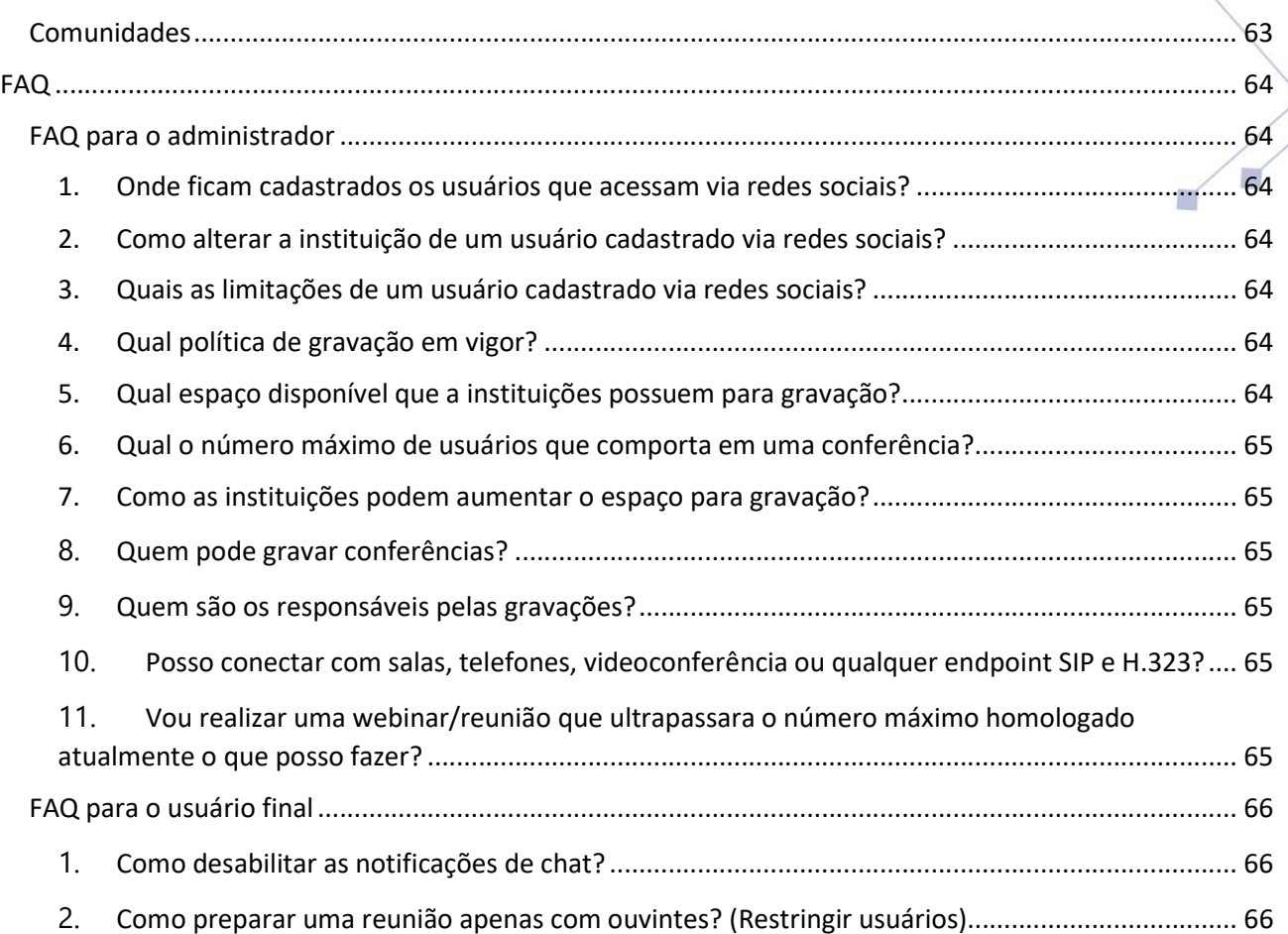

 $\mathbf{r}^{\prime}$ 

II.

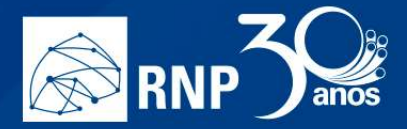

# Manual do usuário

n.

### Como entrar em uma reunião a partir de um endereço web

Exemplo de um endereço web de uma sala de conferência:

https://conferenciaweb.rnp.br/webconf/projeto-xtpo

Se você receber um link, através de um e-mail de agendamento ou por algum sistema de mensagem instantânea, bastar copiar o endereço e colar no seu navegador web.

Obs. Utilize a combinação de tecla de atalho <CTRL+C> para copiar o endereço web após seleciona-lo e depois <CTRL+V> para colar na barra de endereço do navegador web.

Existem 4 formas de entrar em uma reunião:

- Pela federação CAFe Sua instituição precisa ter aderido a CAFe e o acesso liberado no serviço de conferência web;
- Conta local É uma conta cadastrada na base local do serviço. Este cadastro é realizado pelo administrador da instituição.
- Redes Sociais Google e Facebook; (Verificar limitações FAQ item 3).
- Convidado Não é necessário se autenticar, basta informar um nome. Utilizado apenas para entrar em conferências.

Atenção: Um participante convidado não tem sua identidade garantida, portanto, é uma característica que precisa ser levada em consideração ao planejar um evento com este tipo de acesso.

O passo a passo abaixo descreve como acessar a sala das quatro maneiras diferentes.

1. Cole o link na barra de endereço do seu navegador.

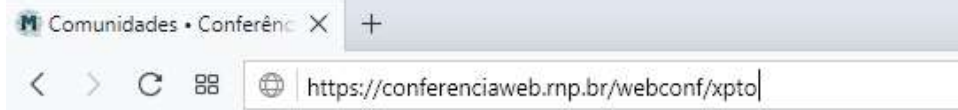

2. Uma vez colado o link é possível entrar com seu usuário autenticado ou como convidado.

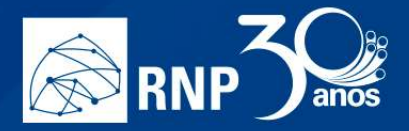

3. Para acessar com seu usuário autenticado pela federação CAFe clique na imagem abaixo.

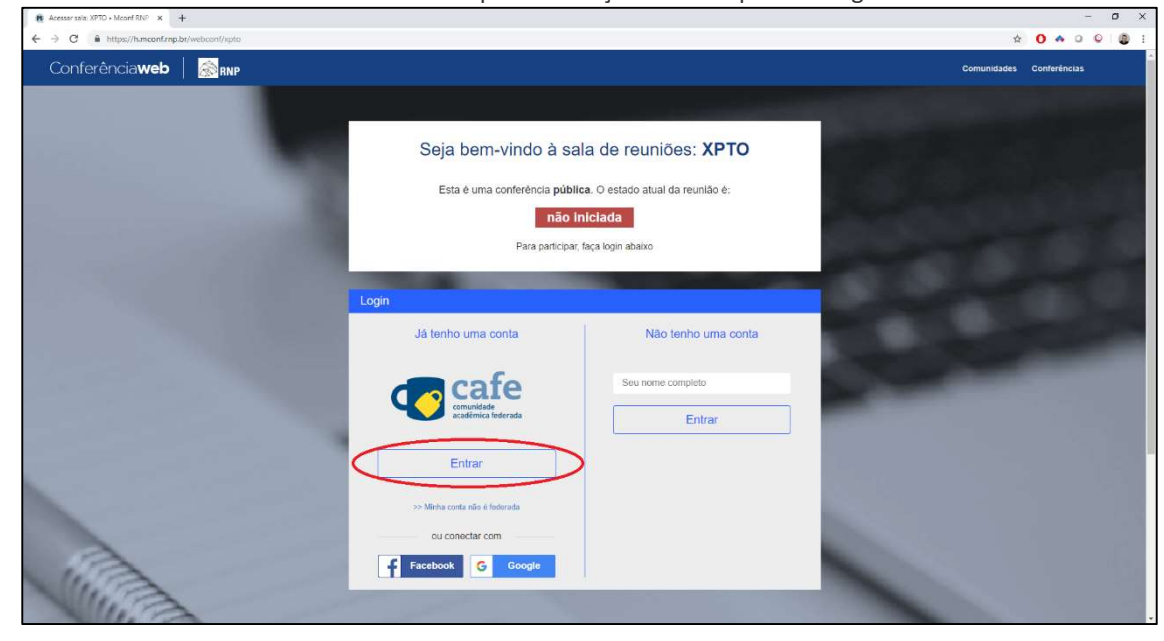

- 4. Prossiga com o processo de autenticação federado como em qualquer outra tipo de acesso.
- 5. Para entrar com uma conta local, clique no link "Minha conta não é federada".

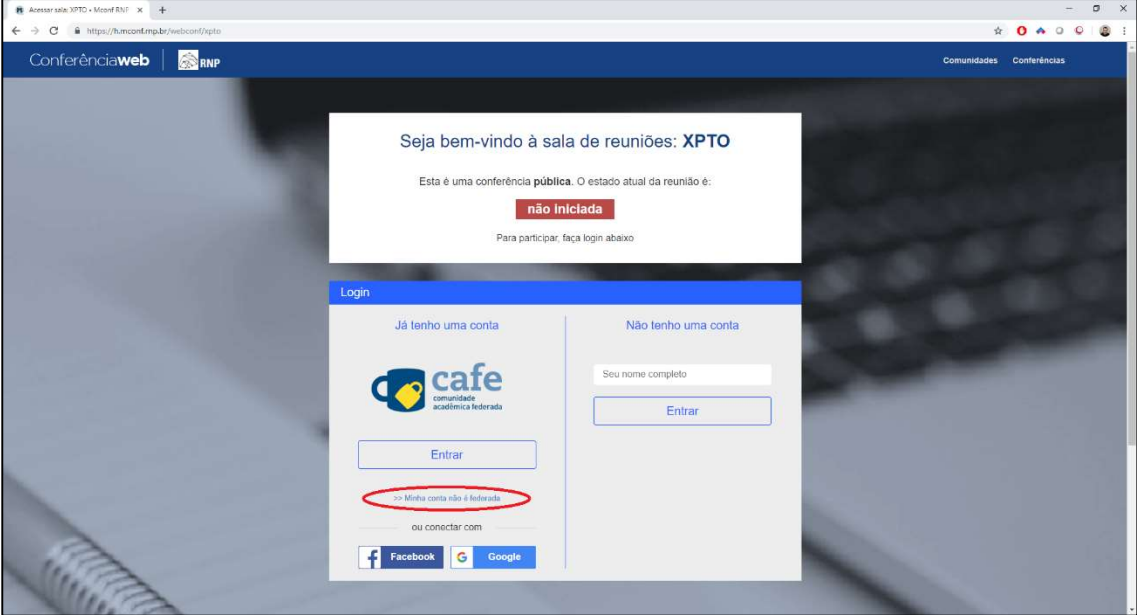

6. Digite seu login e senha nos campos indicados e clique em Entrar:

 $\mathsf{I}$ 

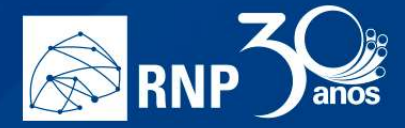

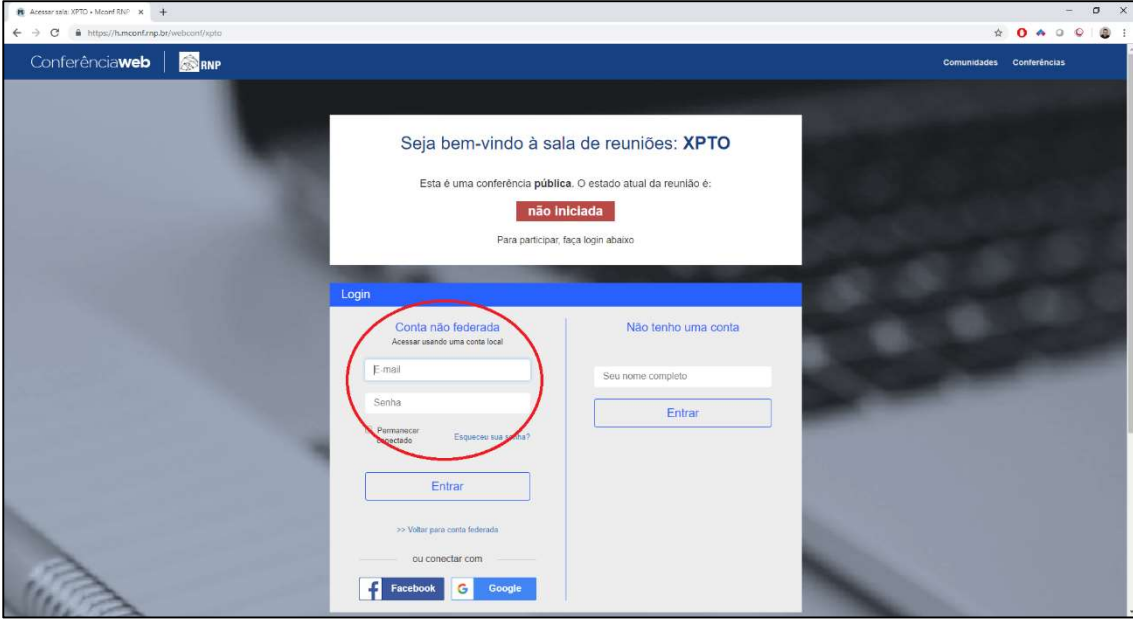

U

- 7. Para acessar usando redes sociais, basta clicar no ícone correspondente à rede desejada.
	- a. Para acessar via Facebook, clique no botão indicado:

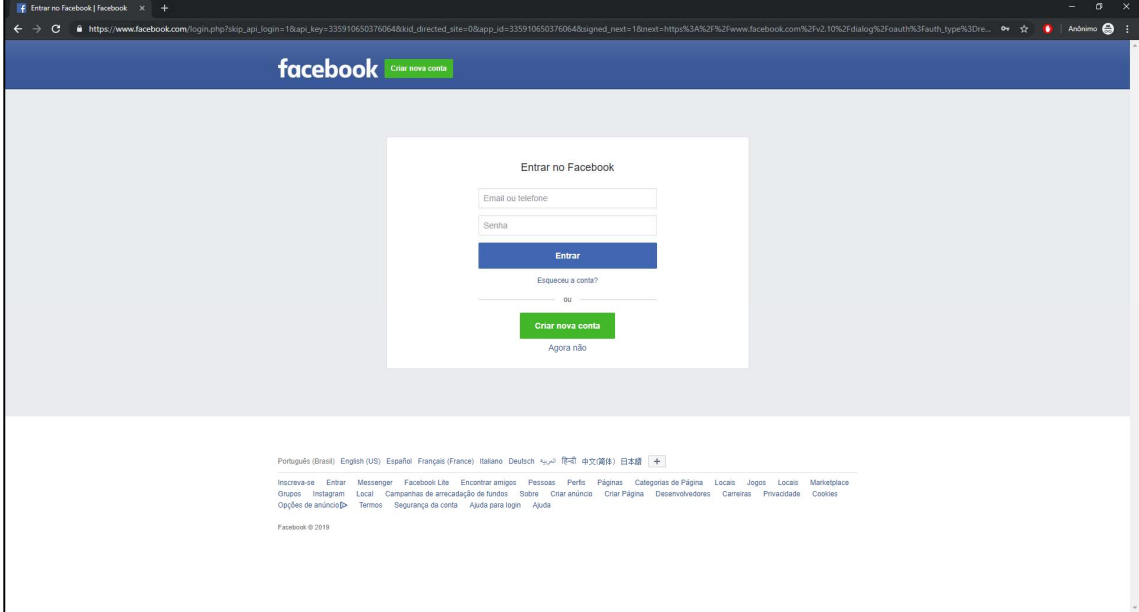

Entre com suas credenciais e em seguida, permita ao MCONF o acesso às suas informações no sistema.

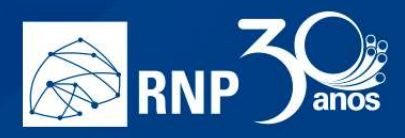

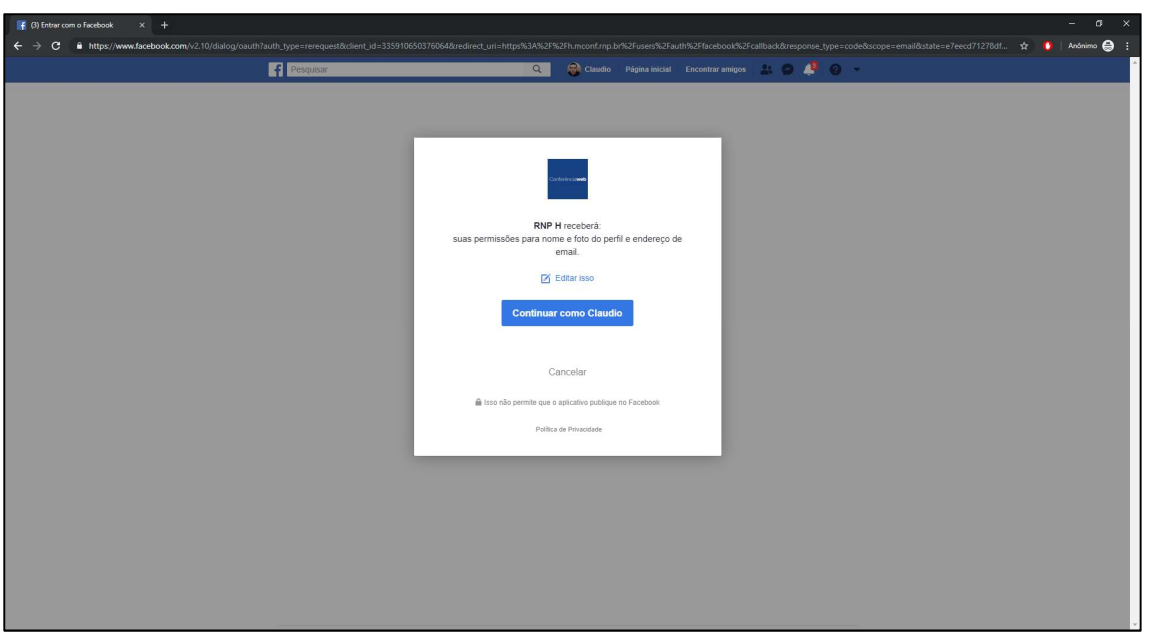

H

II.

O sistema irá te informar que a autenticação foi realizada com sucesso.

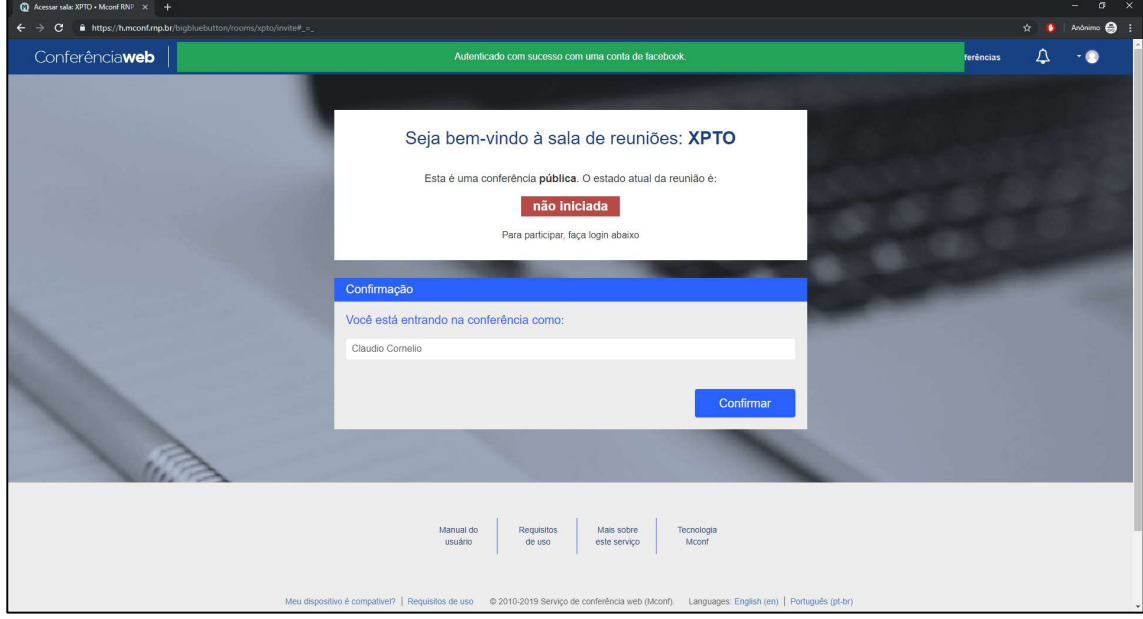

b. Para acessar via Google, clique no botão indicado:

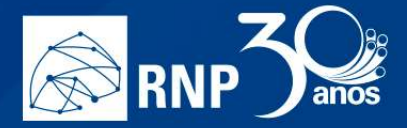

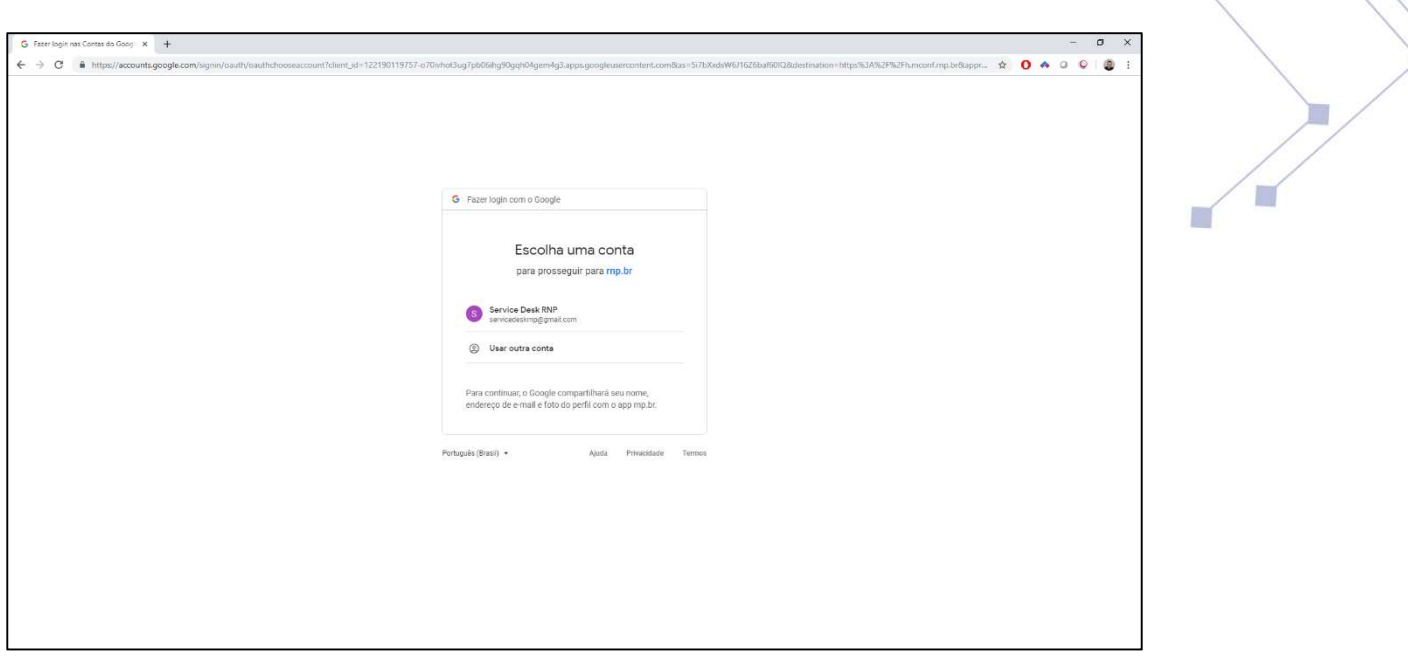

ß.

Escolha o seu email cadastrado no gmail, ou entre com suas credenciais, e logo será aprovado seu login.

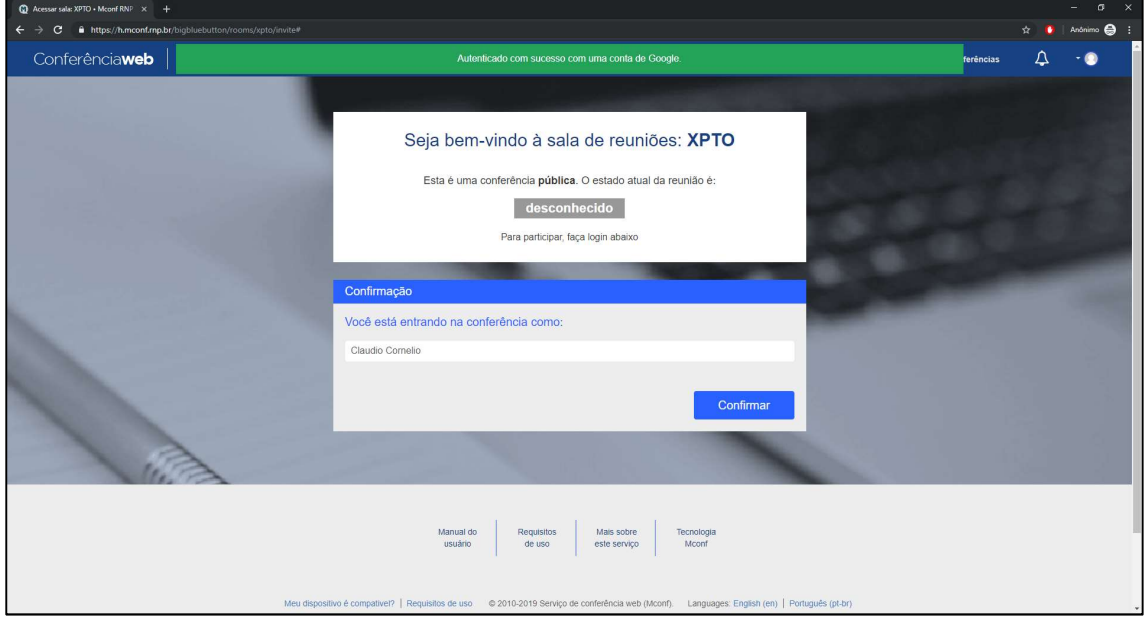

8. Para entrar como um convidado, informe seu nome completo e clique no botão "Próximo".

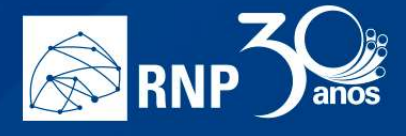

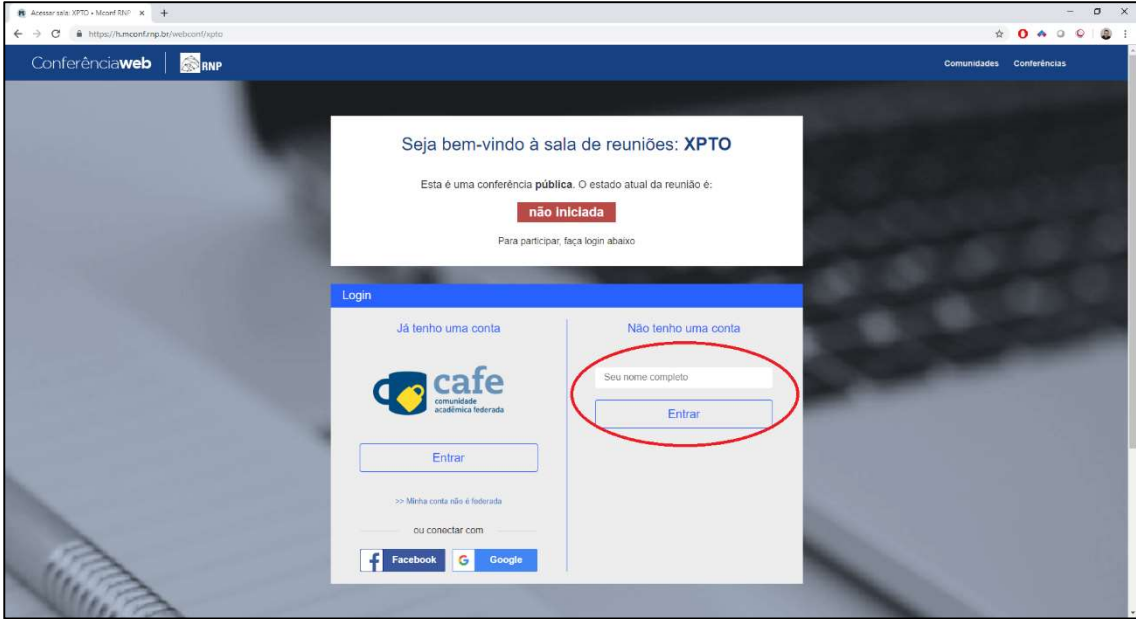

m.

9. Se o status da reunião é não iniciada e você não é membro da comunidade, não será possível entrar na sala até que algum membro inicie a mesma.

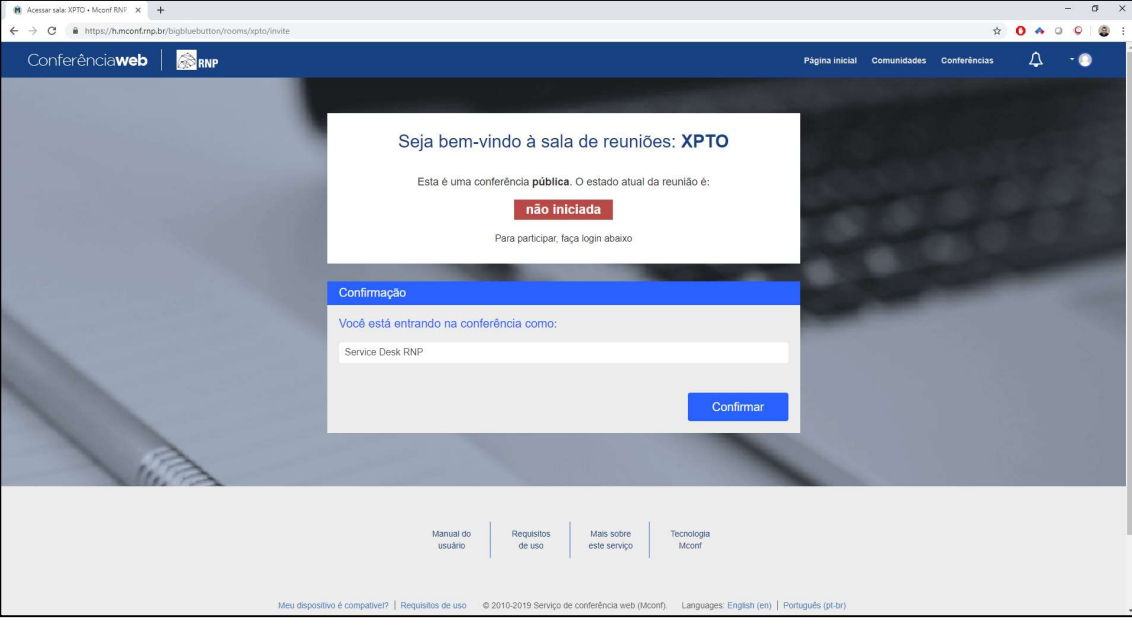

- 10. Entre em contato com quem agendou a reunião e informe que a sala está fechada.
- 11. Uma vez que a sala é iniciada, se esta for uma sala privada é necessário possuir a chave de acesso dela. Informe a chave secreta e clique no botão entrar.
- 12. Se a chave informada estive incorreta ocorrerá uma falha de autenticação.

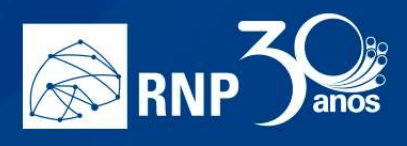

13. Se a chave estiver correta, você terá acesso a sala de reunião

 $\blacksquare$ 

ß.

n

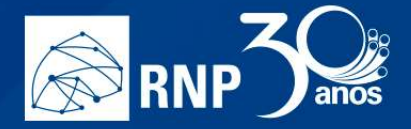

### Como entrar em uma reunião a partir de uma comunidade

Obs: Só é possível acessar uma sala, através da sua página inicial, de uma comunidade que você já faça parte.

n.

É possível entrar em uma sala de uma comunidade a partir da página inicial do serviço de conferência web.

1. Acesse a página principal através do endereço https://conferenciaweb.rnp.br e efetue login com seu usuário e senha.

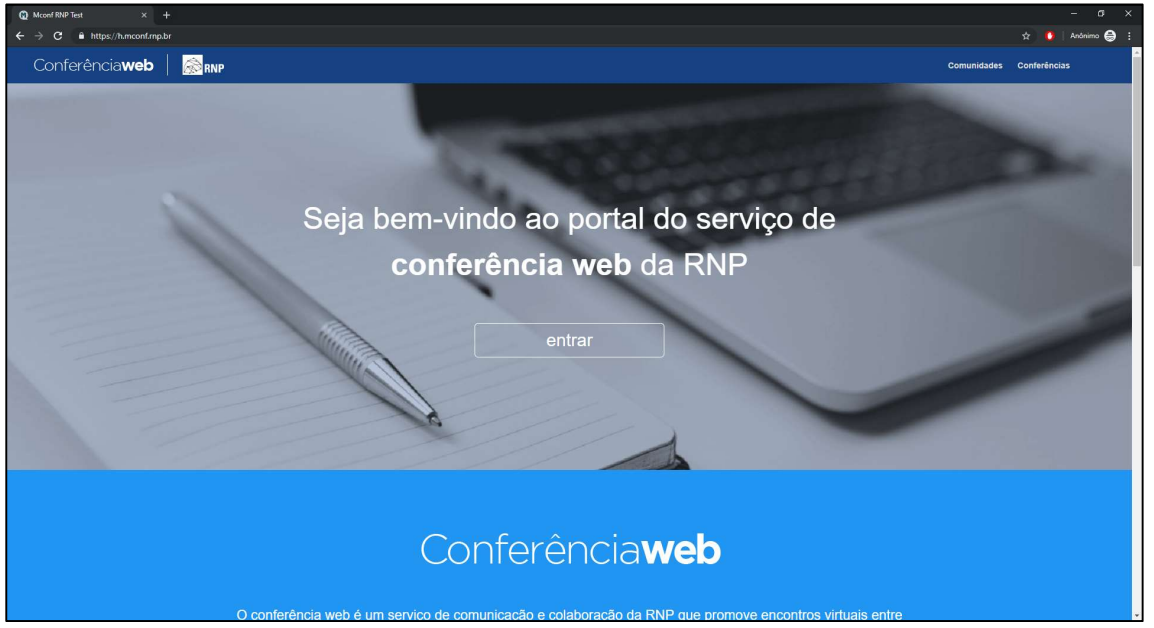

2. Acesse o link das comunidades no menu superior do portal.

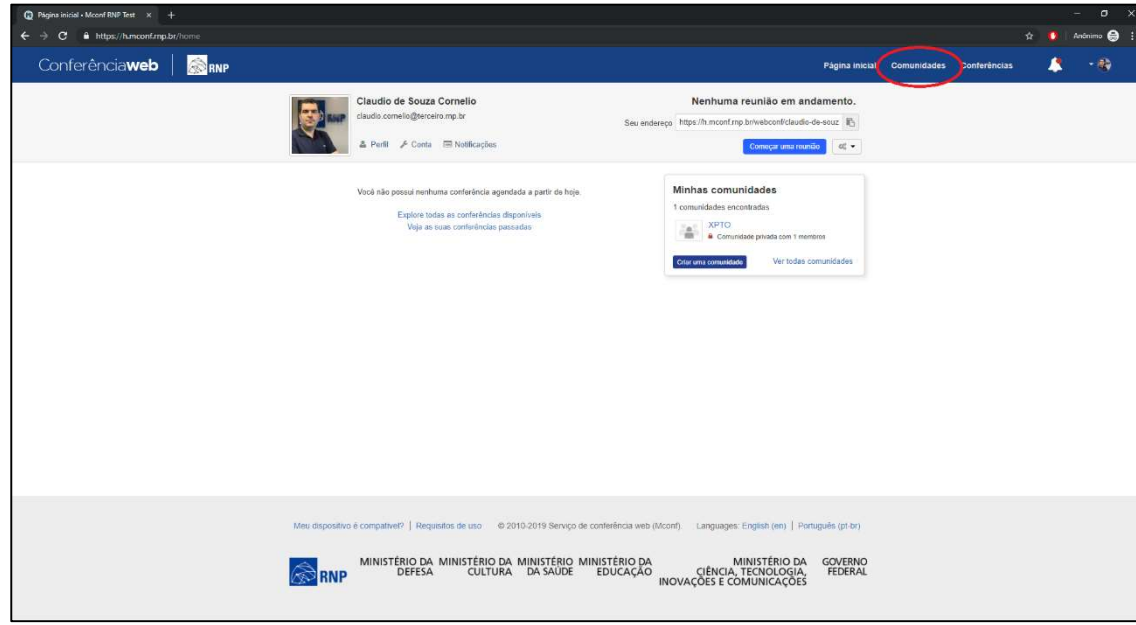

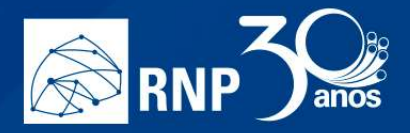

3. Digite o nome do comunidade na caixa de pesquisa.

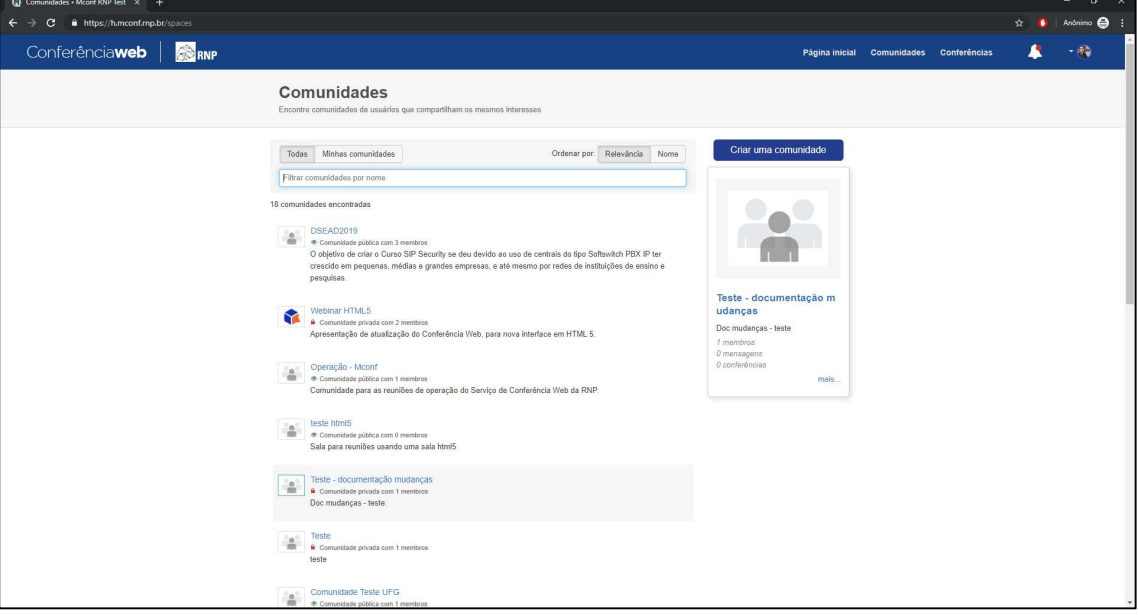

m.

ß.

4. Observe que a pesquisa traz diversos resultados. Selecione a comunidade que deseja ingressar na sala de reunião.

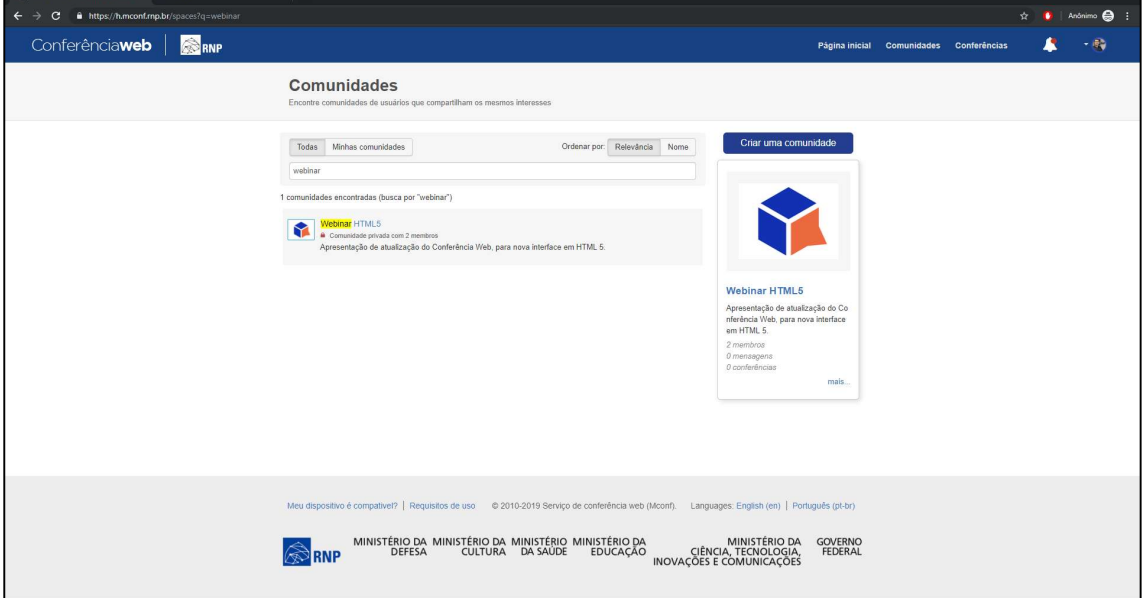

5. Se aparecer a mensagem que é necessário um pedido de adesão aos administradores da comunidade, só será possível acessar a sala através do endereço web da respectiva sala de reunião.

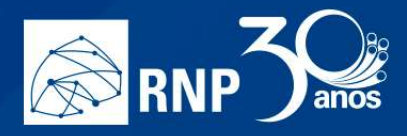

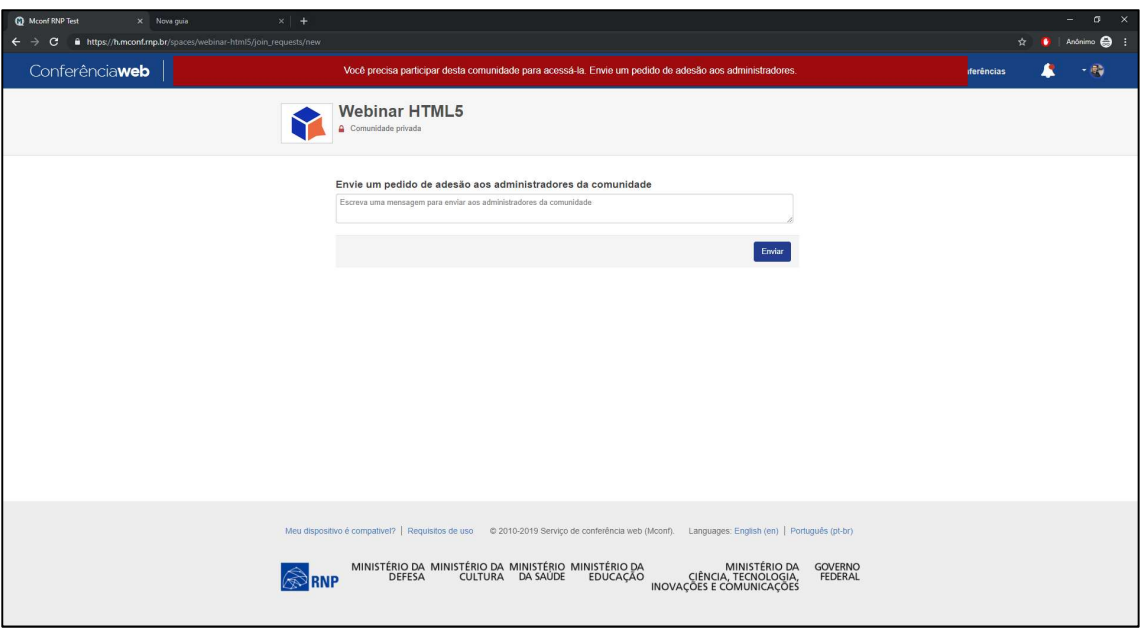

H

AL.

Ì

Solicite o endereço web da sala de reunião.

6. Se a comunidade for pública e a sessão iniciada você pode entrar na sala.

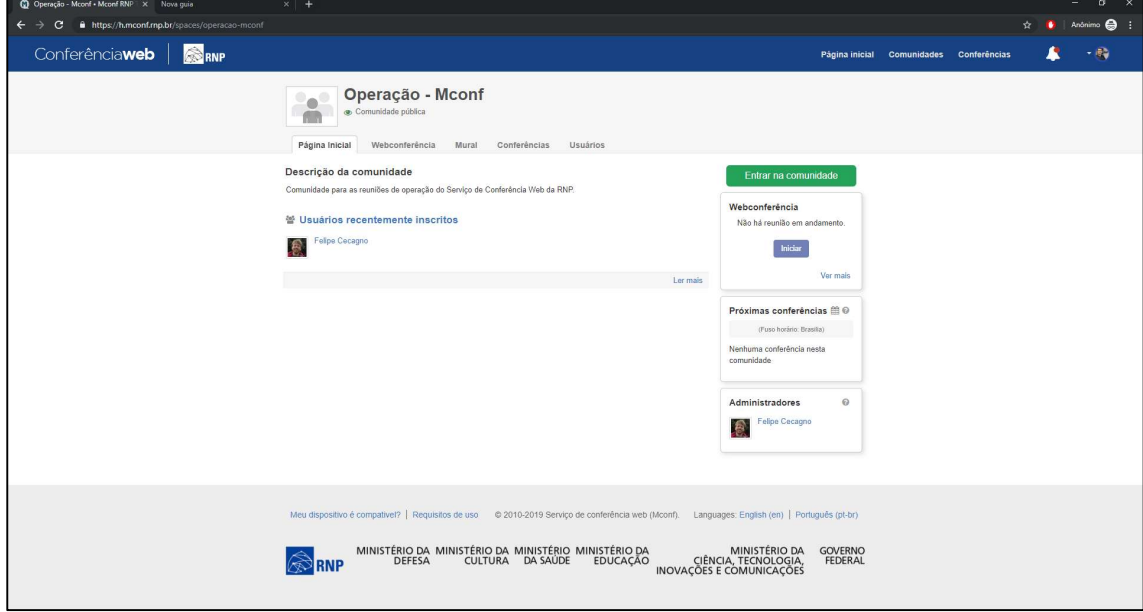

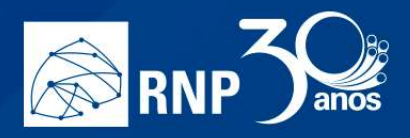

7. Se você já faz parte da comunidade clique no botão iniciar para acessar a sala de reunião.

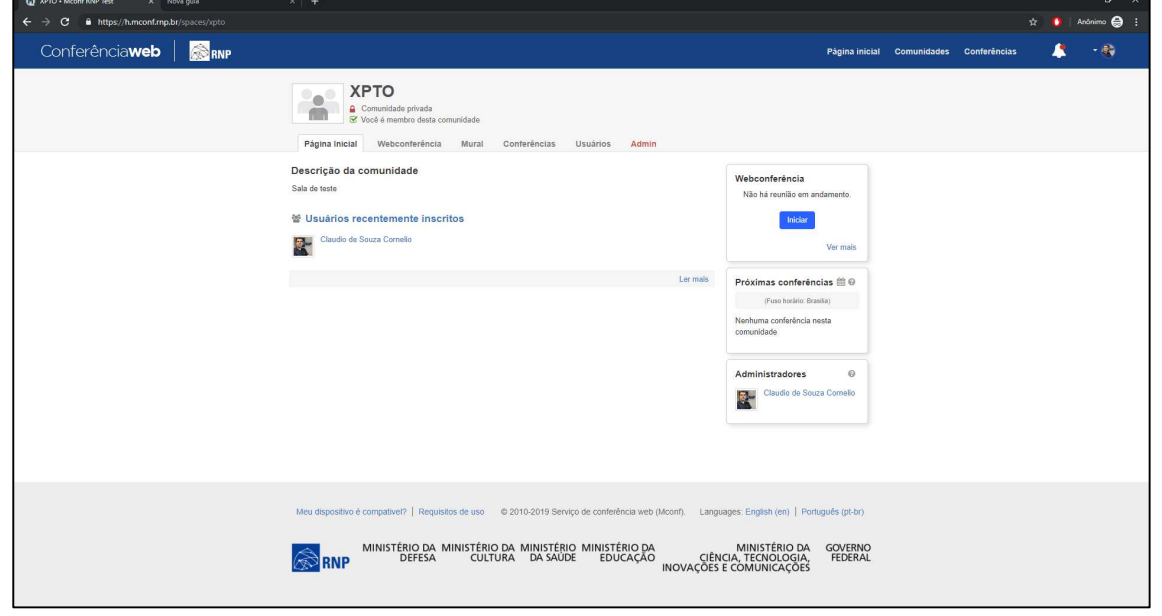

 $\blacksquare$ 

II.

Ì

E

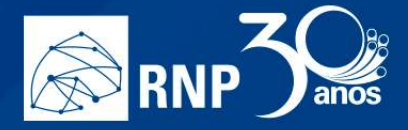

### Como participar de uma reunião

Uma vez dentro de uma sala de reunião, são necessárias algumas configurações para iniciar a participação.

Permissões para convidados, moderadores e apresentadores Habilitar o áudio

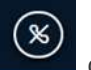

1. Para habilitar o áudio dê um clique no botão da barra de ferramentas na parte inferior da página.

m.

2. Será exibida uma tela para selecionar o compartilhamento do microfone ou somente ouvir a reunião.

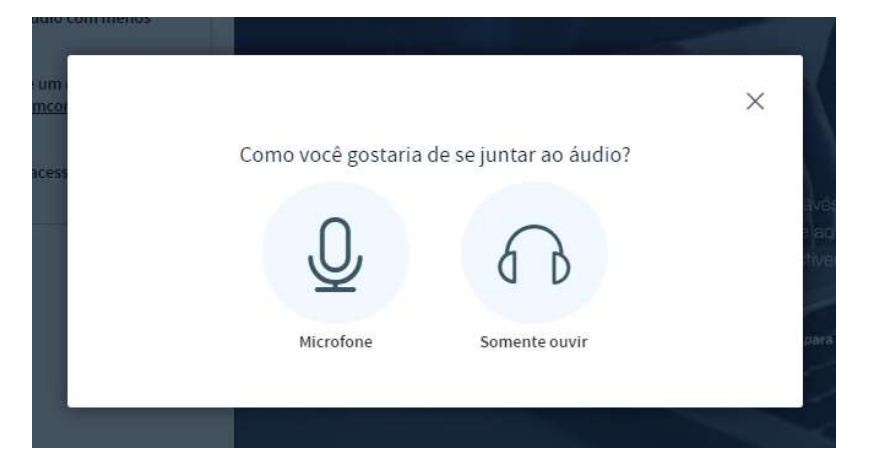

3. Se for somente ouvir a reunião, clique no botão abaixo.

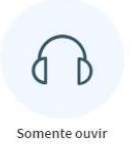

4. Se for participar da reunião, necessitando falar e ouvir, clique no botão abaixo.

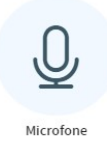

5. Selecione o microfone e compartilhe-o. A maneira de compartilhar o microfone pode ser diferente dependendo do navegador.

П

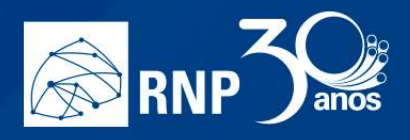

### Mozilla Firefox

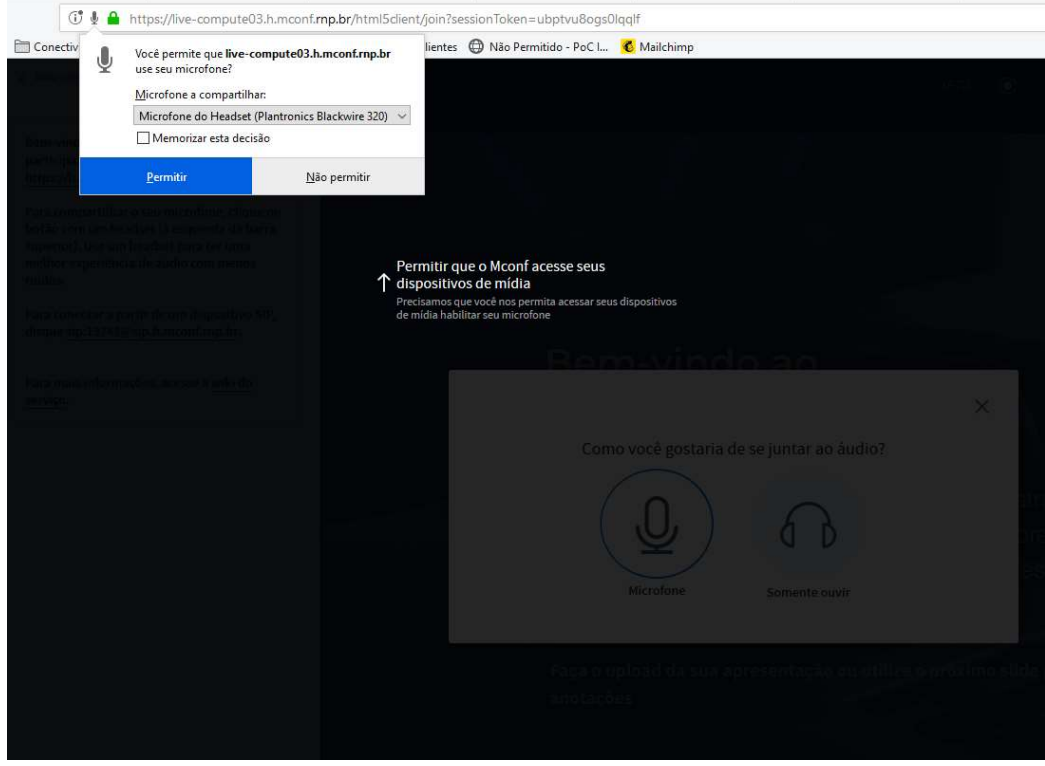

# Google Chrome

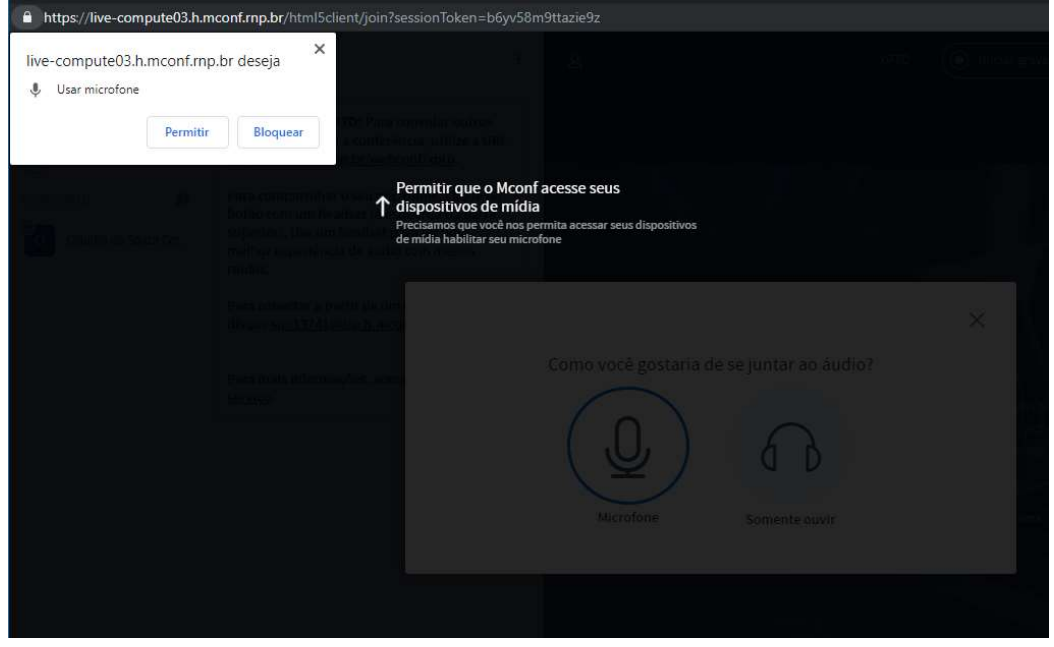

6. Faça um teste de "echo" no áudio do seu microfone, onde o resultado esperado é ouvir sua própria voz com clareza.

n

 $\overline{\phantom{a}}$ 

H

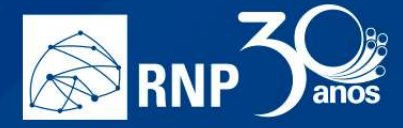

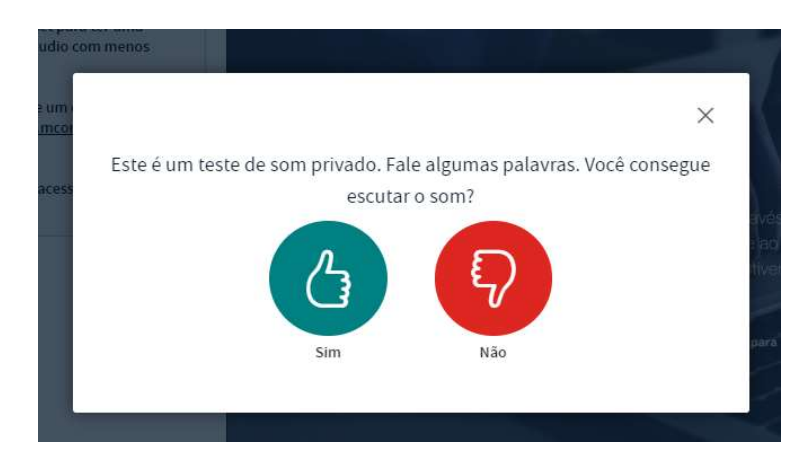

n.

- 7. Se escutou o seu áudio clique no botão "Sim" ou "Yes" e está tudo configurado corretamente. Se não escutou o áudio, clique no botão "Não" ou "No".
- 8. Altere as configurações relacionadas a seu headset na caixa de opções que aparece, e clique em "Tocar som de teste". Nesta etapa você deverá ouvir uma música e após isso dê um clique no botão "Tente novamente".

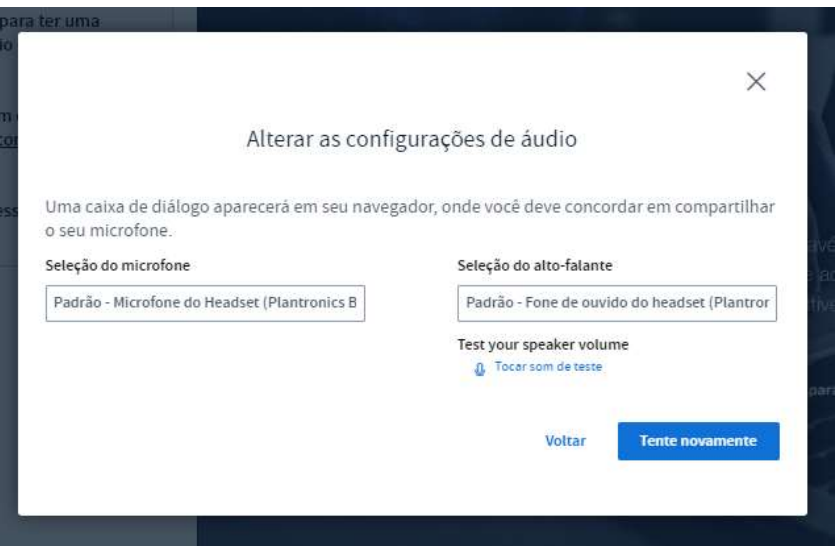

9. Um novo teste de captura de áudio é executado nesta etapa, ao ouvir sua voz dê um clique no botão "Sim" ou "Yes".

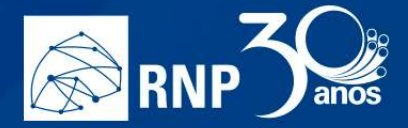

### Habilitar uma câmera

É possível usar sua webcam em uma sala de conferência web. Siga os passos abaixo.

 $\blacksquare$ 

M.

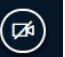

1. Clique no botão  $\overline{(\mathbf{a})}$  localizado na parte inferior da tela.

2. Permita acesso à webcam de acordo com o seu navegador:

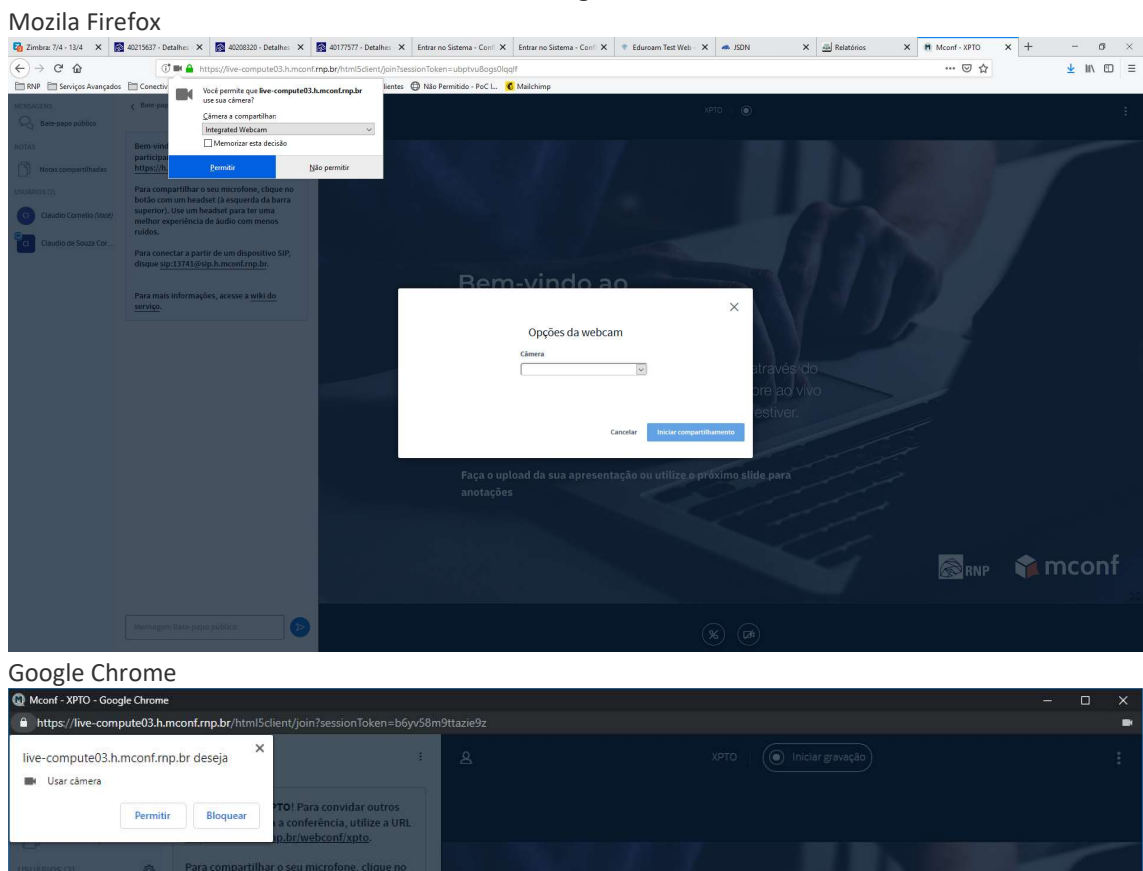

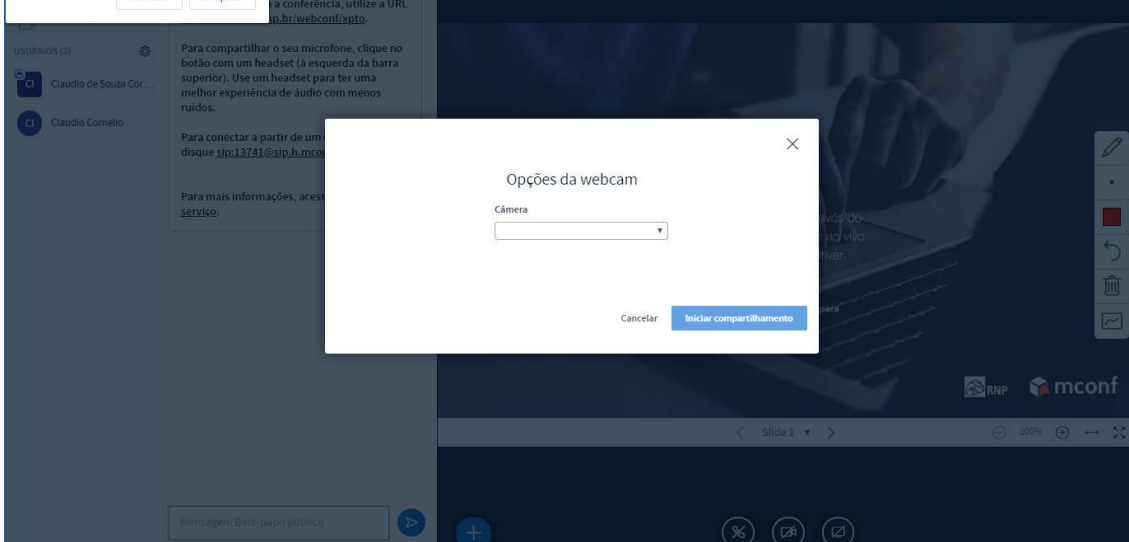

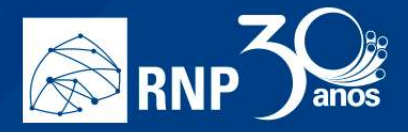

3. E escolha a câmera que deseja utilizar. Caso consiga visualizar seu vídeo, clique no botão "Iniciar compartilhamento".

 $\blacksquare$ 

II.

Ħ

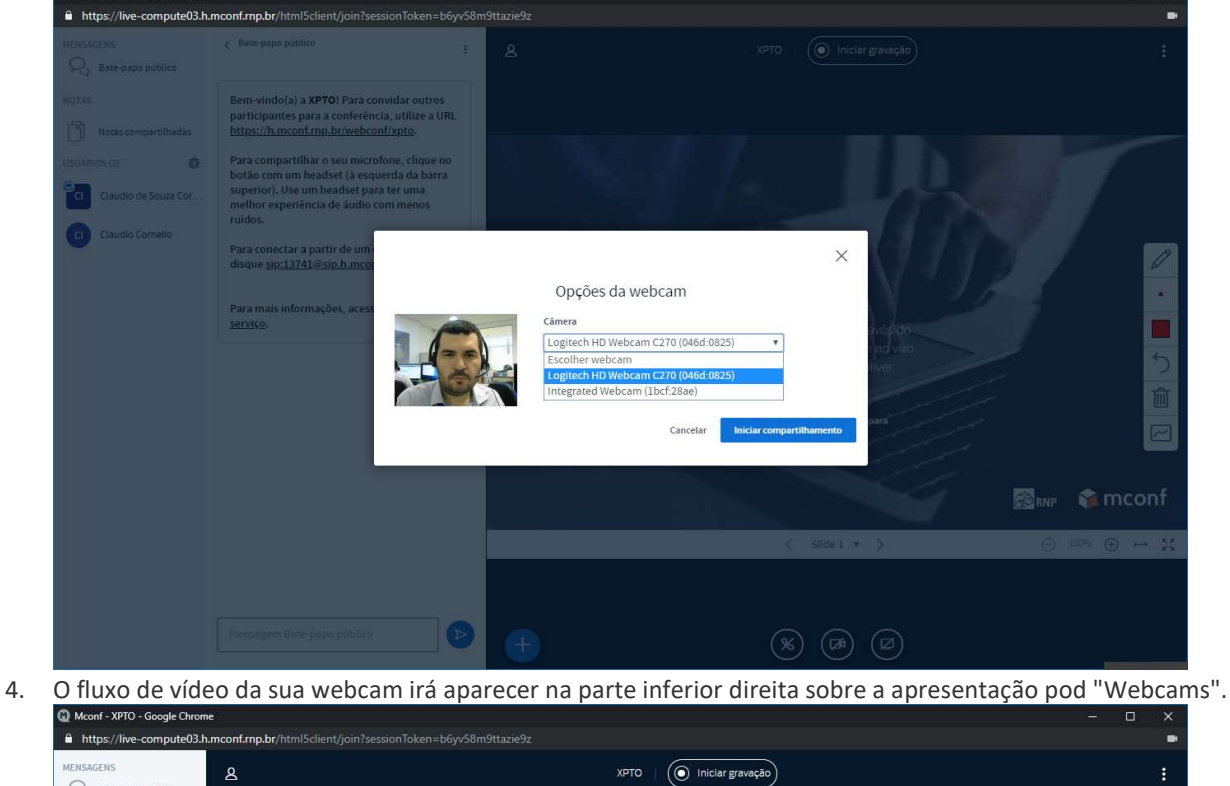

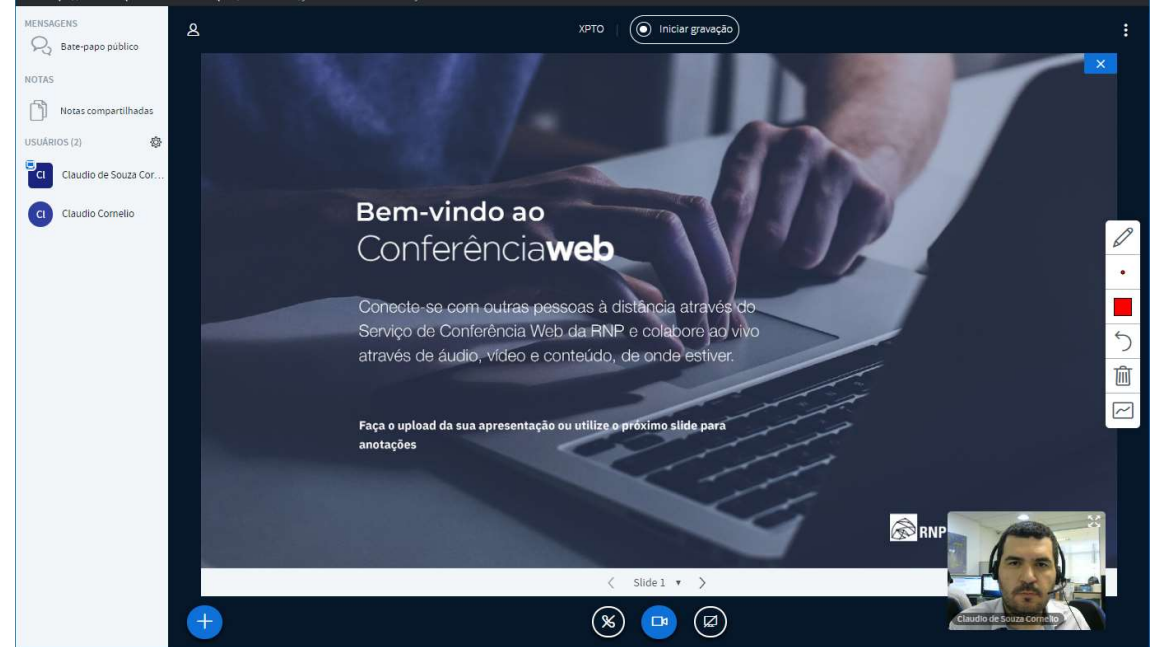

5. Caso tenham mais webcans conectadas, elas aparecerão acima da apresentação.

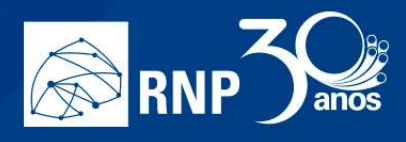

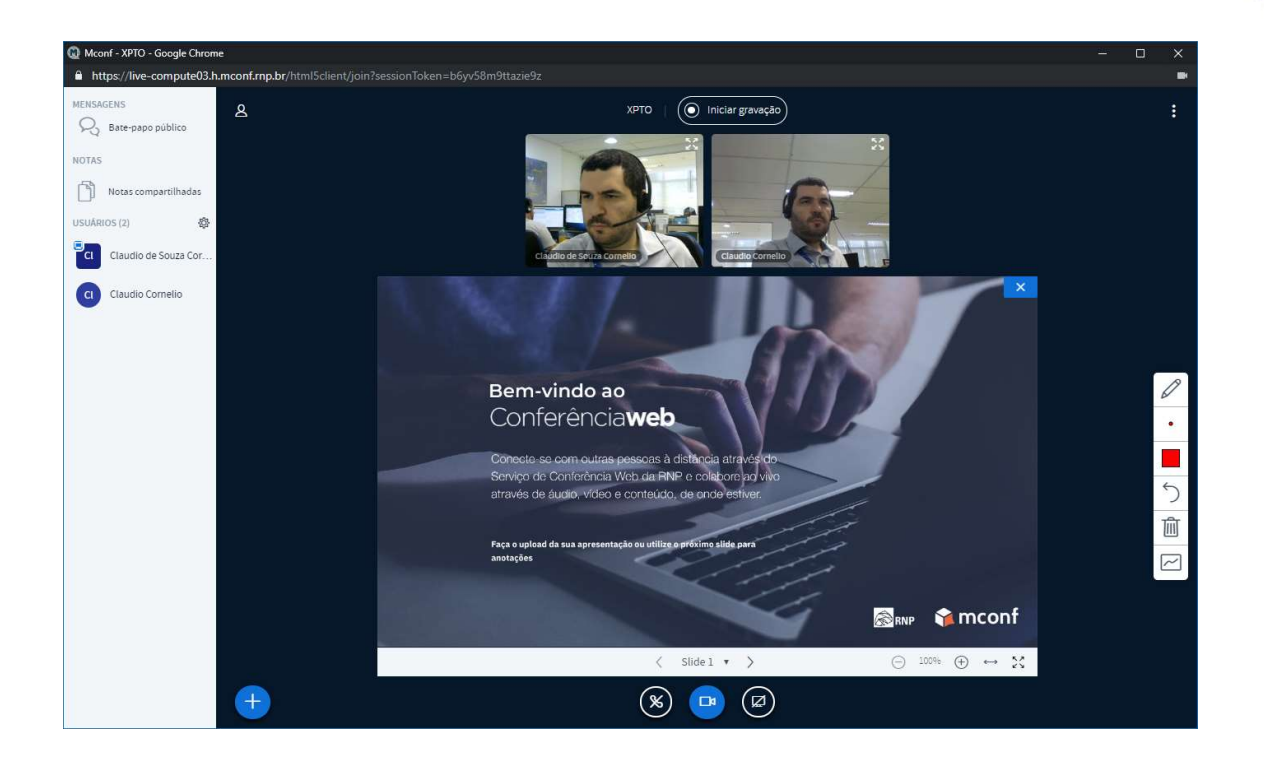

 $\overline{\phantom{0}}$ 

M.

 $\overline{\phantom{0}}$ 

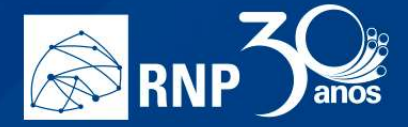

## Colocar o microfone em modo mudo (deixar o microfone inativo).

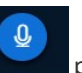

Basta dar um clique no botão para colocá-lo em modo mudo. Desta forma seu áudio não será enviado.

U

ß.

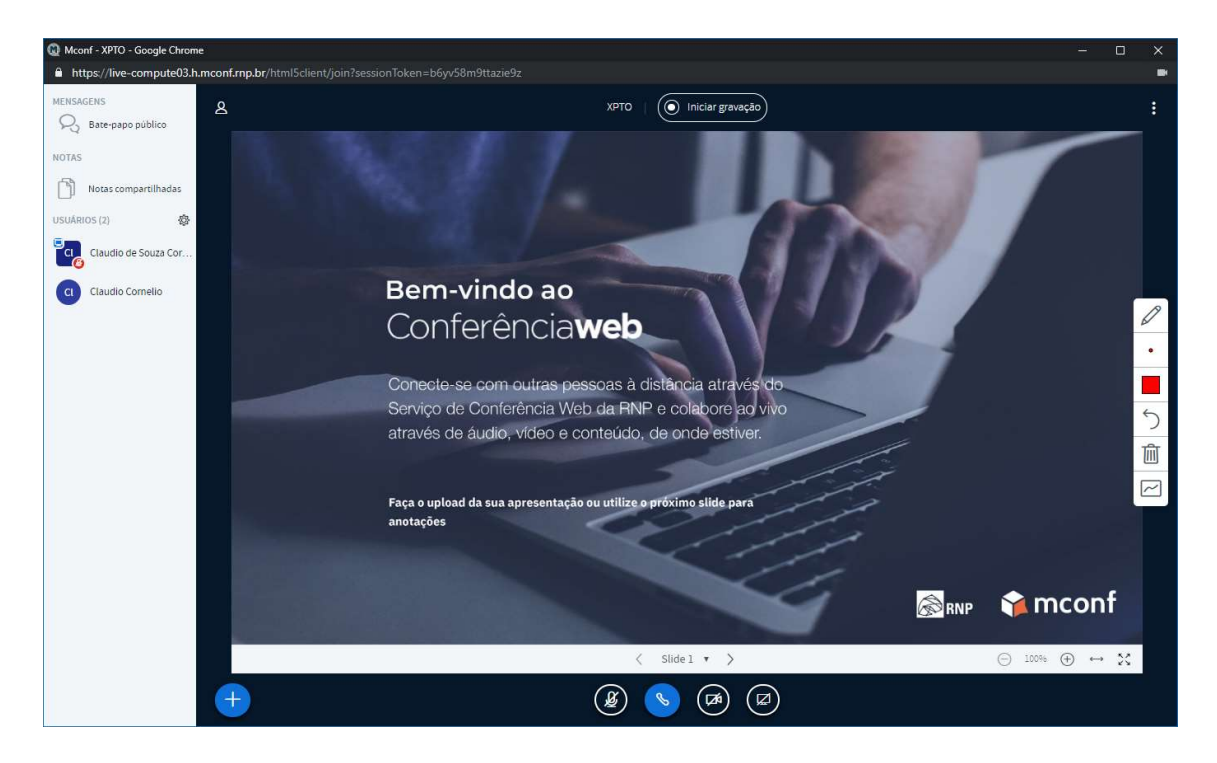

Uma vez no modo mudo, basta dar um clique novamente no botão para habilitar o uso do microfone novamente.

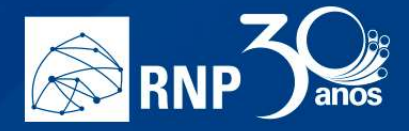

### Sair da sala de reunião

Para sair da reunião, basta dar um clique no botão com 3 pontos no canto superior direito da sala e selecionar a opção "Sair".

H

II.

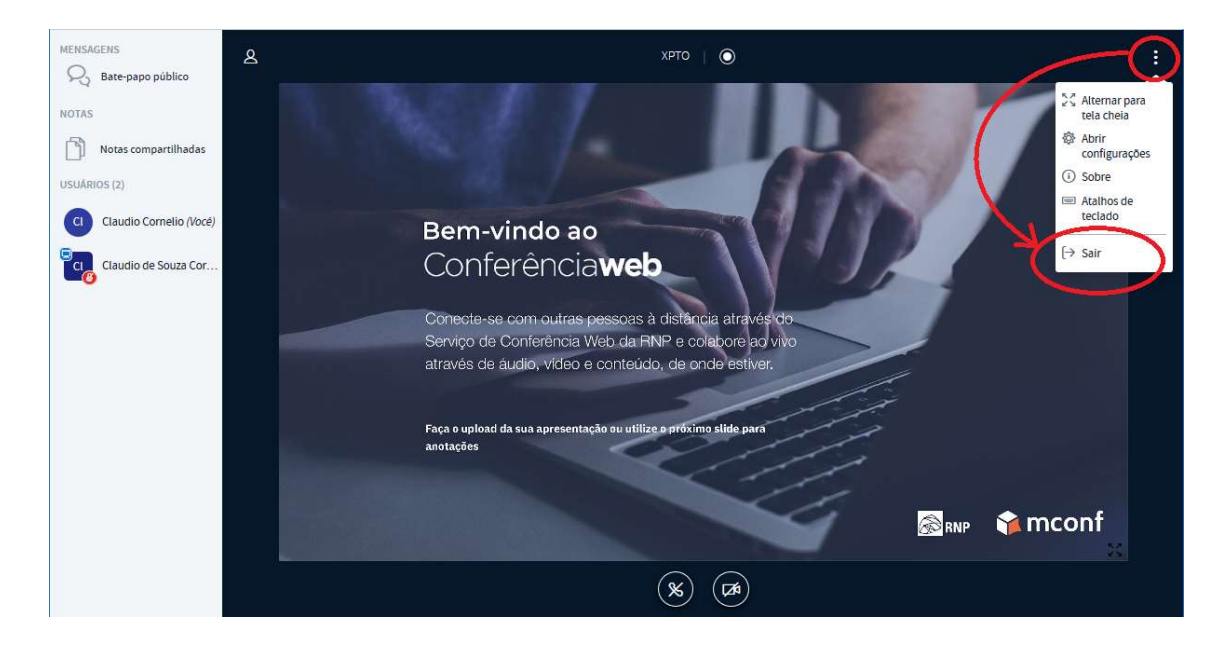

Uma mensagem será exibida informando que você saiu da conferência.

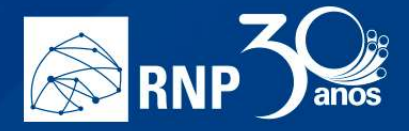

### Permissão para Apresentadores

Para conceder as permissões de compartilhamento para um participante ou moderador, primeiro é necessário tornalo apresentador, para isso, é preciso que o moderador dê a permissão, sendo assim, solicite ao moderador para te dar o papel de apresentador.

m.

A indicação da permissão de apresentador fica ao lado do nome do participante com uma pequena caixinha no canto superior indicando a permissão conforme imagem à seguir:

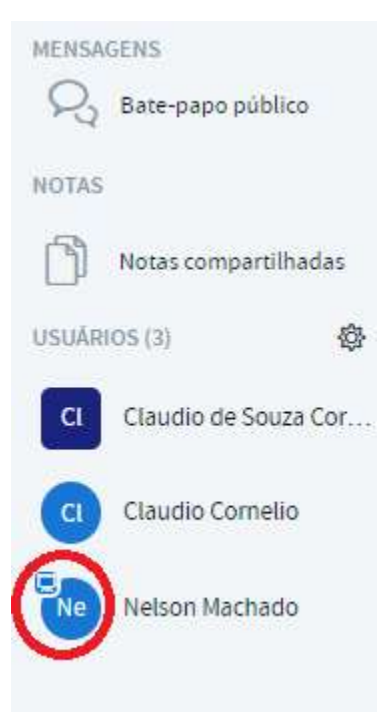

Depois que você se torna um participante, possuirá diversas permissões.

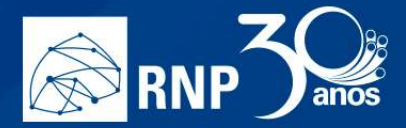

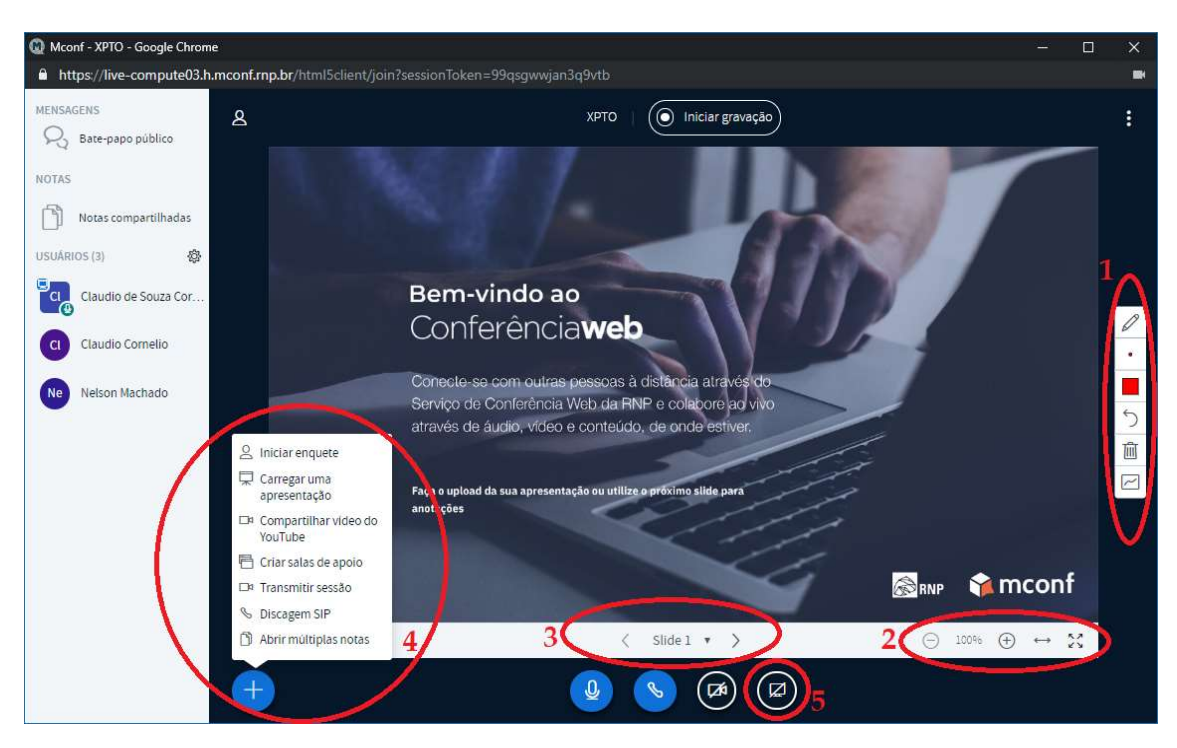

m.

M.

Г.

- 1. Opções de indicadores para a apresentação: Nesta opção você encontrará ferramentas para destacar as informações nas apresentações, como caneta, formas geométricas e texto, além de poder controlar a espessura e cor desses indicadores.
- 2. Controle de zoom: É possível controlar o zoom da apresentação para todos os participantes;
- 3. Controle de passagem de slides: Nessa opção você passa pelos slides da apresentação;
- 4. Mais opções de apresentação: Nesse botão são apresentadas diversas opções para o apresentador. Em outros tópicos esses itens serão melhor detalhados.
- 5. Compartilhamento de tela: Inicia o compartilhamento da tela computador do apresentador.

Maiores informações serão encontradas nos próximos itens do manual do usuário.

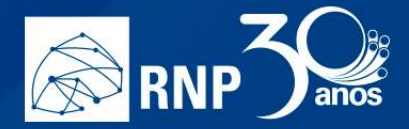

### Enquete

A enquete é um recurso que permite ao apresentador ter respostas para questões específicas dos usuários de forma interativa. Para isso, clique no botão "Mais" e em "Iniciar enquete":

m.

M.

k.

n

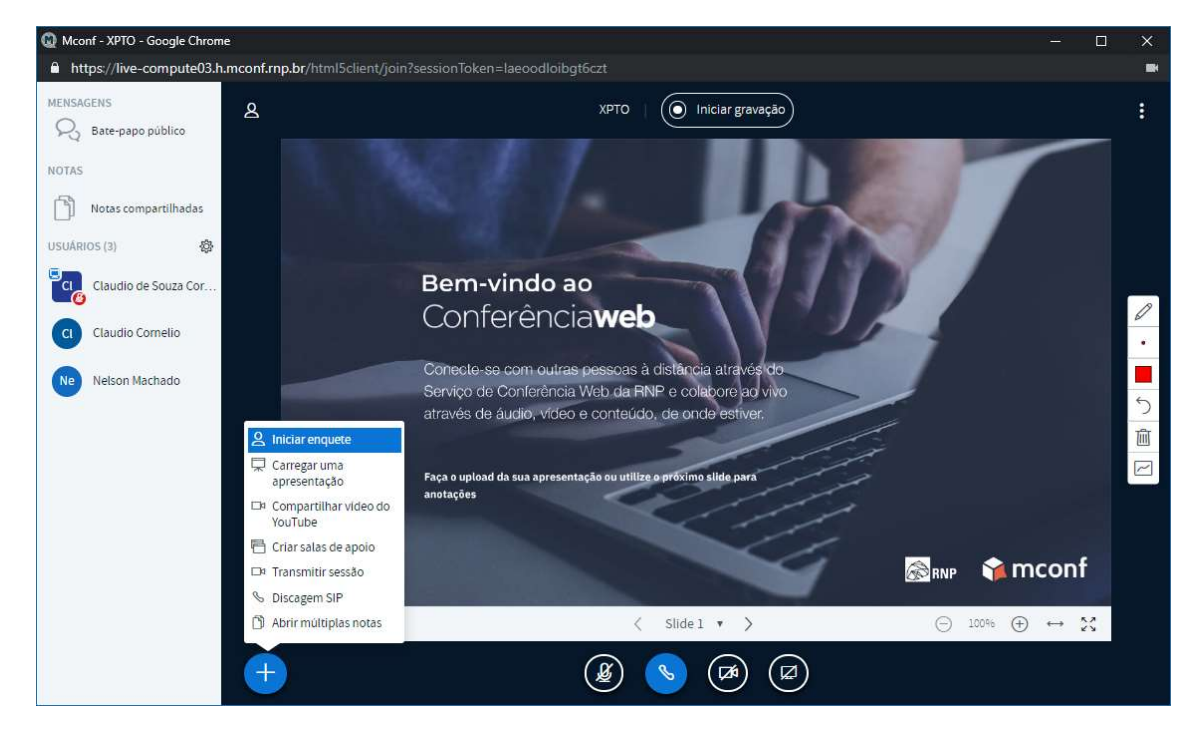

Uma caixa com algumas opções será aberta para o apresentador, que poderá utilizar algumas enquetes automáticas ou personalizar as respostas de acordo com sua escolha:

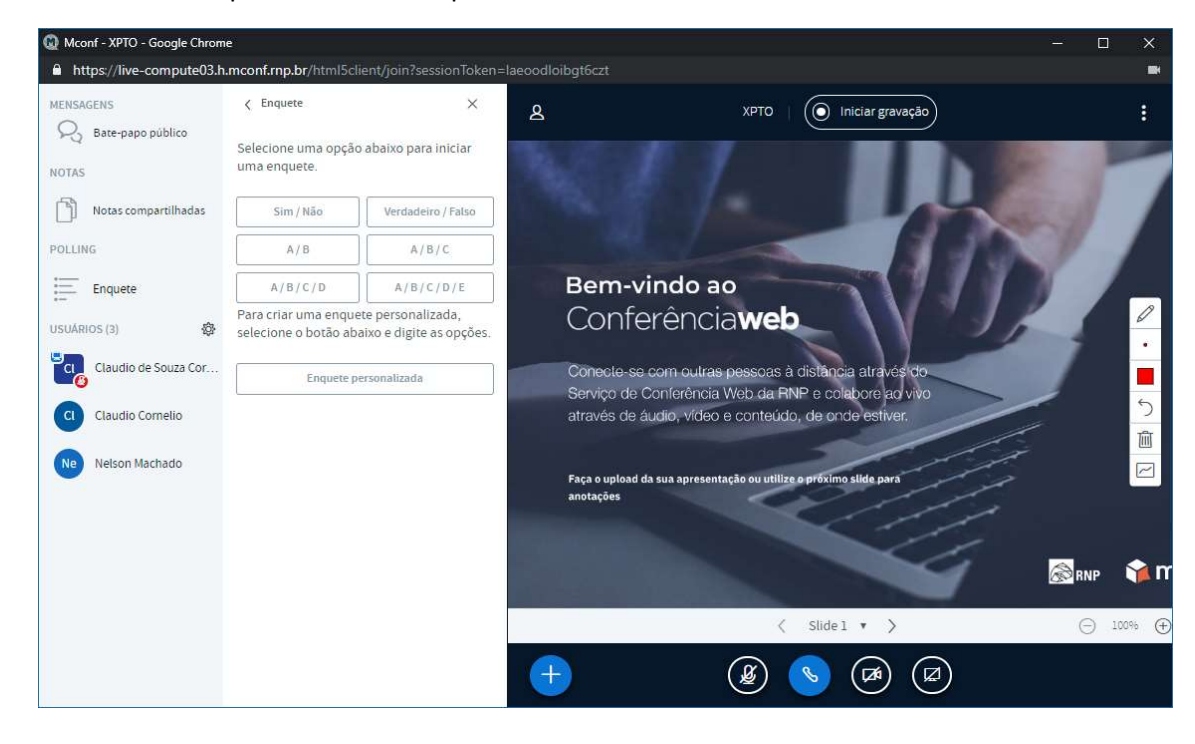

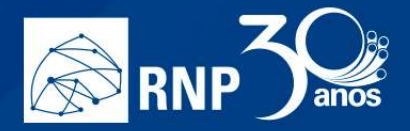

Caso selecione uma das opções, automaticamente tocará um som para os participantes e no canto inferior direito aparecerá os botões com a resposta para que ele escolha:

m.

M.

h.

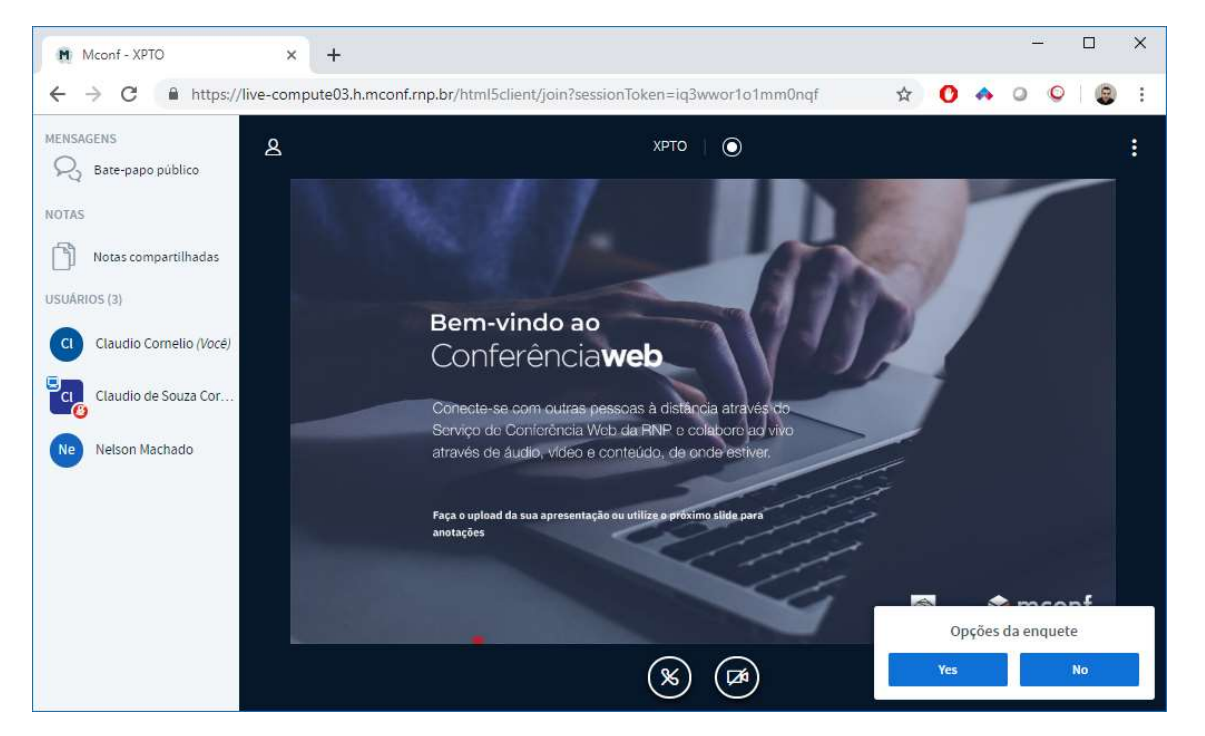

Para o apresentador fica o registro de todas as respostas que tiverem interação:

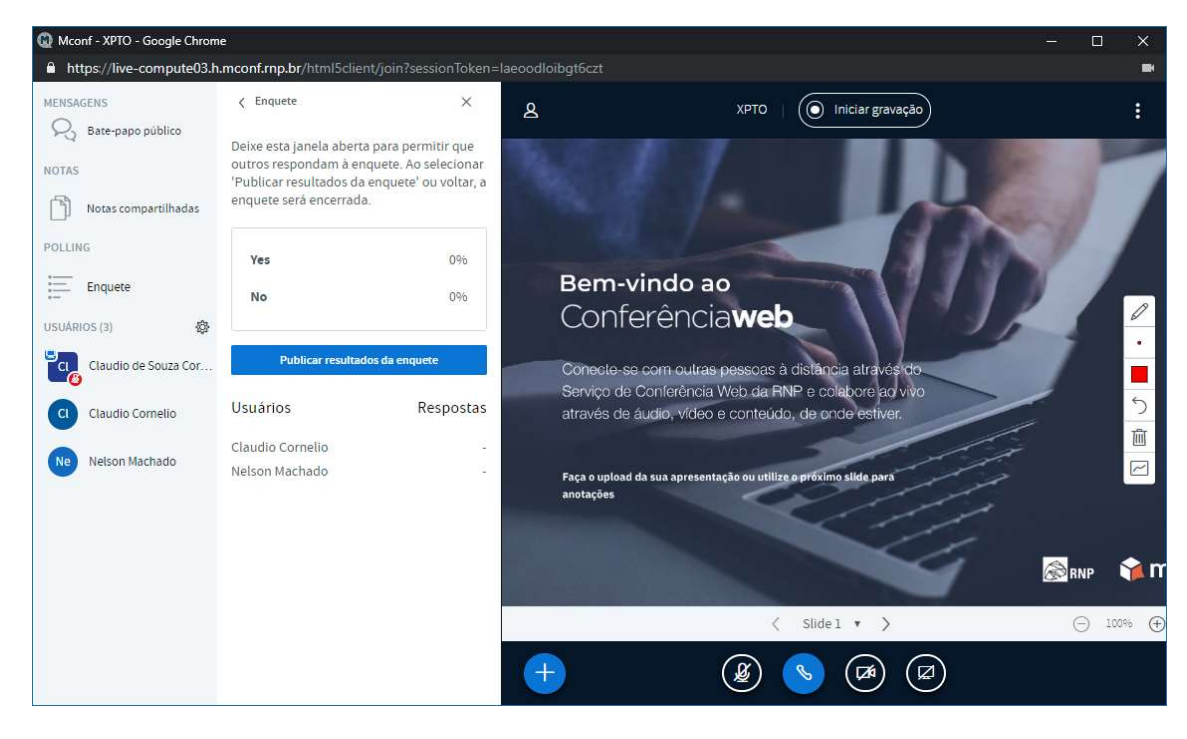

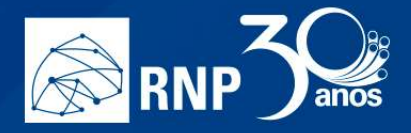

Caso queira, você pode publicar o resultado final da enquete para todos os participantes clicando no botão "Publicar resultados da enquete". Para o participante será apresentado na parte inferior direita os percentuais gerais das respostas.

ß.

Nota: A enquete só transmite as respostas, a pergunta deve ser realizada pelo apresentador, ou exibida F. através de um slide específico.

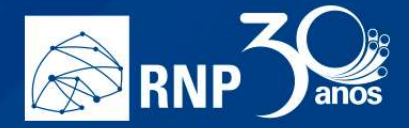

### Apresentação

Como apresentador, você tem a capacidade de carregar qualquer documento do Office ou arquivo PDF. Para melhores resultados, é recomendado o formato PDF. Para iniciar o compartilhamento, clique no botão "Mais" e escolha a opção "Carregar uma apresentação"

 $\mathcal{L}_{\mathcal{A}}$ 

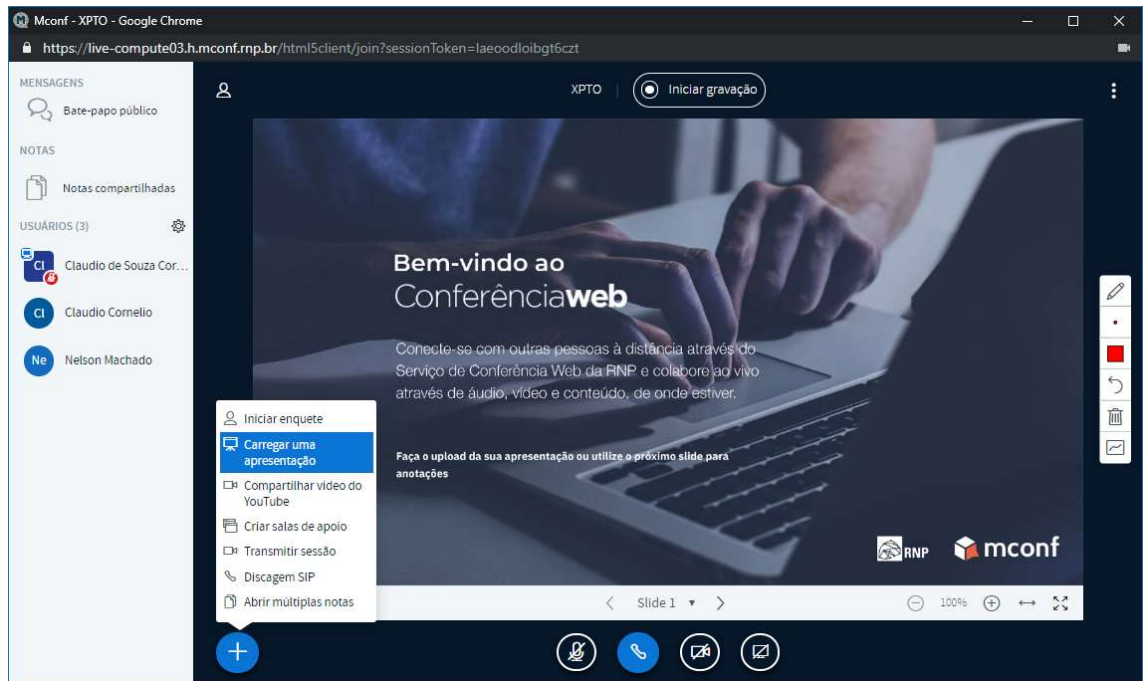

Uma nova janela será apresentada com as opções de carregamento do arquivo. Você pode arrastar o arquivo para a caixa tracejada ou clicar em "ou procure arquivos" para navegar em seu computador para encontrar o arquivo.

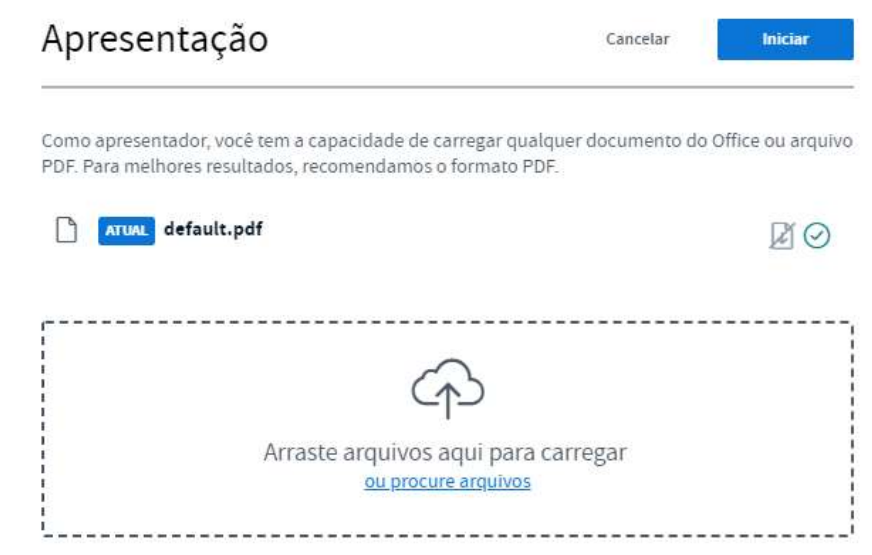

k.

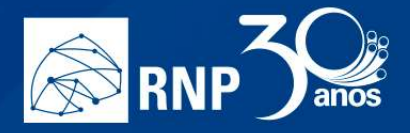

Quando vincular o arquivo nessa tela, ficarão ativos os botões para permitir que os participantes baixem o documento, seleção da apresentação e remoção da apresentação, nessa ordem. Escolha a apresentação que deseja compartilhar e clique em iniciar.

M.

H

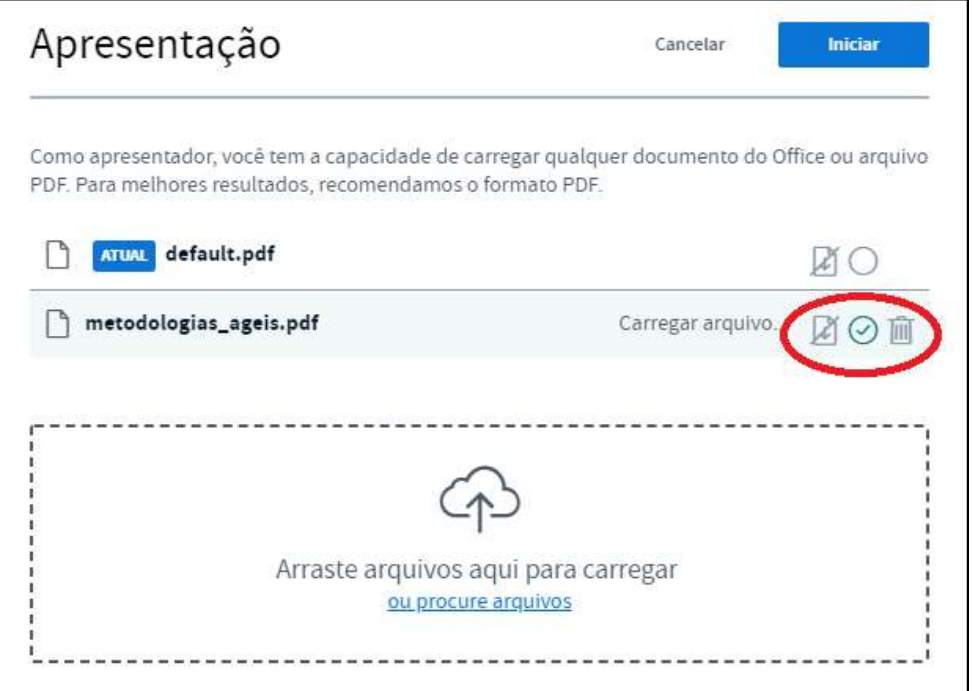

O sistema irá converter o arquivo para compatibilizar com o ambiente da sala e em seguida irá apresentar diretamente para todos os participantes a apresentação.

Para alternar entre apresentações já carregadas, clique novamente no botão "Mais" e escolha a opção "Carregar uma apresentação", para que escolha na tela de opções a apresentação que deseja exibir.

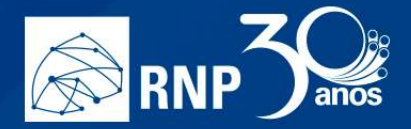

### Compartilhar vídeo do Youtube

É possível utilizar um vídeo publicado no YouTube para todos que todos os usuários da sala possam ver diretamente na conferência. Para isso, clique no botão "Mais" e selecione "Compartilhar um vídeo do Youtube".

 $\mathcal{L}_{\mathcal{A}}$ 

M.

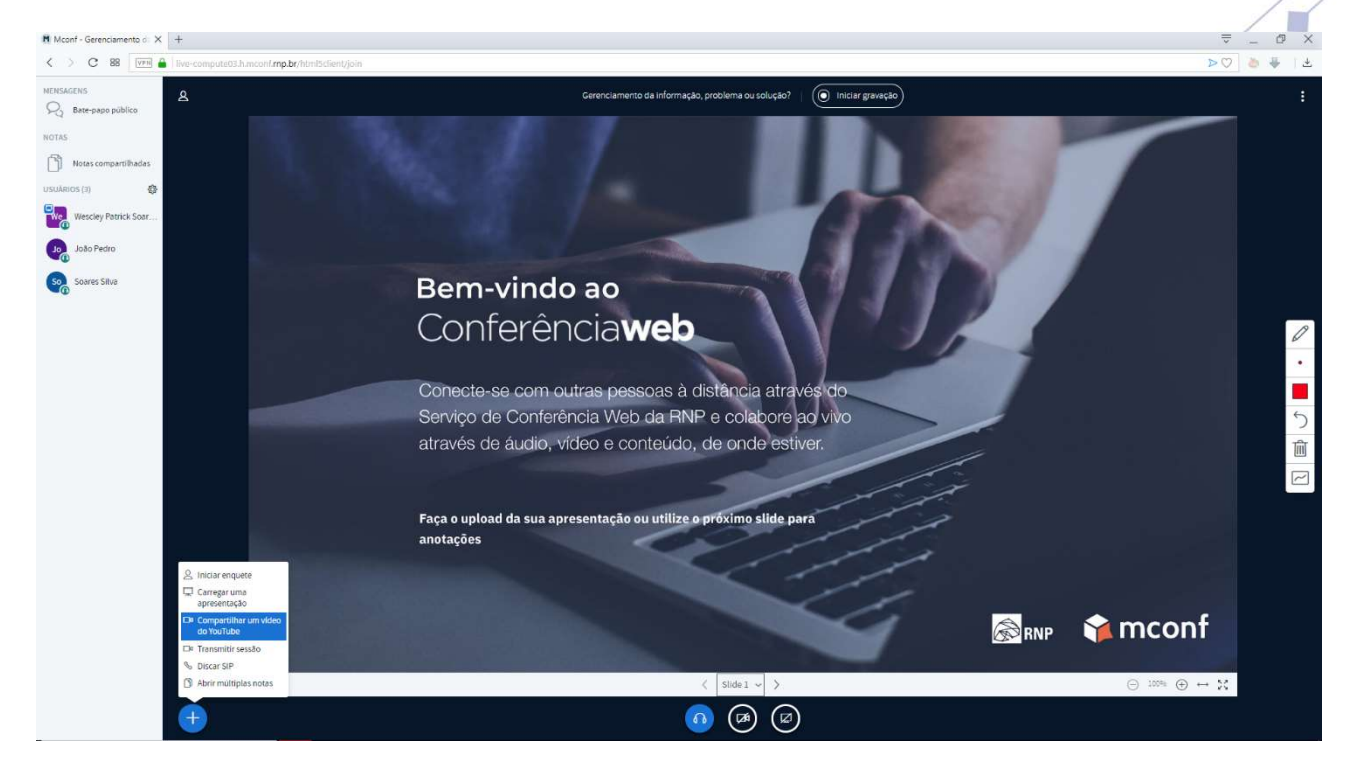

Na tela de opções que aparecer, colar a URL direta do vídeo para que seja apresentado para todos os participantes.

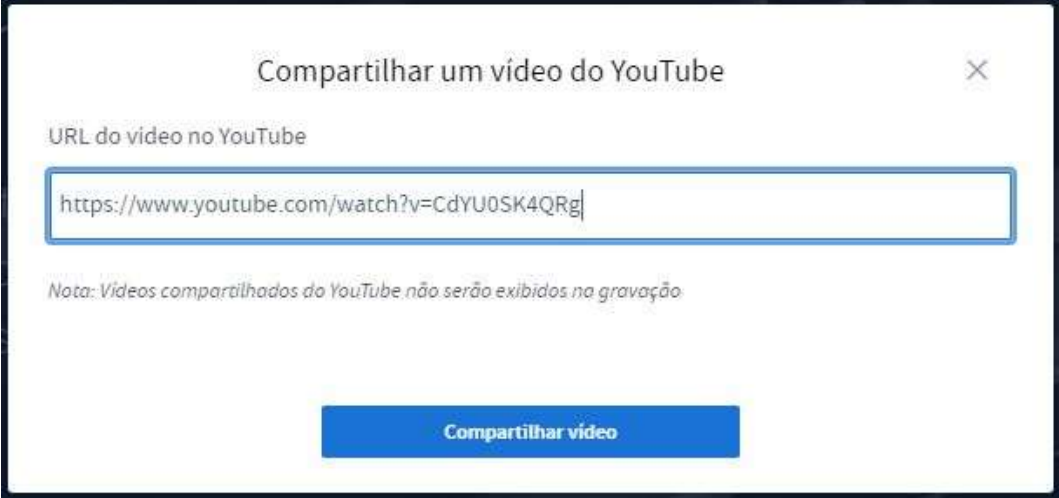

Assim que você clicar em compartilhar vídeo, o player do youtube irá carregar na

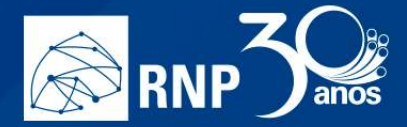

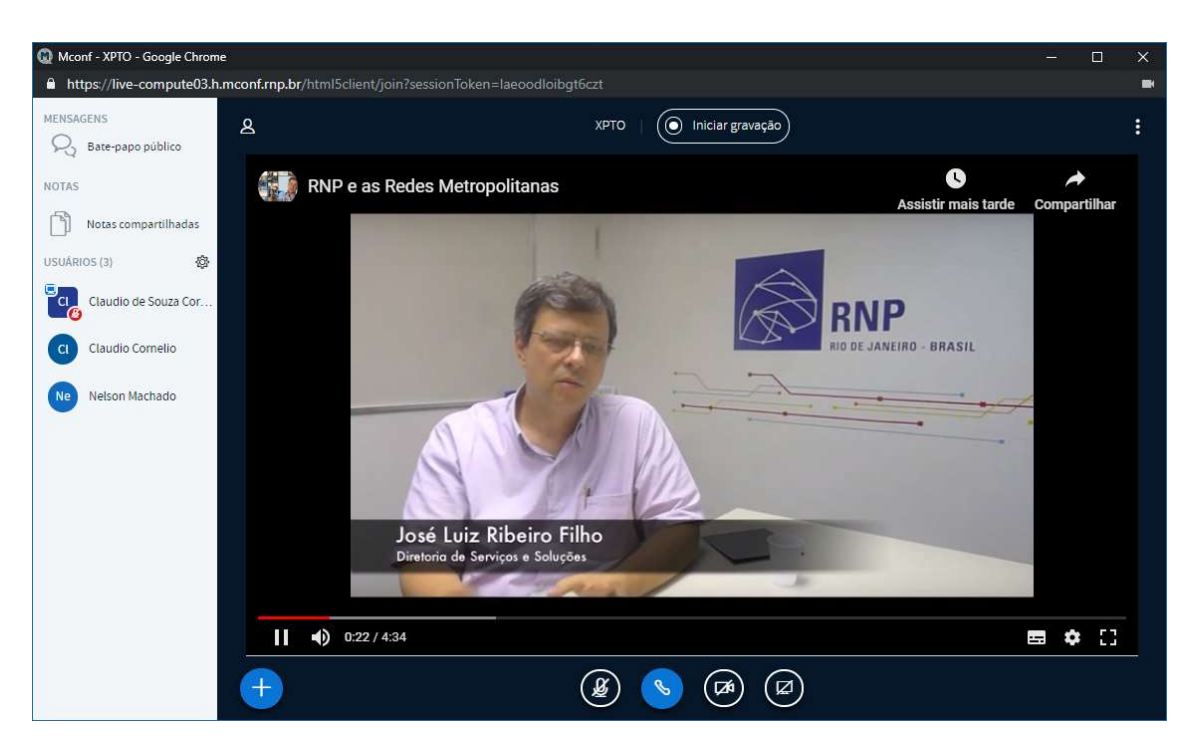

H

O,

h.

Para parar o vídeo, clique novamente no "Mais" e selecione "Parar compartilhamento do vídeo", para abrir novamente a tela de opções, e, em seguida, clique no botão vermelho para Interromper o compartilhamento.

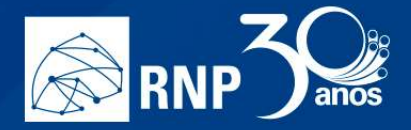

### Transmitir sessão

Essa funcionalidade permite que mais usuários, do que o limite da sala, assistam a uma reunião ao mesmo tempo, através de um serviço de streaming. Para isso, é necessário que você verifique primeiro qual o serviço de streaming irá utilizar.

 $\mathcal{L}_{\mathcal{A}}$ 

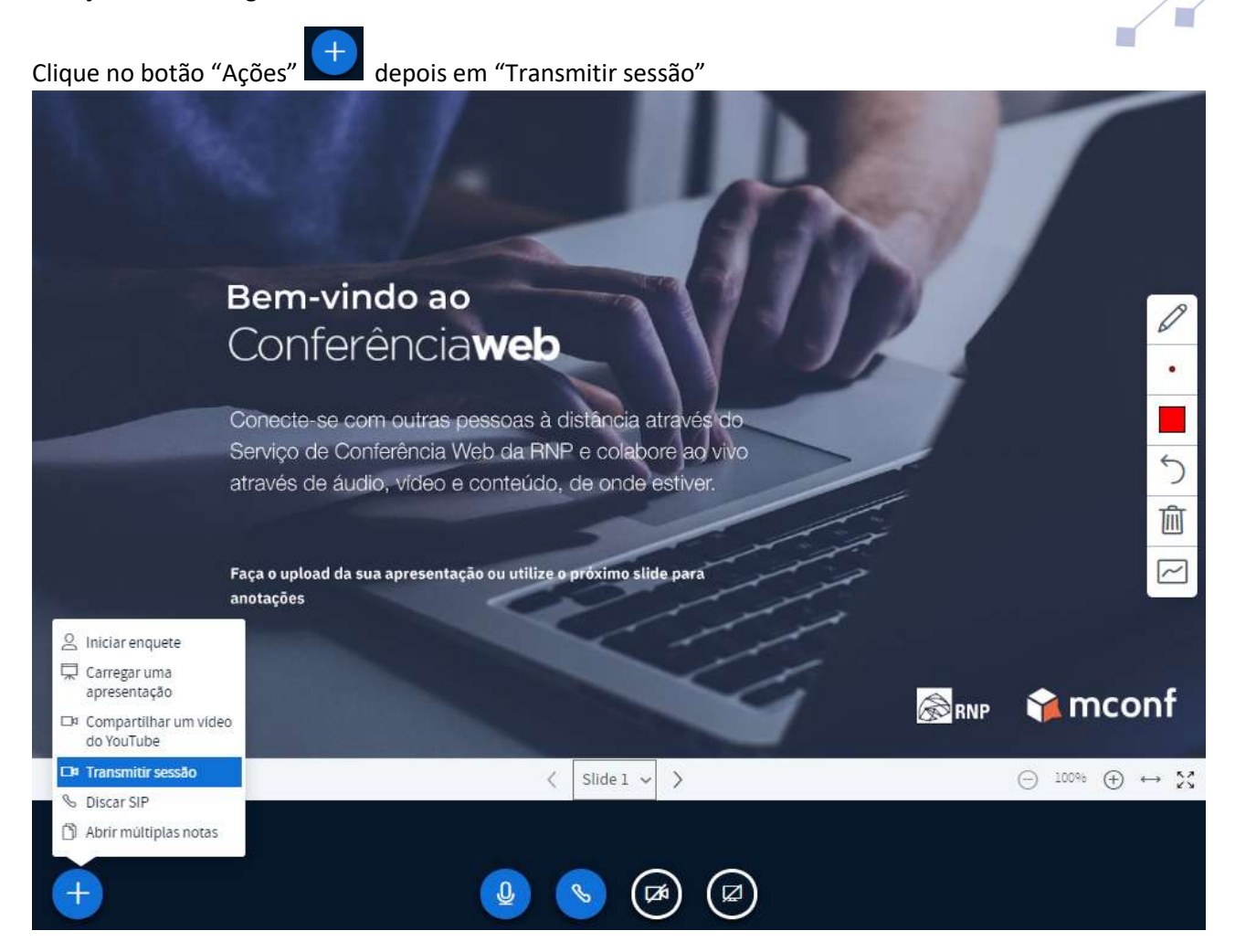

Ao selecionar o recurso, duas opções são exibidas: RTMP e YouTube.

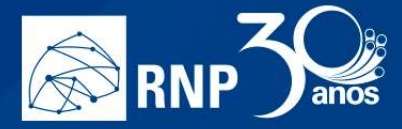

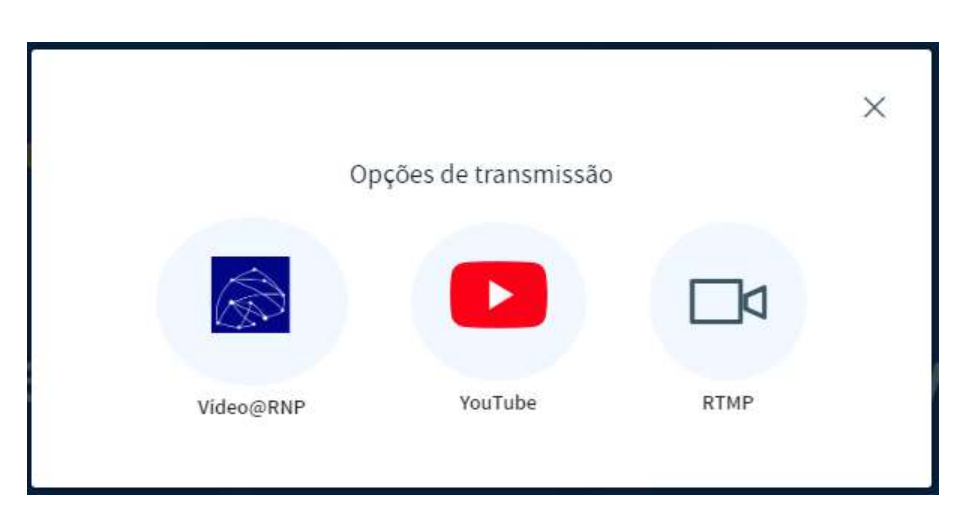

 $\blacksquare$ 

Caso queira usar a opção via RTMP, clique no ícone e na tela resultante, digite a URL de transmissão (que poderá ser gerada no serviço de streaming escolhido).

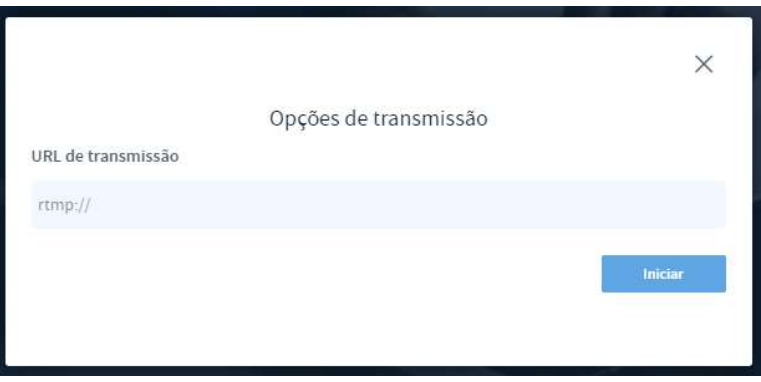

Ao clicar "Iniciar", a transmissão estará pronta para ser compartilhada com quem tiver interesse.

Para utilizar o recurso via Youtube, primeiro é necessário que possua uma conta ativa no serviço para que seja dada a permissão na plataforma para realização de streaming. Ao clicar no botão do Youtube nas opções de transmissão, você será redirecionado para uma página de login do YouTube.

Entre com suas credenciais e o YouTube irá te pedir as devidas permissões para que o MCONF acesse sua conta. Clique em "Permitir".

л

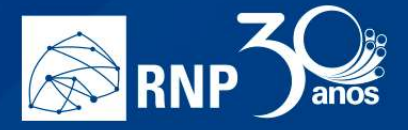

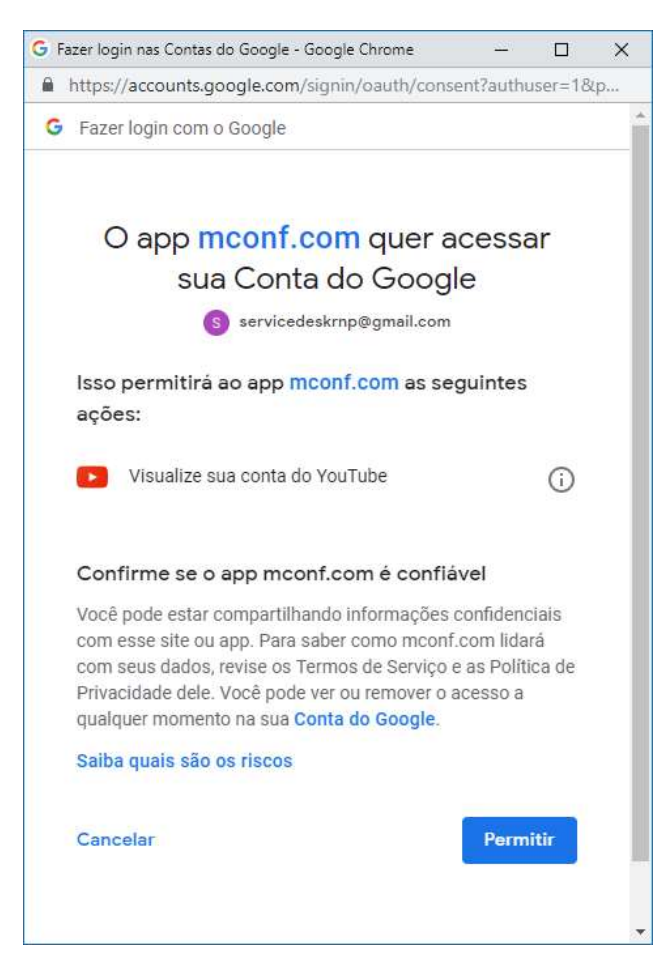

 $\blacksquare$ 

O sistema do Youtube realizará os devidos testes e iniciará a transmissão.

П

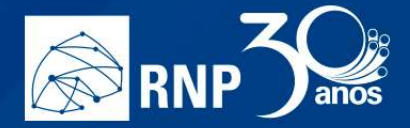

### Abrir múltiplas notas

Caso queira ter uma discussão mais de debates com várias linhas de discussão, e se utilizar de muitas notas para anotações, utilize o recurso "Abrir múltiplas notas" situado no botão "Mais".

 $\mathcal{L}_{\mathcal{A}}$ 

II.

H

F.

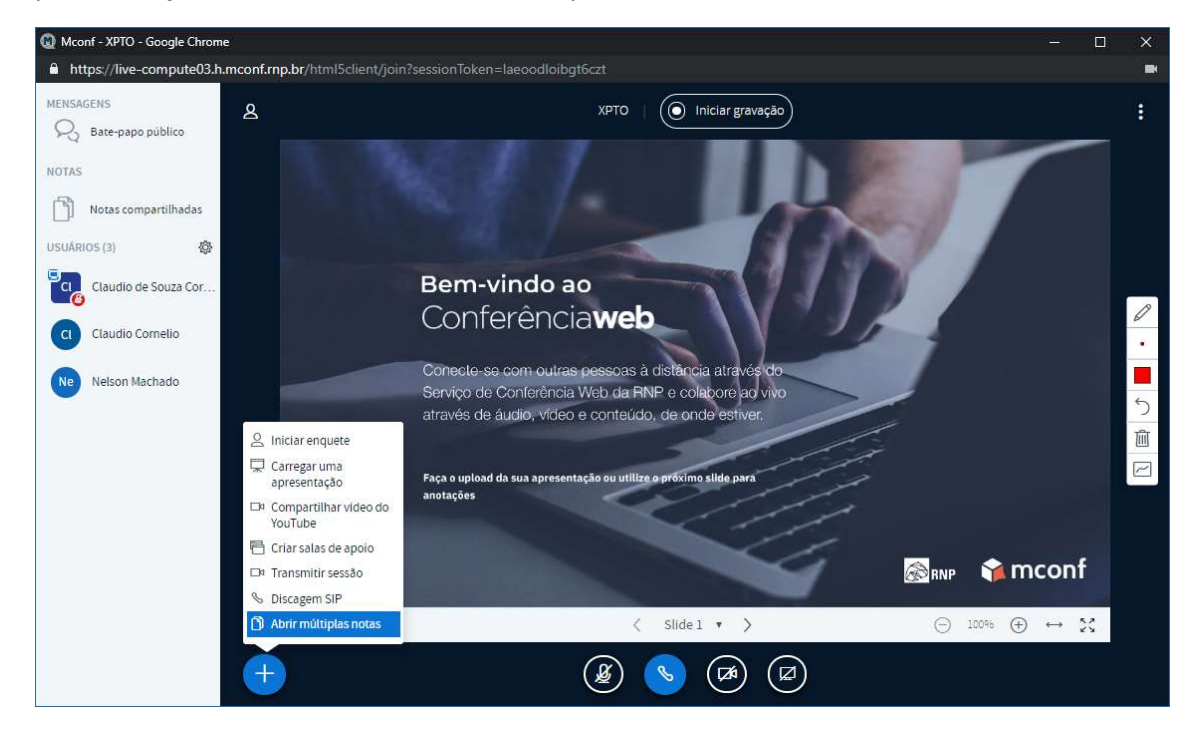

Essa opção irá substituir a apresentação por várias janelas de notas para texto. Você pode ter até 6 notas abertas de uma vez.

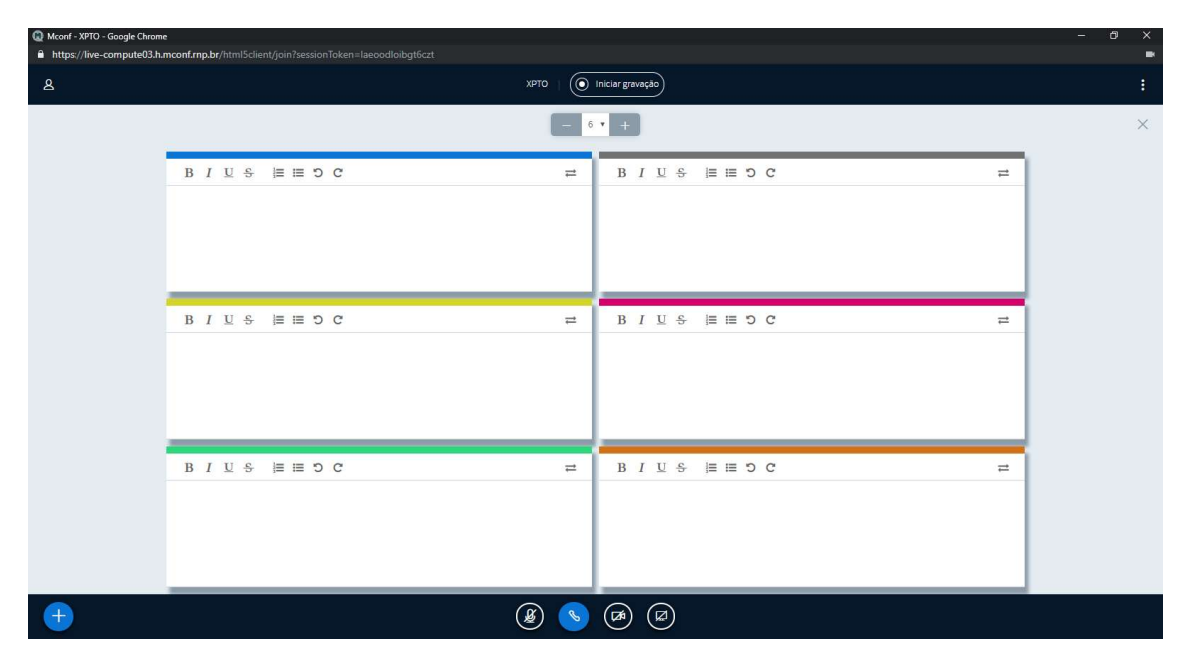

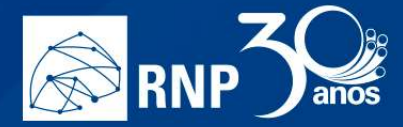

### Compartilhar a tela

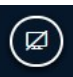

Na parte inferior da tela, clique no botão **e escolha a forma de compartilhamento que desejar:** 

1. A tela inteira: Compartilha todas as informações que forem transmitidas na tela que for escolhida.

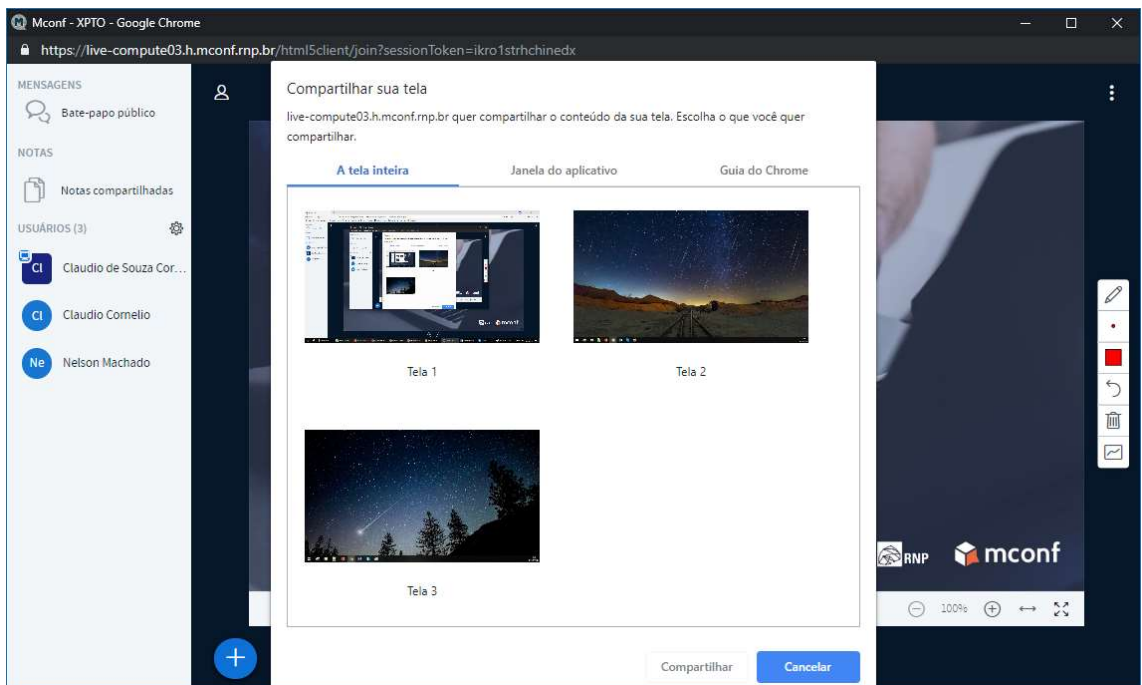

2. Janela do aplicativo: Nessa opção, somente a janela específica de algum programa/aplicativo será mostrado para todos os participantes. Nesse formato, ninguém poderá ver outras informações que forem exibidas em sua tela.

h j

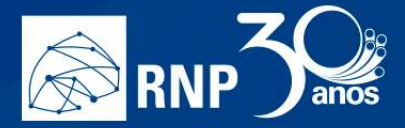

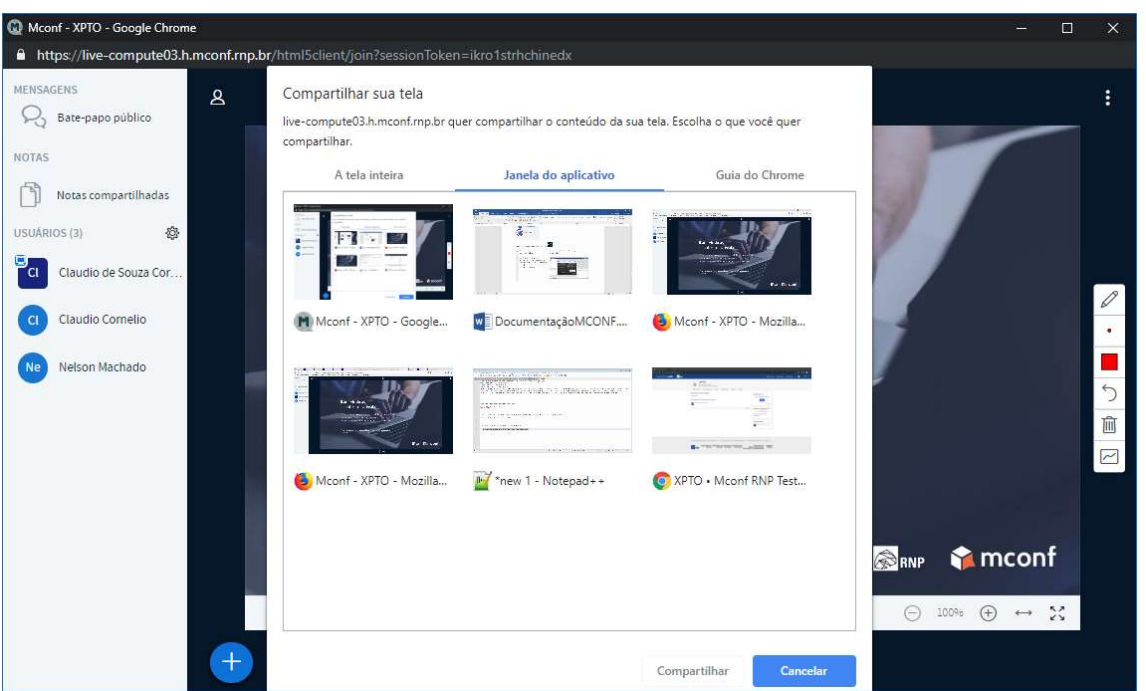

 $\blacksquare$ 

ß.

3. Guia do Navegador: Aqui será possível compartilhar uma aba específica do navegador. Nesse formato, ninguém poderá ver outras informações que forem exibidas em sua tela.

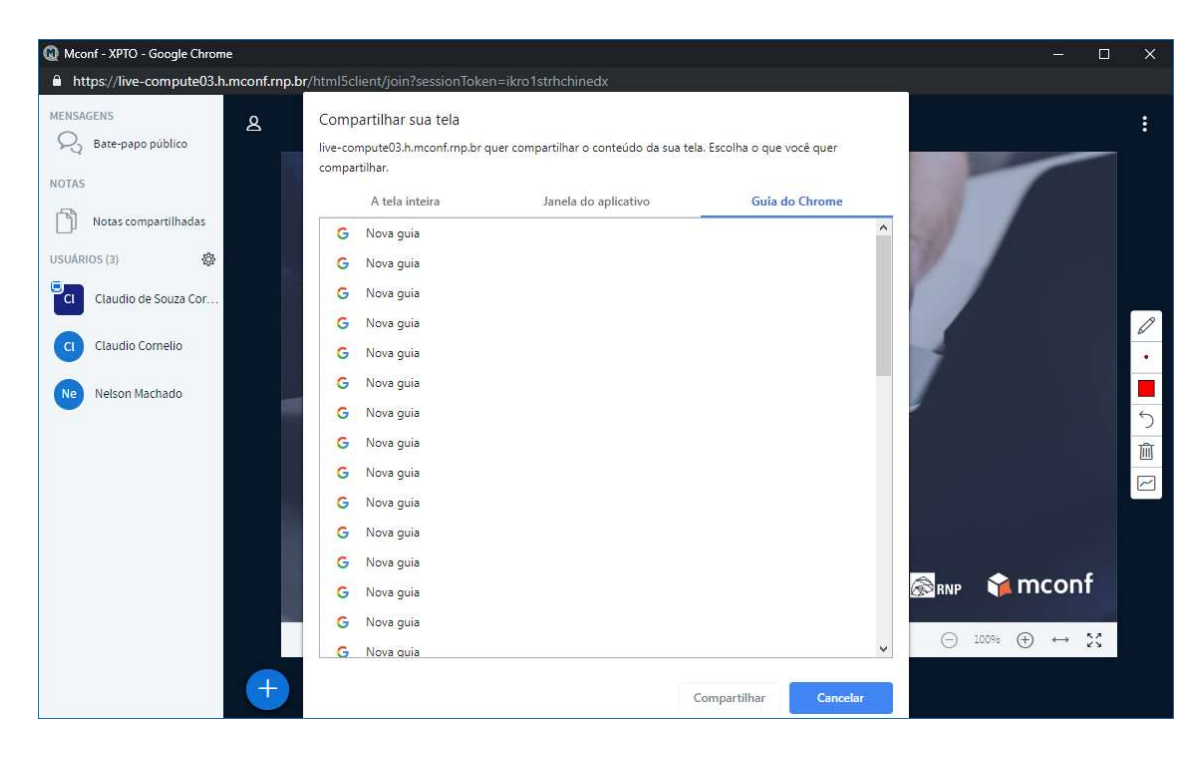

Escolha a tela que deseja compartilhar e clique no botão compartilhar.

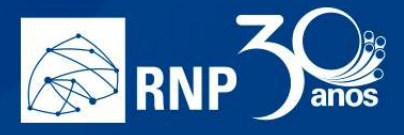

Quando iniciar o compartilhamento, na parte inferior de sua tela irá aparecer a mensagem:

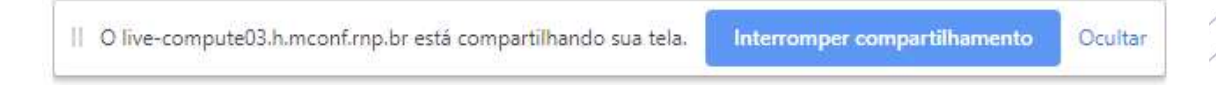

M.

n)

Para parar o compartilhamento, basta clicar no botão "Interromper compartilhamento" nessa barra, ou no

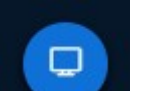

botão **abaixo da apresentação da tela.** 

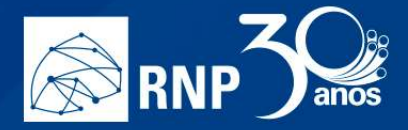

### Permissão para moderadores

#### Gravar uma reunião

Atenção: Apenas usuários que possuam permissão de gravação, dadas pelo administrador institucional, poderão iniciar a gravação de uma reunião.

m.

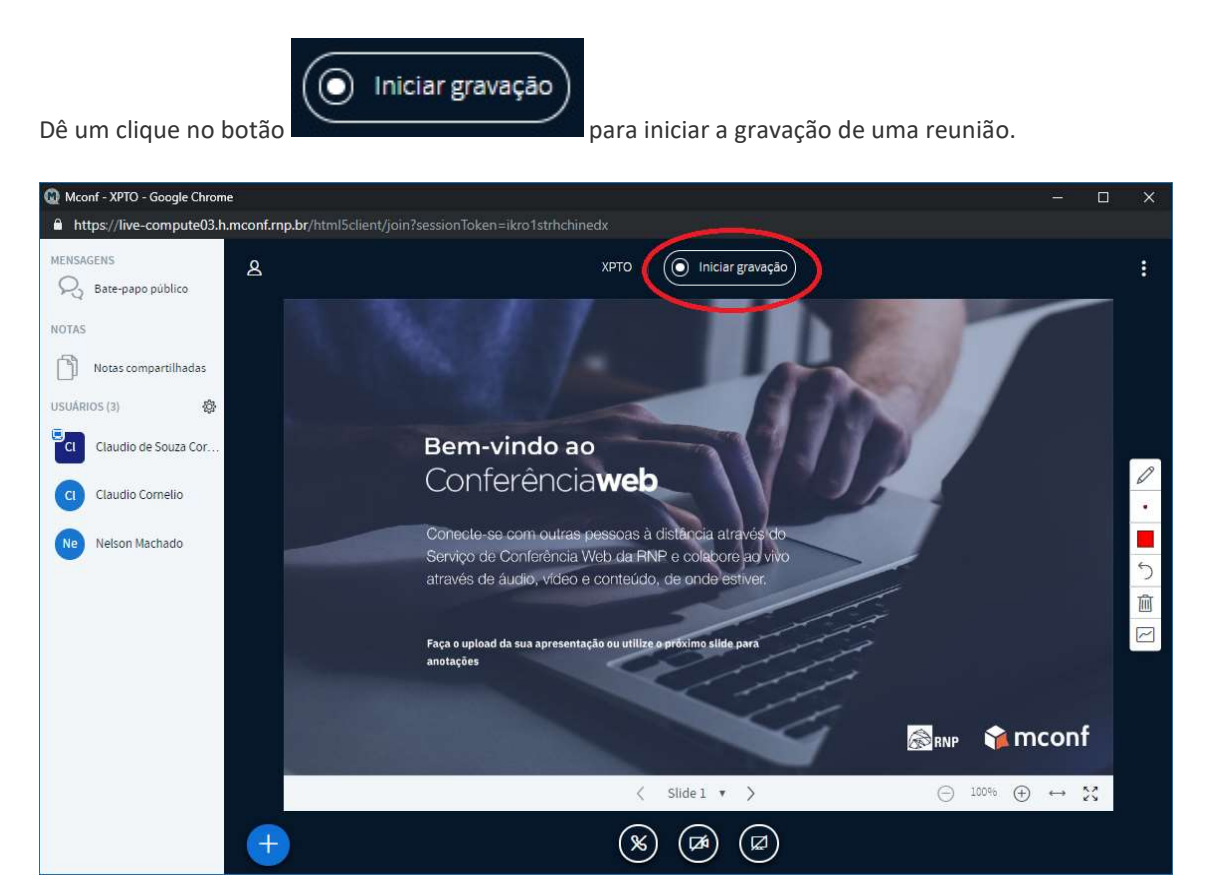

Será apresentado a você uma caixa para confirmar o início da gravação, além de explicar que caso clique novamente no botão, a gravação será pausada. Clique em Sim para iniciar a gravação.

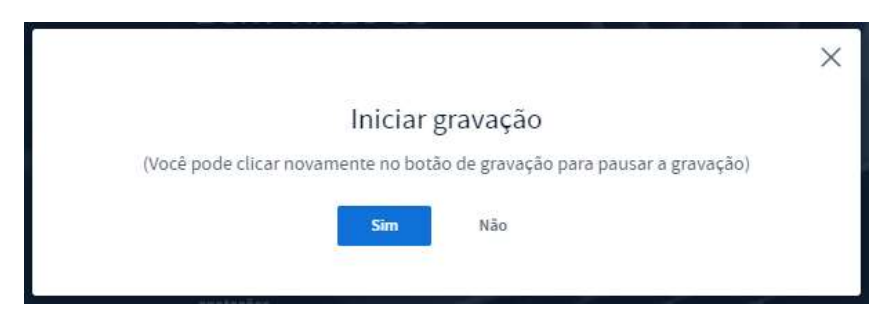

Será apresentado na parte superior da tela a mensagem: "Essa reunião está sendo gravada", além de ficar explicito no botão de iniciar gravação o tempo decorrido da gravação.

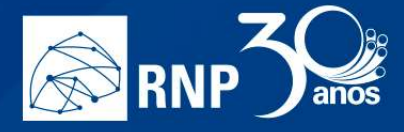

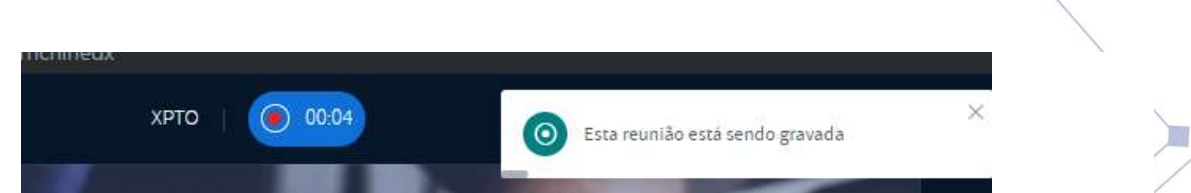

Caso queira parar a gravação, clique no botão de gravação e novamente será exibido uma caixa de diálogo questionando se você tem certeza que deseja pausar, para continuar, clique em Sim.

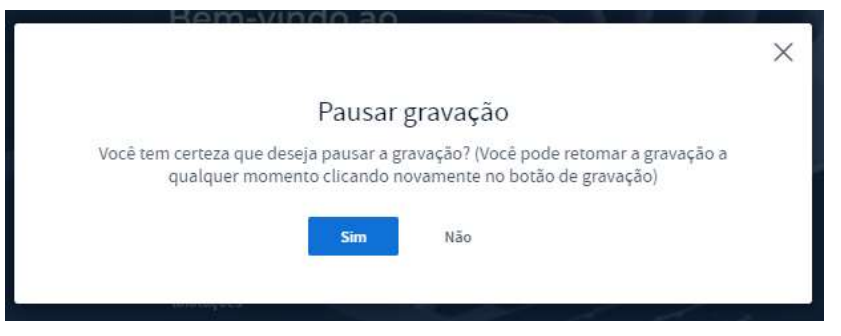

Será exibido no canto superior direito a mensagem "Esta reunião não está mais sendo gravada".

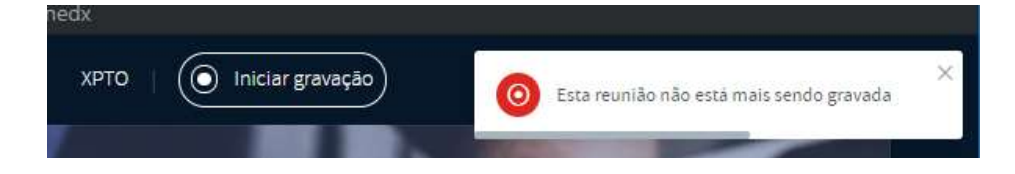

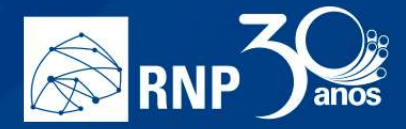

### Gerenciar os participantes

À esquerda temos a lista de usuários, que são os participantes da reunião. Como moderador é possível gerenciar as permissões deles, de forma global, ou um por um.

n.

Nota: moderadores e participantes são identificados na sala através de seu ícone. Os moderadores possuem um ícone quadrado, enquanto participantes possuem um ícone circular.

Para gerenciar um único participante, clique uma vez sobre o seu nome ou ícone para aparecerem as opções.

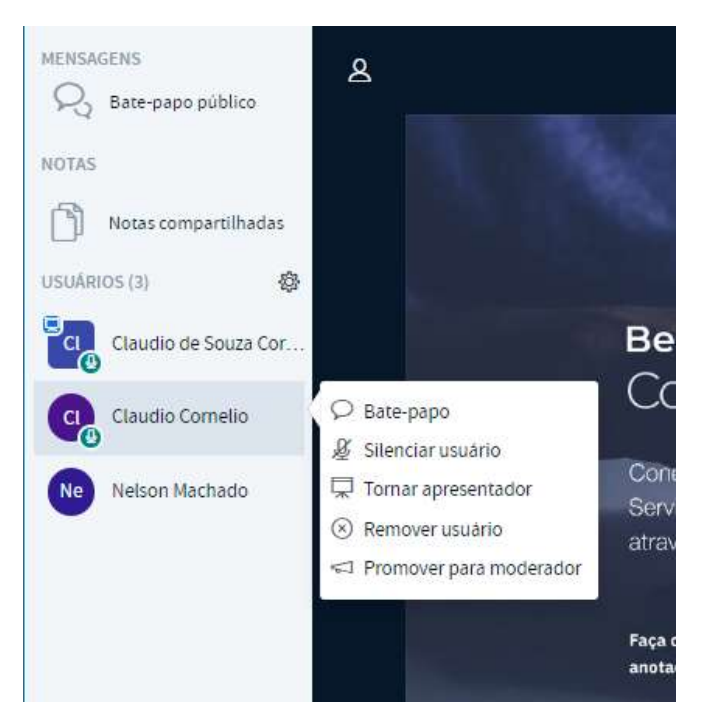

- Bate-papo: Inicia um chat privado com o participante. Esse novo chat será apresentado logo abaixo de Batepapo público;
- Silenciar usuário: Silencia o microfone do participante. Essa opção ainda permite que o participante clique novamente no ícone de seu microfone para voltar a falar.
- Tornar apresentador: Permite que o participante se utilize da janela de apresentações para compartilhar conteúdos;
- Remover usuário: Remove o participante da sala.
- Promover para moderador: Concede permissões de moderador para o participante.

Para gerenciar as permissões globais para todos os participantes, clique no ícone de engrenagem logo acima de seu nome para exibir as opções.

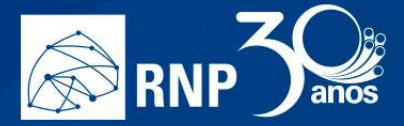

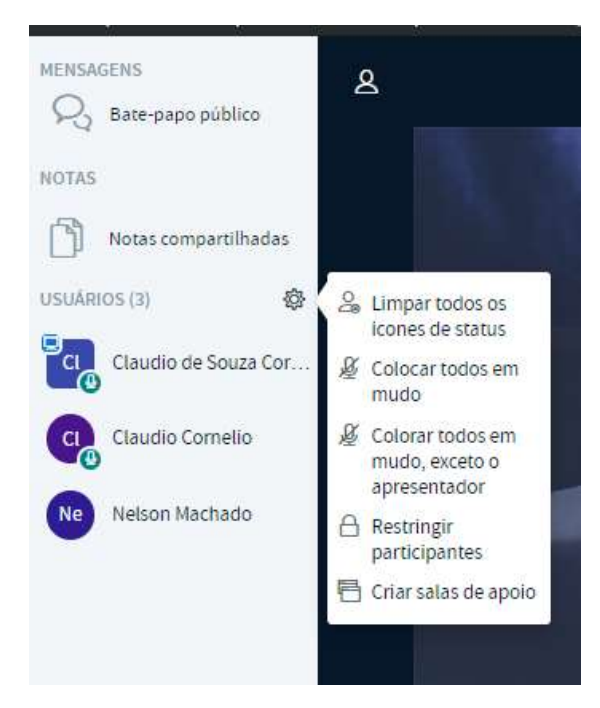

m.

- Limpar todos os ícones de status: Limpa o status de todos os participantes (status são as ações como "Levantar a mão" que os participantes enviam através de ícones.
- Colocar todos em mudo: Silencia o microfone de todos.
- Colocar todos em mudo, exceto o apresentador: Silencia o microfone de todos menos o microfone do apresentador.
- Restringir participantes: Controla as ações que todos os participantes poderão realizar na sala. Uma janela é apresentada com as seguintes opções:

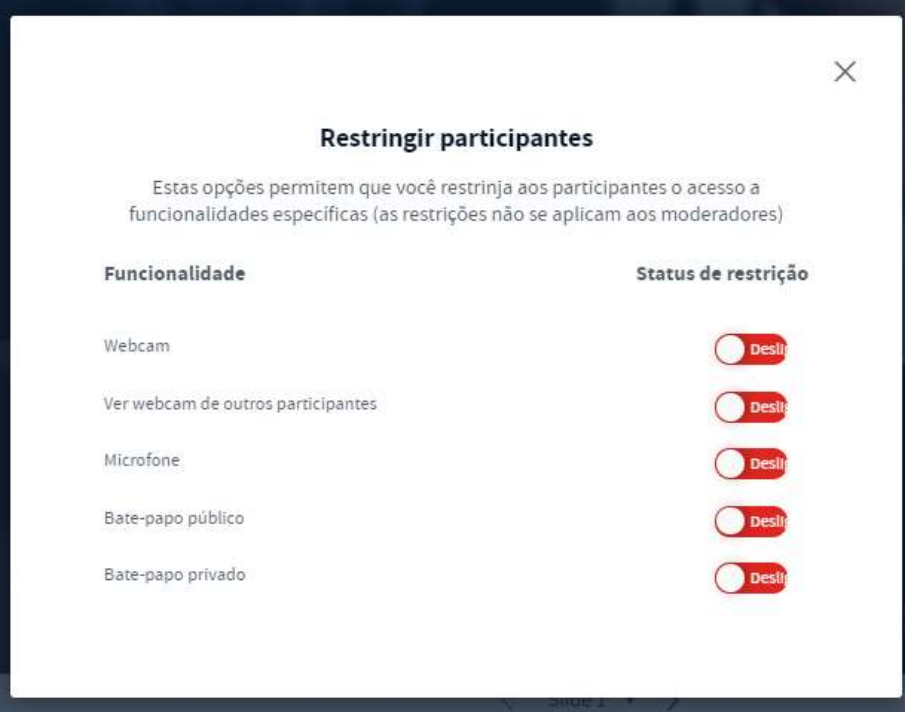

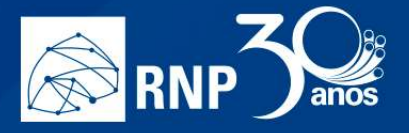

- o Webcam: Os participantes não poderão habilitar ou desabilitar a webcam.
- o Ver webcam de outros participantes: Permite que os participantes vejam ou não a webcam de outro participante. Caso essa permissão seja restrita, só o moderador verá a webcam de todos os participantes que compartilharem.

n.

- o Microfone: Os participantes não poderão habilitar ou desabilitar o microfone.
- o Bate-papo público: O chat público fica desabilitado.
- o Bate-papo privado: O chat privado fica bloqueado.
- Criar salas de apoio: Cria salas para discussão de grupos de participantes. Essa opção permite separar todos os participantes em grupos para pequenas discussões específicas em cada sala. Você pode criar até 8 salas de discussão. Ao clicar na opção, é apresentado uma caixa de opções para gerenciamento dessas salas:

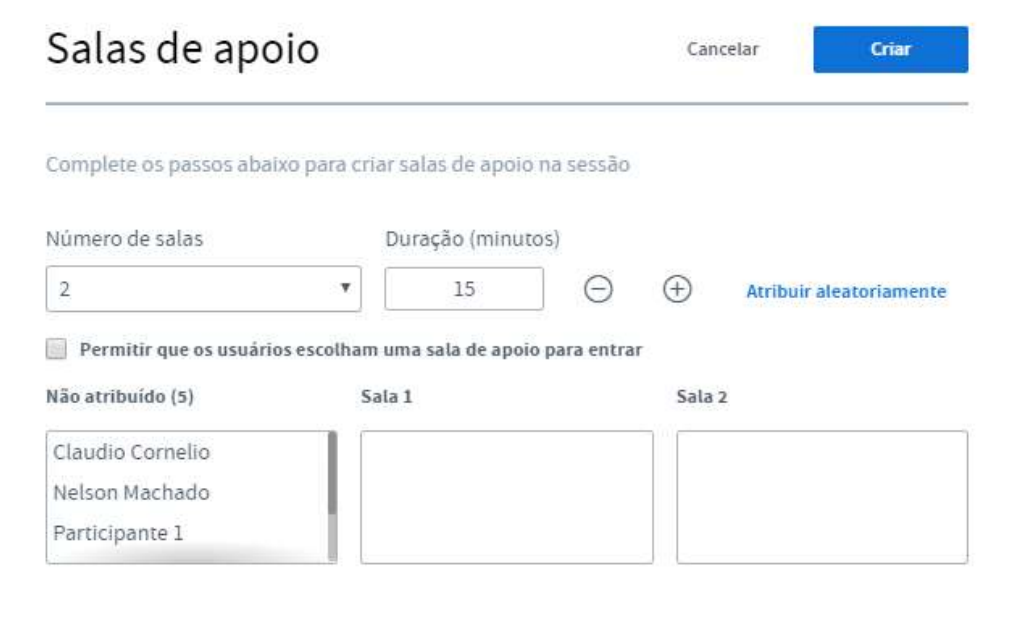

- o Número de salas: Você pode selecionar o número de salas que serão criadas. A quantidade pode variar de 2 até 8.
- o Duração: O tempo que a discussão será realizada. Assim que o tempo termina, todas as salas são desfeitas automaticamente e os participantes retornam para a sala principal;
- o Atribuir aleatoriamente: Atribui os participantes às salas de apoio aleatoriamente. Você também pode atribuir os participantes clicando no nome de cada um e arrastando para a sala específica nos painéis abaixo.
- o Permitir que os usuários escolham uma sala de apoio para entrar: Caso essa opção esteja marcada aparecerá para o participante uma opção para escolher em qual sala ele entrará. Quando a sala de apoio é criada, aparece essa opção para cada participante. Oriente para que todos cliquem no botão "Entrar".

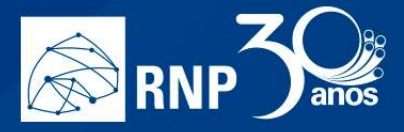

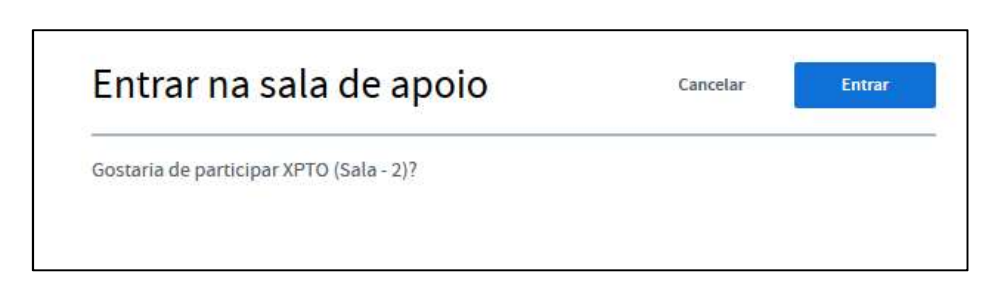

Para o moderador, ele terá acesso a qualquer uma das salas, além de poder encerrar todas as salas de apoio quando quiser.

H

II.

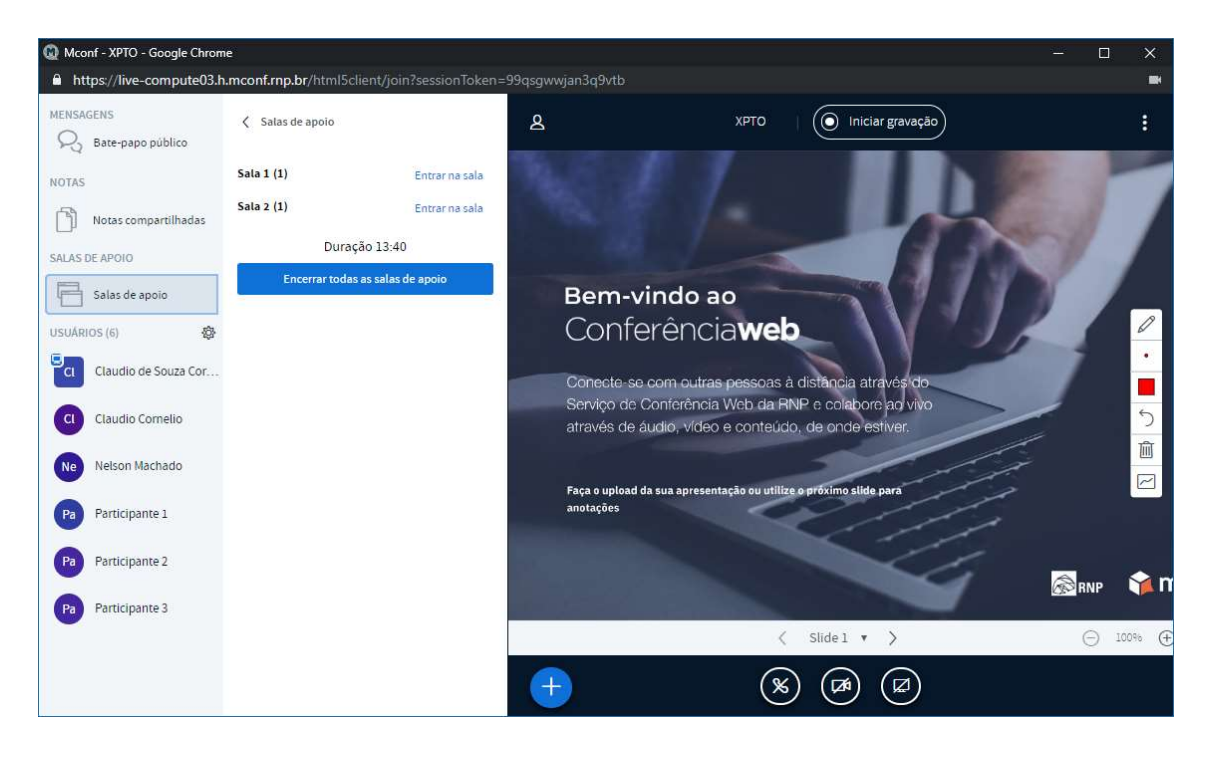

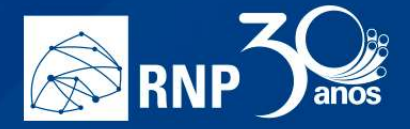

## Como se conectar com um equipamento de Vídeo Conferência

O serviço de Conferência está integrado com o serviço de Vídeo Conferência da RNP e usa o protocolo SIP para isso. Para se conectar só seguir os passos abaixo. m

 $\mathcal{L}_{\mathcal{A}}$ 

M.

1. Clique no botão "Mais", abaixo da tela de apresentação e escolha a opção "Discagem SIP".

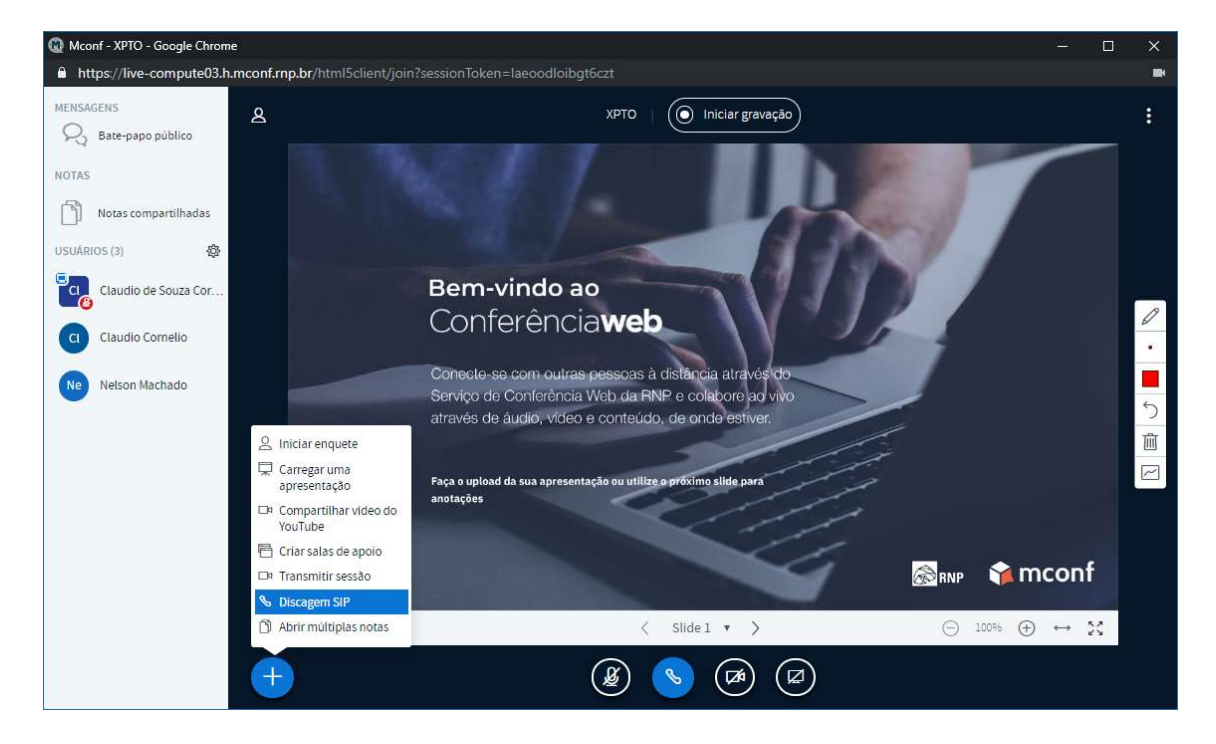

2. Informe o endereço SIP. Pode ser o número de uma sala da MCU da RNP ou um endereço SIP com por exemplo : 1- 999-123-4567@provider.example.net;

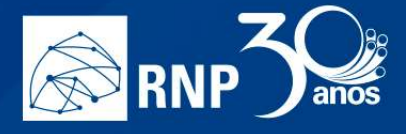

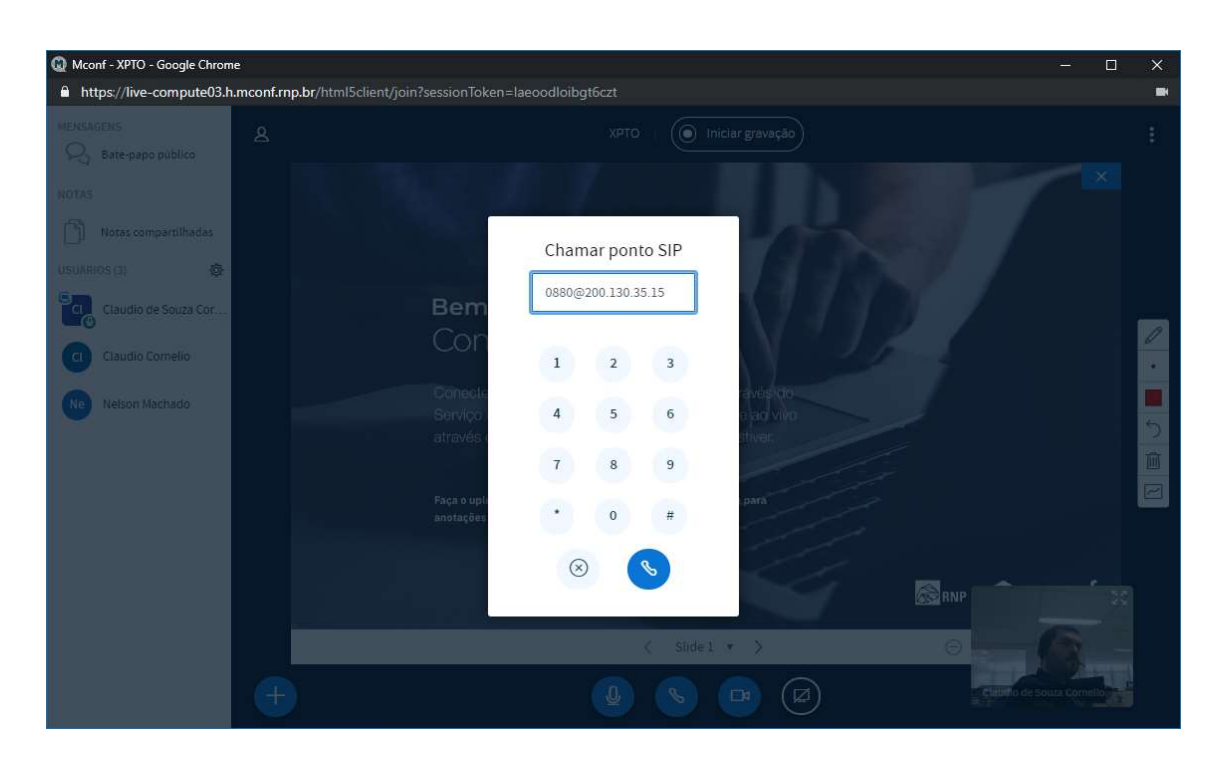

H

AL.

3. E clique no botão de discagem para completar a ligação:

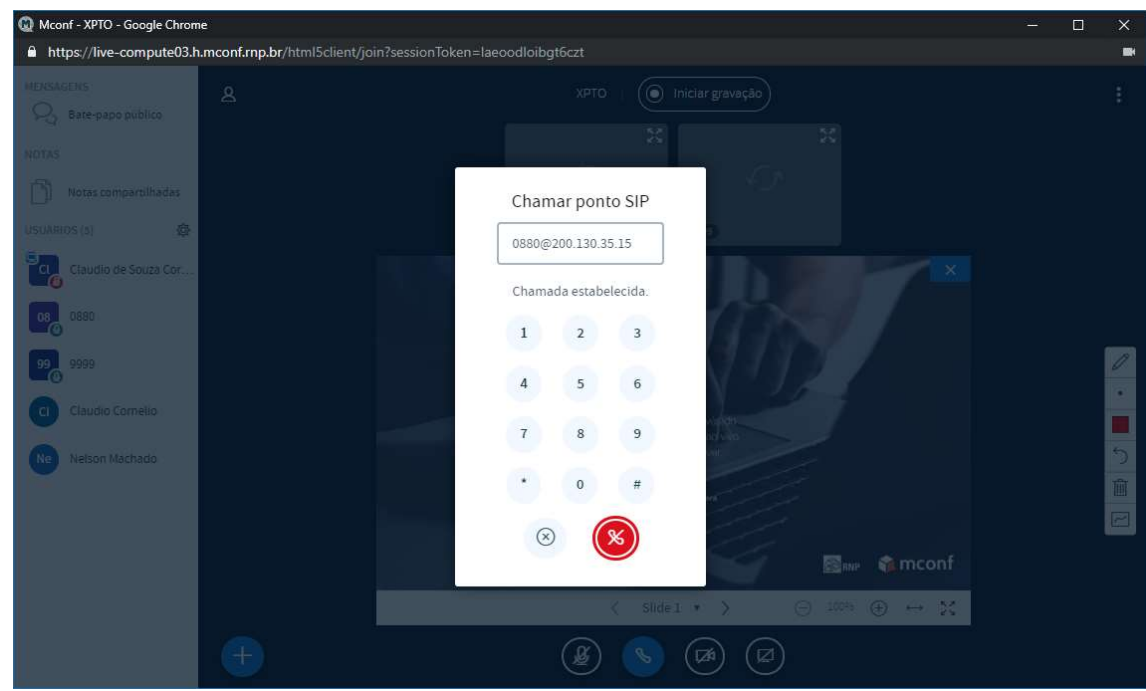

4. Uma vez conectado o áudio e o vídeo da MCU aparece como uma câmera da Conferência.

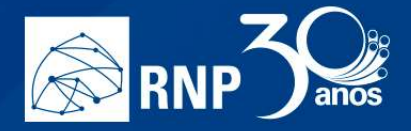

# Manual do administrador institucional

### O que é um administrador institucional

Pensando em facilitar a operação do serviço de conferência web da RNP dentro da instituição, criamos um administrador de nível institucional com determinados privilégios no portal do serviço.

Estes privilégios tornam a administração do serviço mais ágil e a instituição tem plena gerência dos recursos ofertados pela RNP para atender suas necessidades.

m.

### Escopo de atuação do administrador institucional

Um administrador institucional do serviço de conferência web da RNP possui um escopo de atuação limitado nos seguintes itens:

- Incluir contas de usuário somente na instituição (Somente quando o acesso não é federado)
- Alterar contas de usuário somente na instituição
- Promover administrador institucional
- Despromover administrador institucional
- Aprovar usuário
- Desaprovar usuário
- Aprovar nova comunidade
- Desaprovar comunidade
- Editar informações da comunidade
- Remover comunidade

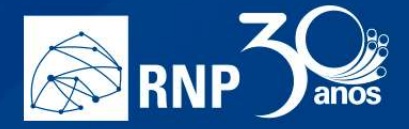

# Gerenciamento da instituição

O gerenciamento institucional é feito acessando o link "Gerenciar" na barra superior.

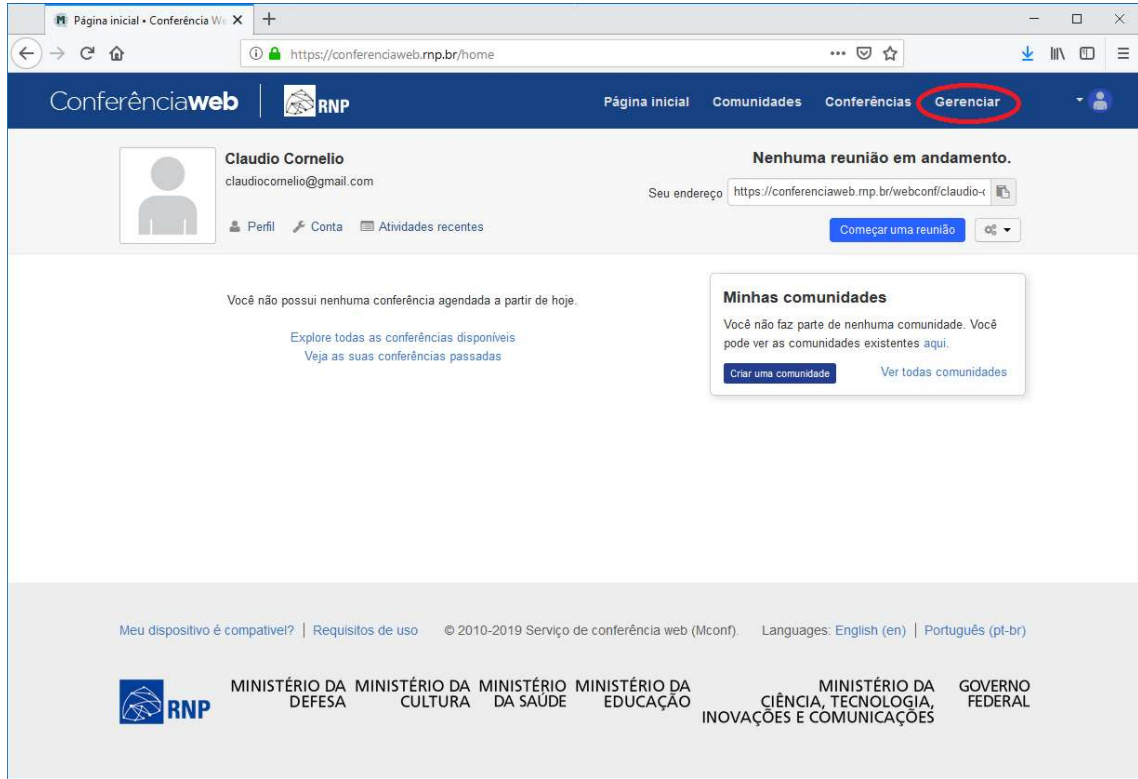

n.

O gerenciamento possui cinco abas para domínios distintos. São eles:

- Resumo Exibe um resumo básico de informações da instituição;
- Usuários Administração de usuários da instituição;
- Comunidades Administração de comunidades da instituição;
- Gravações Exibe todas as gravações relacionadas à instituição;
- Minha instituição Informações referente a utilização de recursos (usuários, quotas de gravação e comunidades) da instituição.

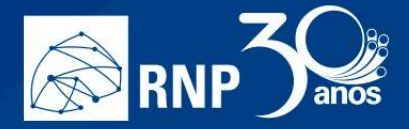

# Minha instituição

Neste local estão disponíveis, de maneira consolidada, os recursos usados pela sua instituição. O total de usuários registrados, a quantidade de membros que podem gravar, a quantidade de comunidades registradas e quota de gravação usada.

AL.

П

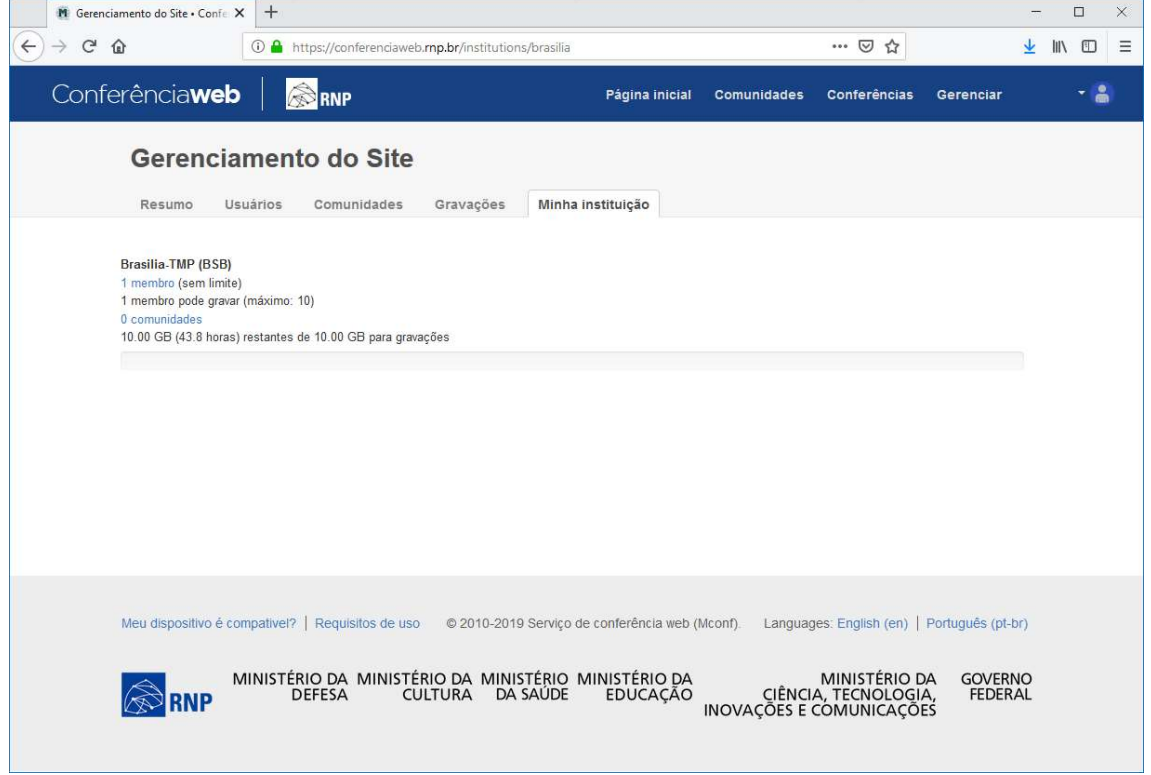

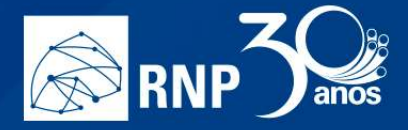

## Usuários

Local onde é possível administrar os usuários da instituição.

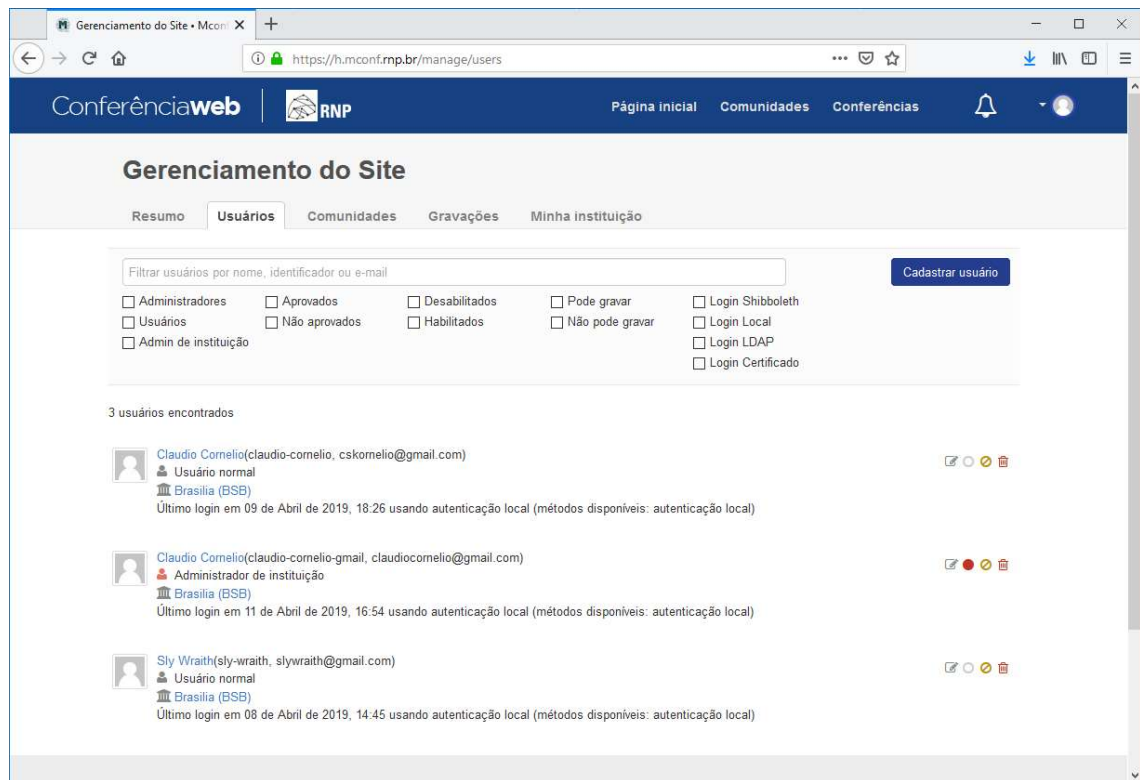

É possível executar os seguintes procedimentos:

- Incluir contas de usuário somente na instituição (Somente quando o acesso não é federado)
- Alterar contas de usuário somente na instituição
- Promover administrador institucional
- Despromover de administrador institucional
- Aprovar usuário
- Desaprovar usuário

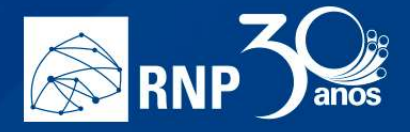

## Incluir conta de usuário somente na instituição

Para cadastrar uma conta local na sua instituição siga os passos abaixo.

1. Acesse a área administrativa com um clique no link "Gerenciar" na página inicial do portal.

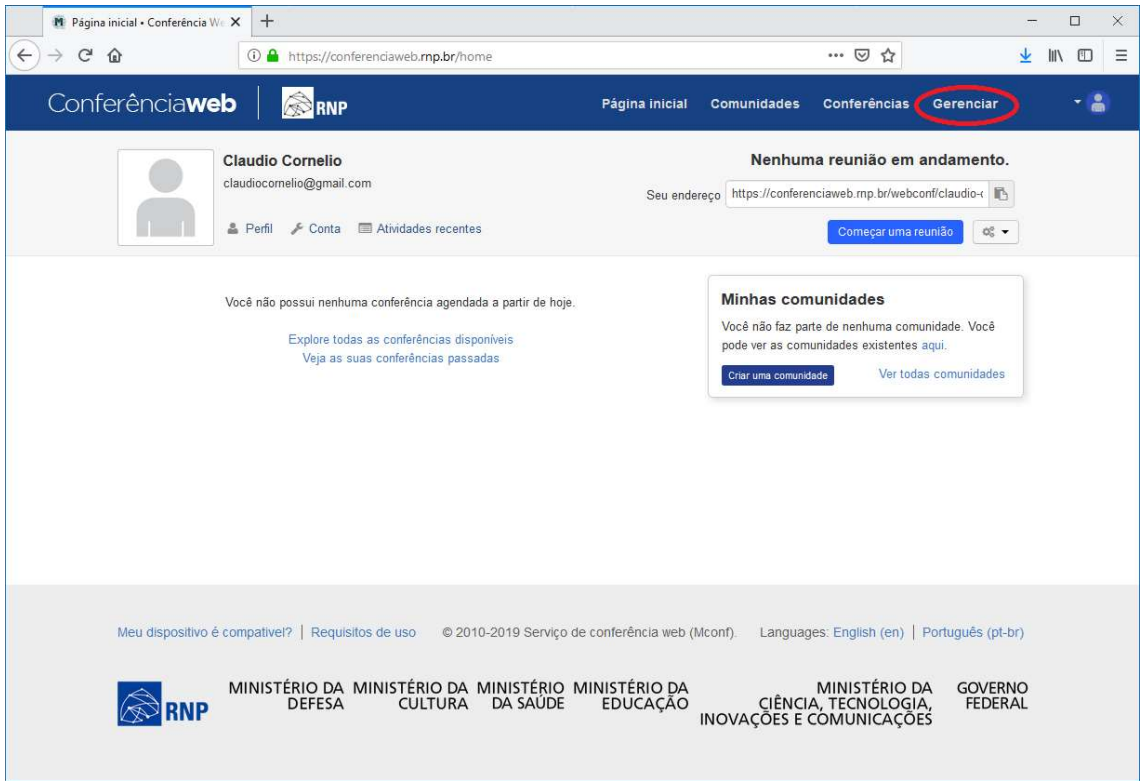

Dê um clique na aba "Usuários".

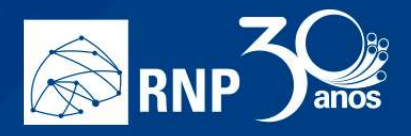

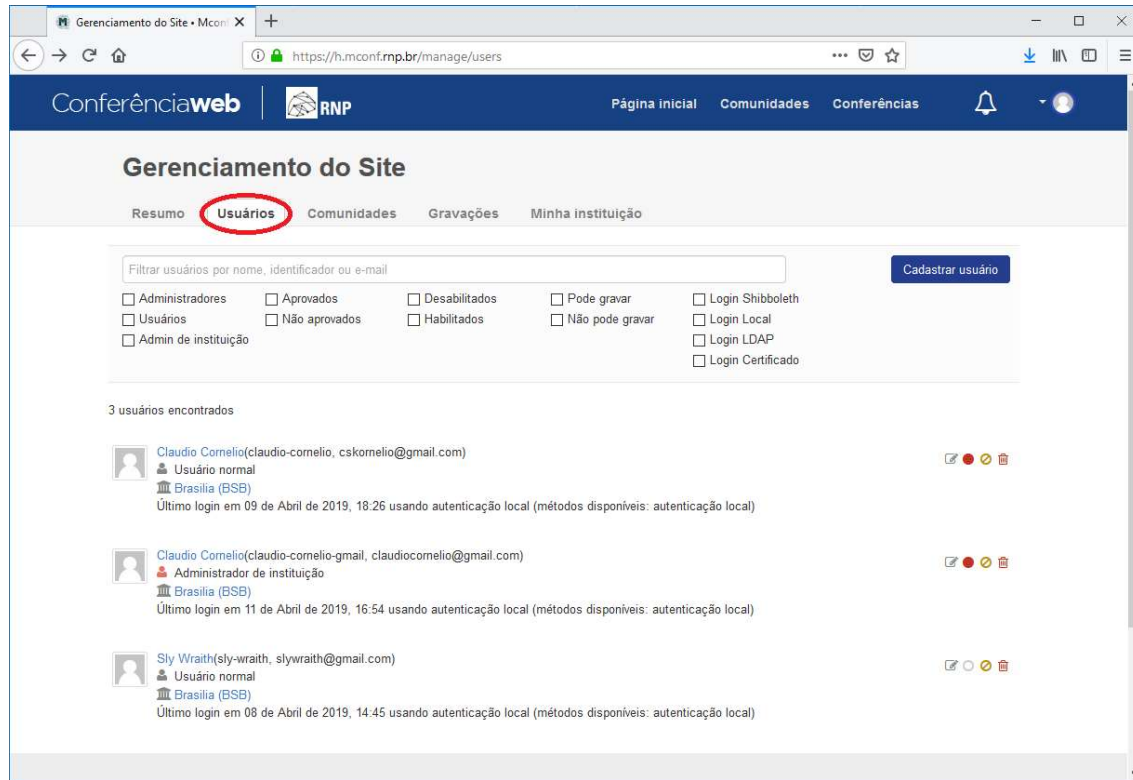

 $\preceq$ 

D.

2. Dê um clique no botão "Cadastrar usuários"

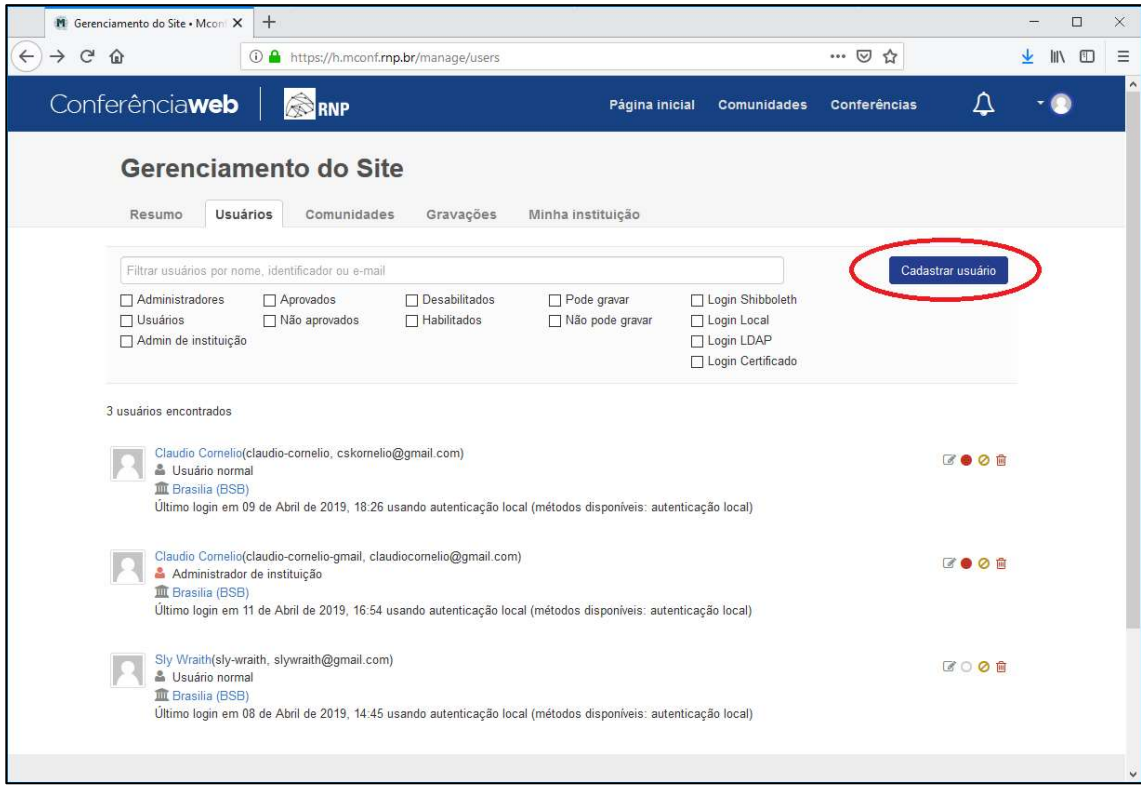

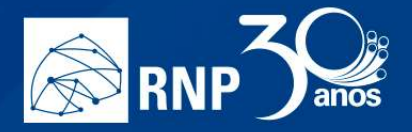

- 3. Preencha os dados do usuário com:
	- E-mail: Usar preferencialmente um email institucional;
	- Nome Completo: Cadastre o nome completo do usuário;
	- ID: O ID é formado automaticamente pelo sistema e a URL da sala pessoal é construída a partir deste atributo.

m.

Senha: Digite uma senha segura para passar para o cliente trocar em seguida.

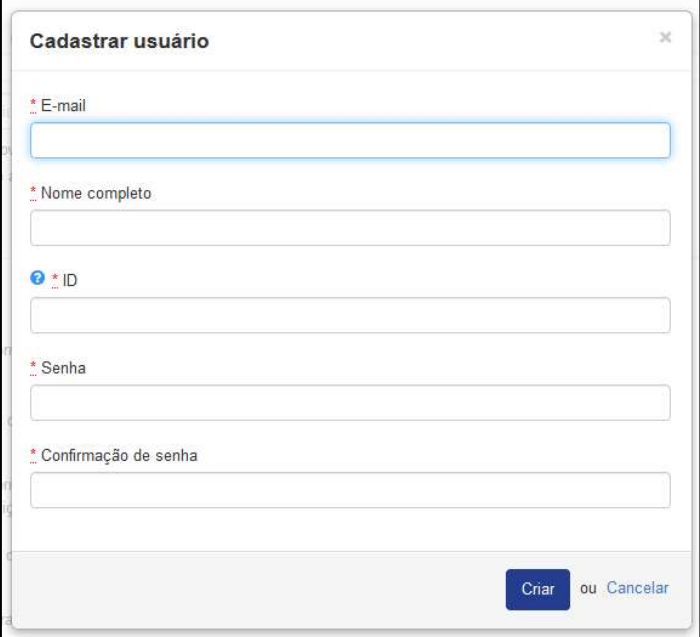

4. E por fim, clique no botão "Criar" para adicionar o usuário à sua instituição.

### Alterar conta de usuário somente na instituição

Para editar as informações de um determinado usuário no portal do serviço siga os passos abaixo.

1. Acesse a área administrativa com um clique no link "Gerenciar" na página inicial do portal.

H

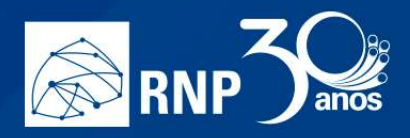

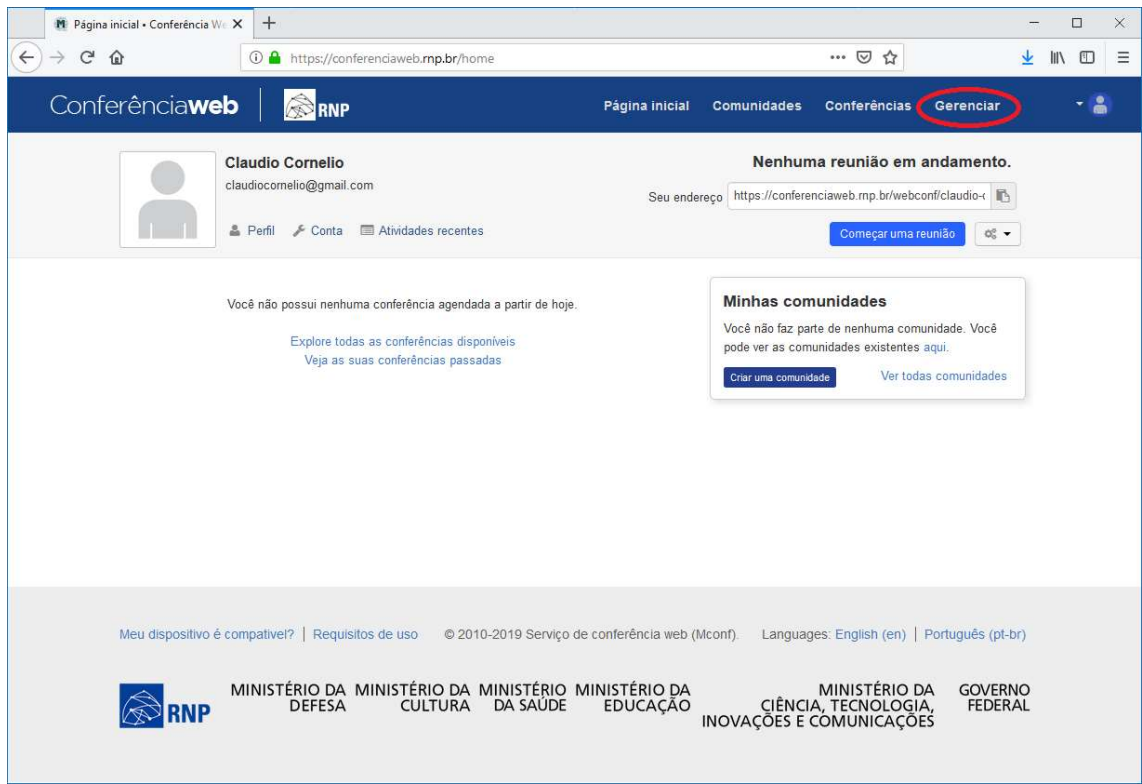

 $\blacksquare$ 

II.

2. Clique na aba "Usuários".

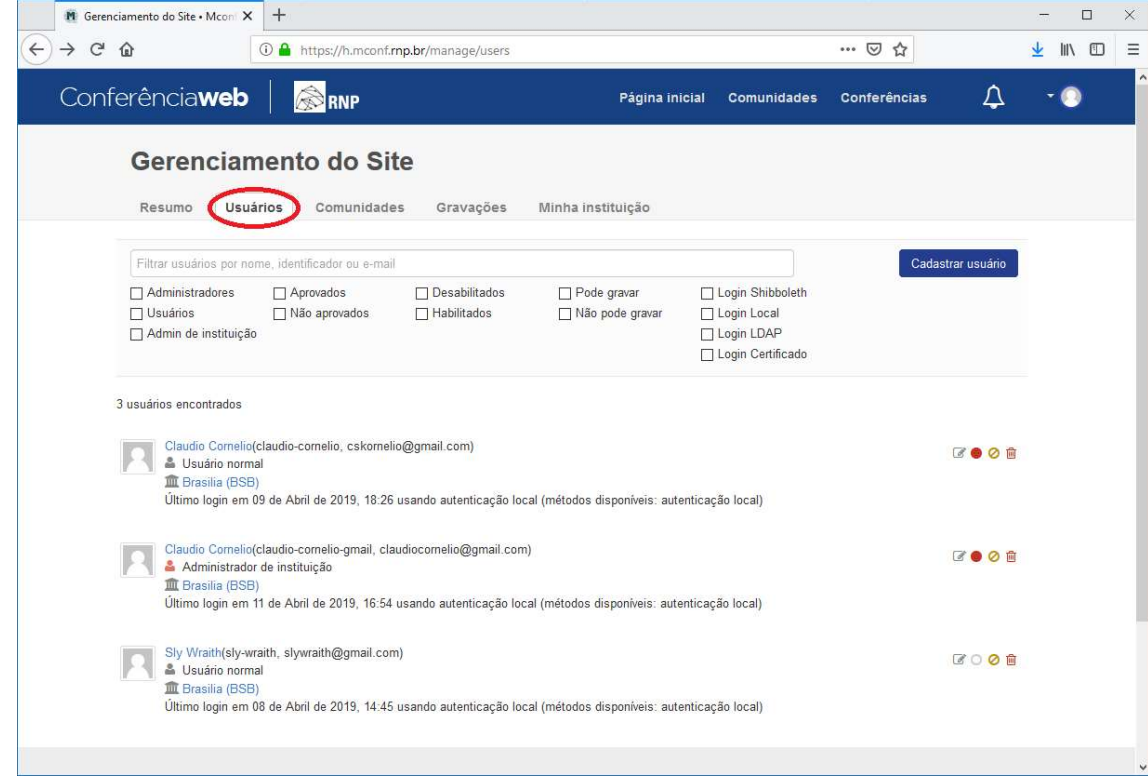

3. Localize o usuário que deseja editar e clique no botão "Editar"

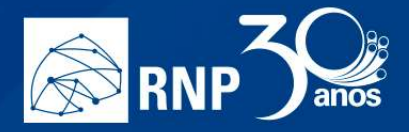

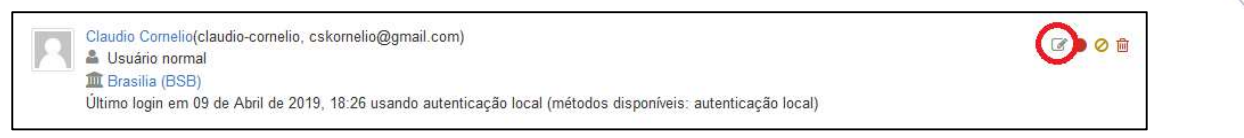

 $\blacksquare$ 

4. Edite as informações básicas do usuário.

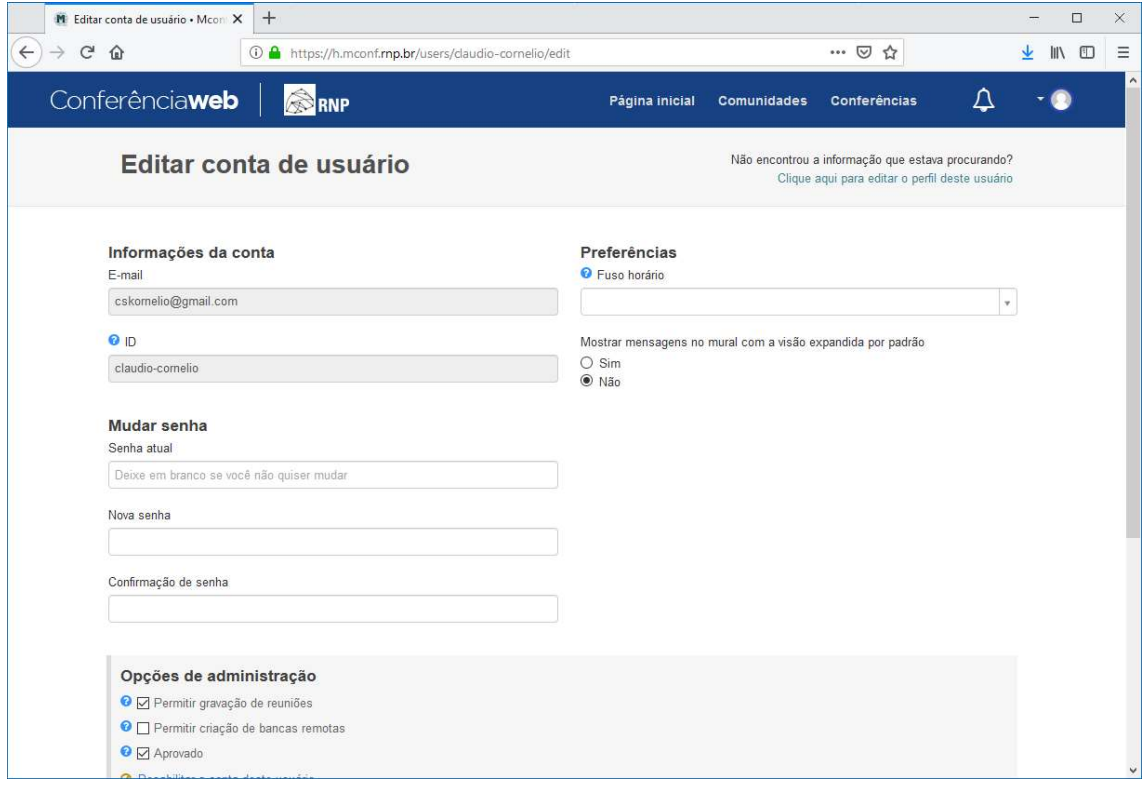

5. Também é possível editar informações complementares do perfil do usuário com um clique no link para editar o perfil.

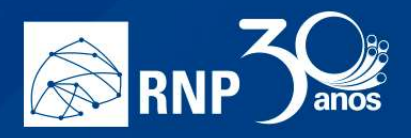

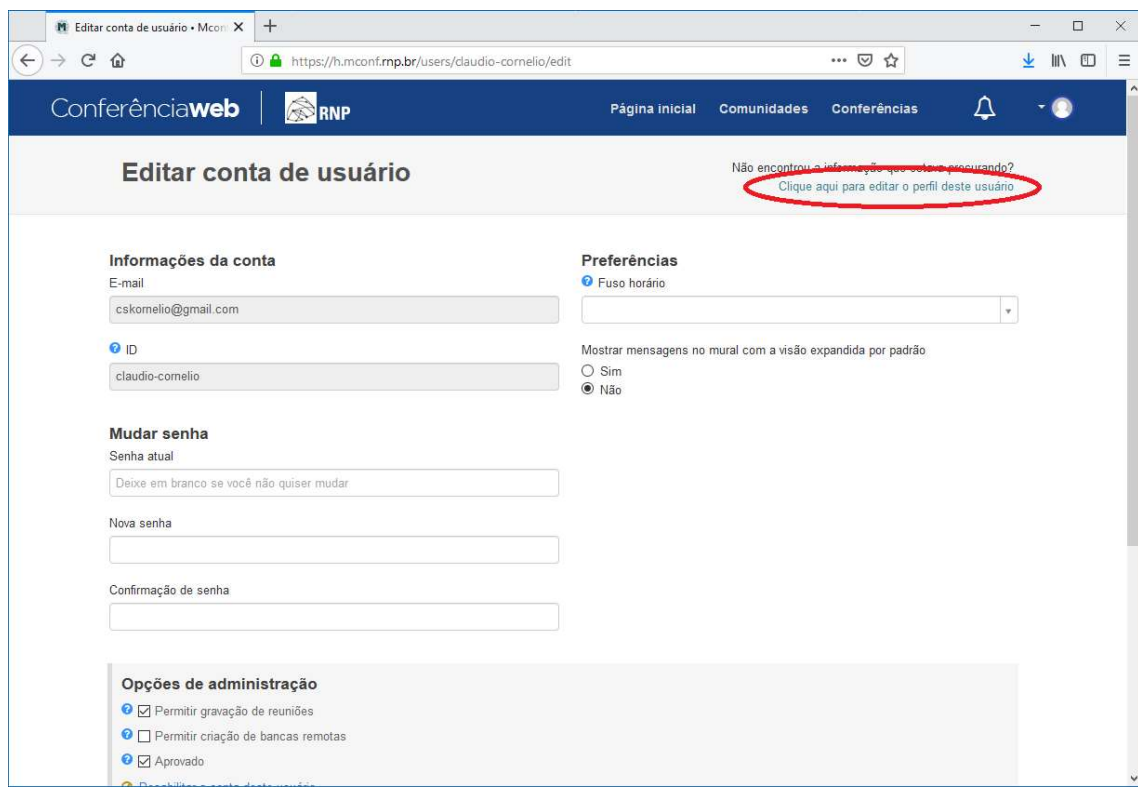

 $\preceq$ 

AL.

6. Dê um clique no botão "Salvar".

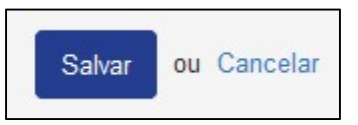

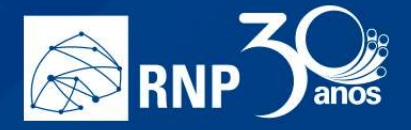

### Promover administrador institucional

Para promover um usuário registrado a ser um administrador institucional siga os passos abaixo.

1. Acesse a área administrativa com um clique no link "Gerenciar" na página inicial do portal.

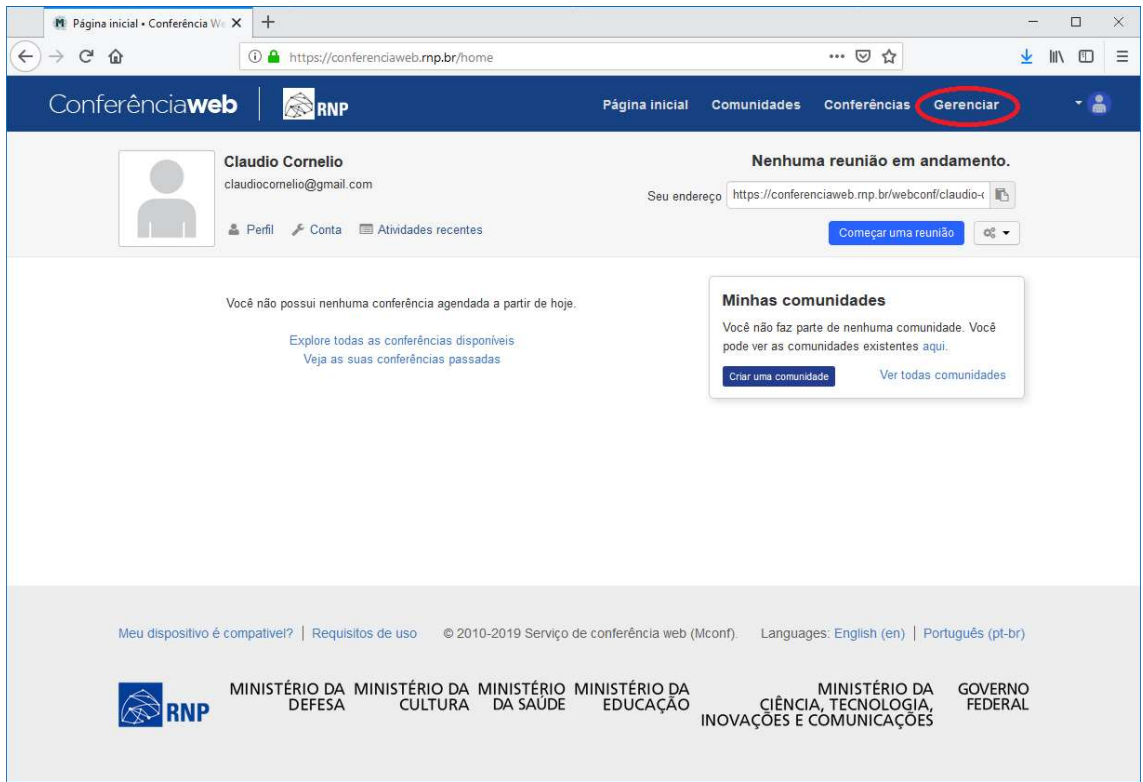

2. Dê um clique na aba "Minha instituição".

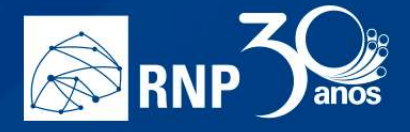

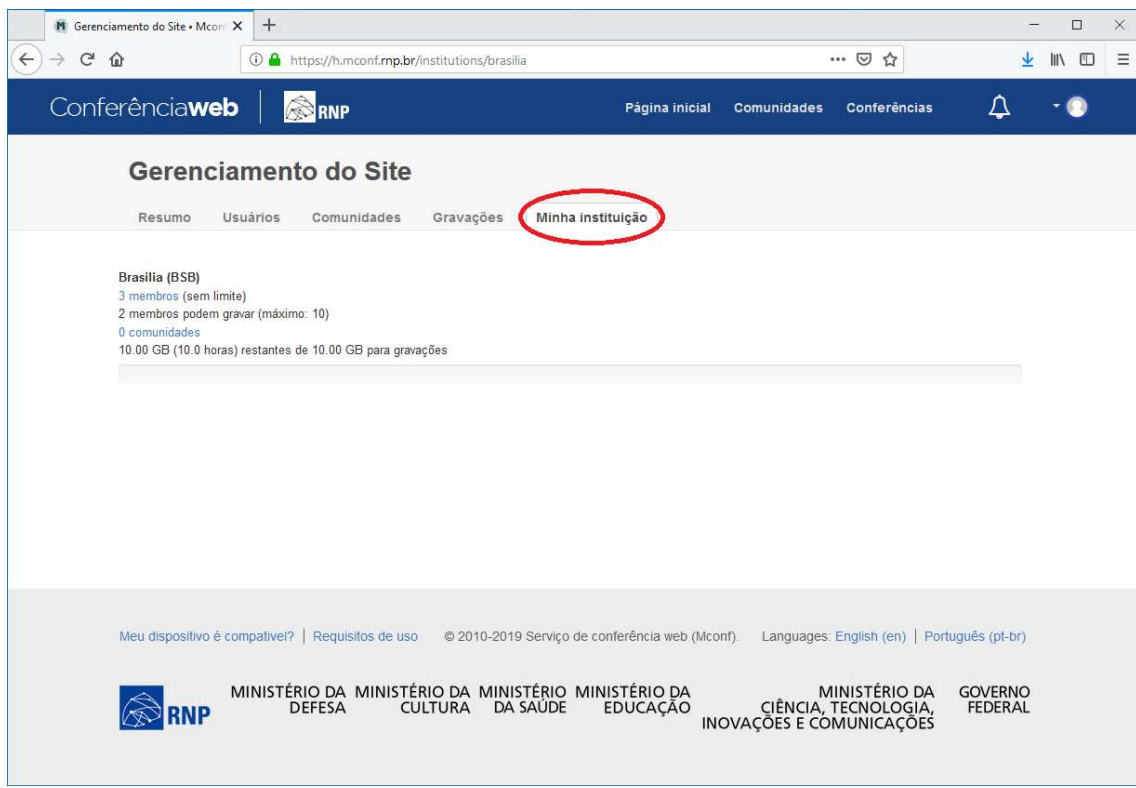

H

II.

3. Dê um clique no link que contém a quantidade de membros registrados no portal.

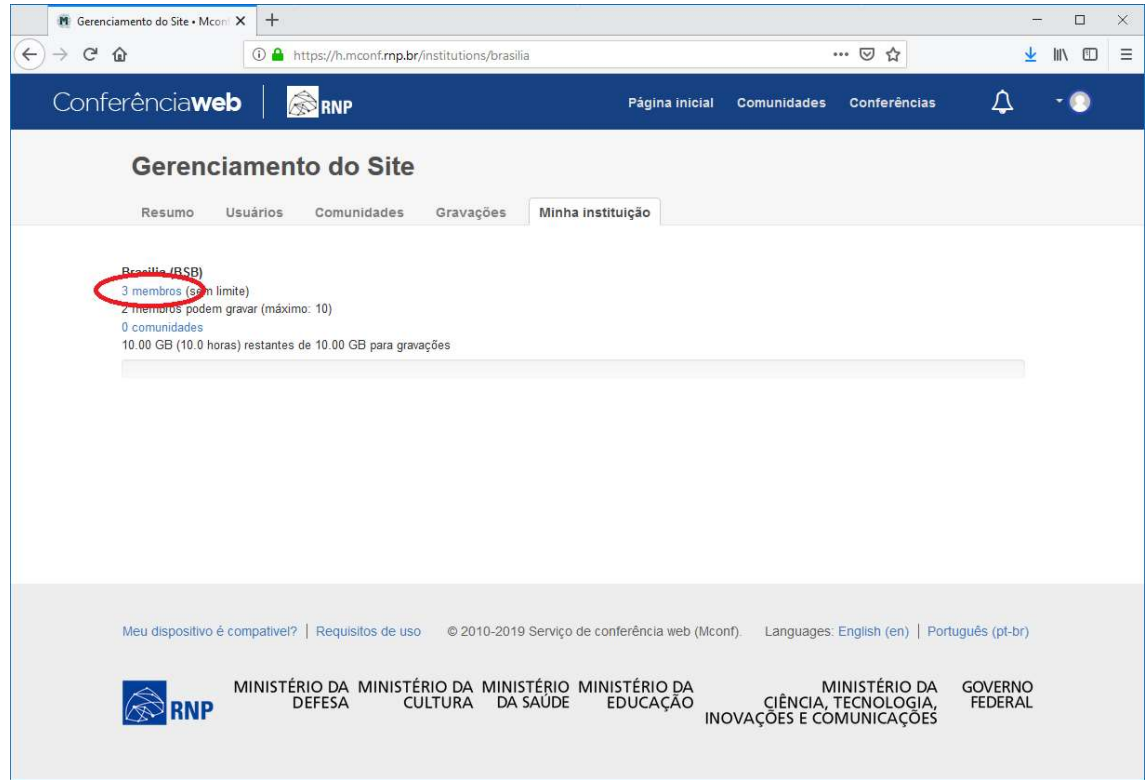

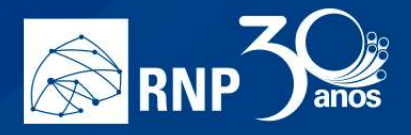

4. Será exibido uma listagem dos usuários da instituição no portal.

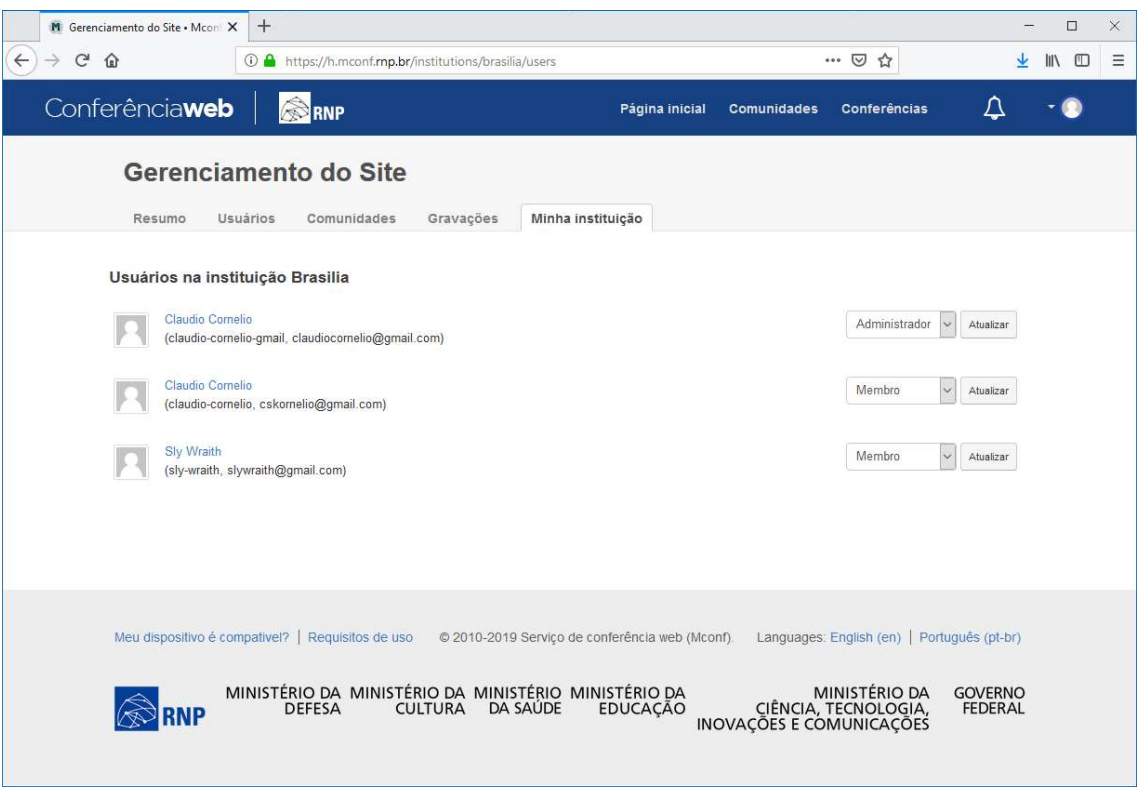

H

II.

- 5. Localize os usuários que deseja promover e altere o atributo "Membro" para "Administrador".
- 6. Dê um clique no botão "Atualizar".

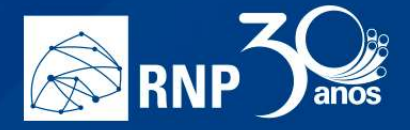

### Despromover de administrador institucional

Para despromover um usuário registrado a ser um administrador institucional siga os passos abaixo.

1. Acesse a área administrativa com um clique no link "Gerenciar" na página inicial do portal.

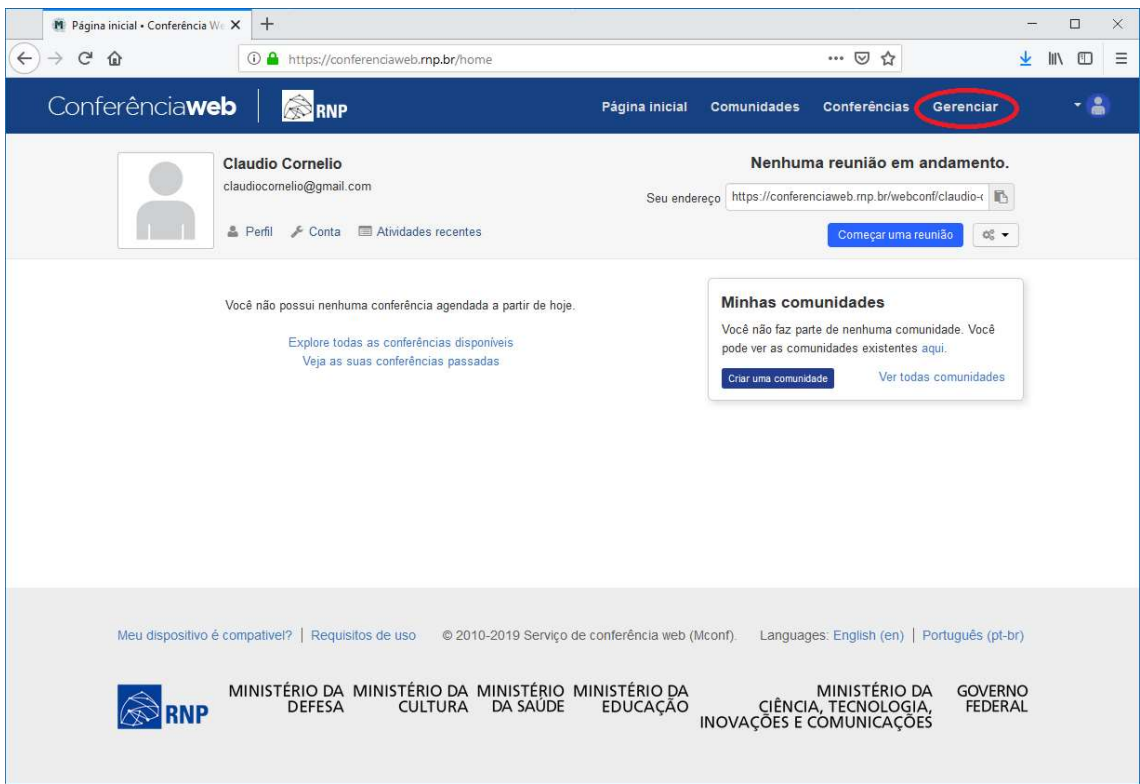

2. Dê um clique na aba "Minha instituição".

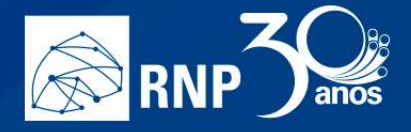

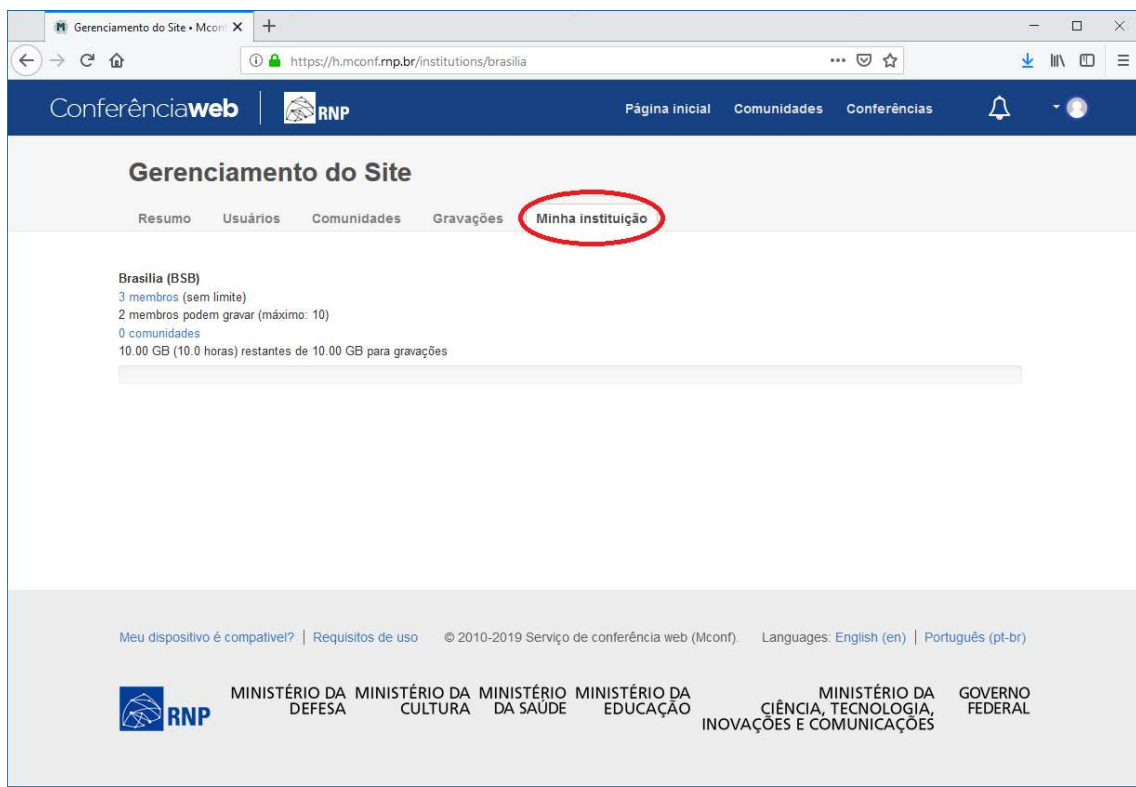

H

II.

3. Dê um clique no link que contém a quantidade de membros registrados no portal.

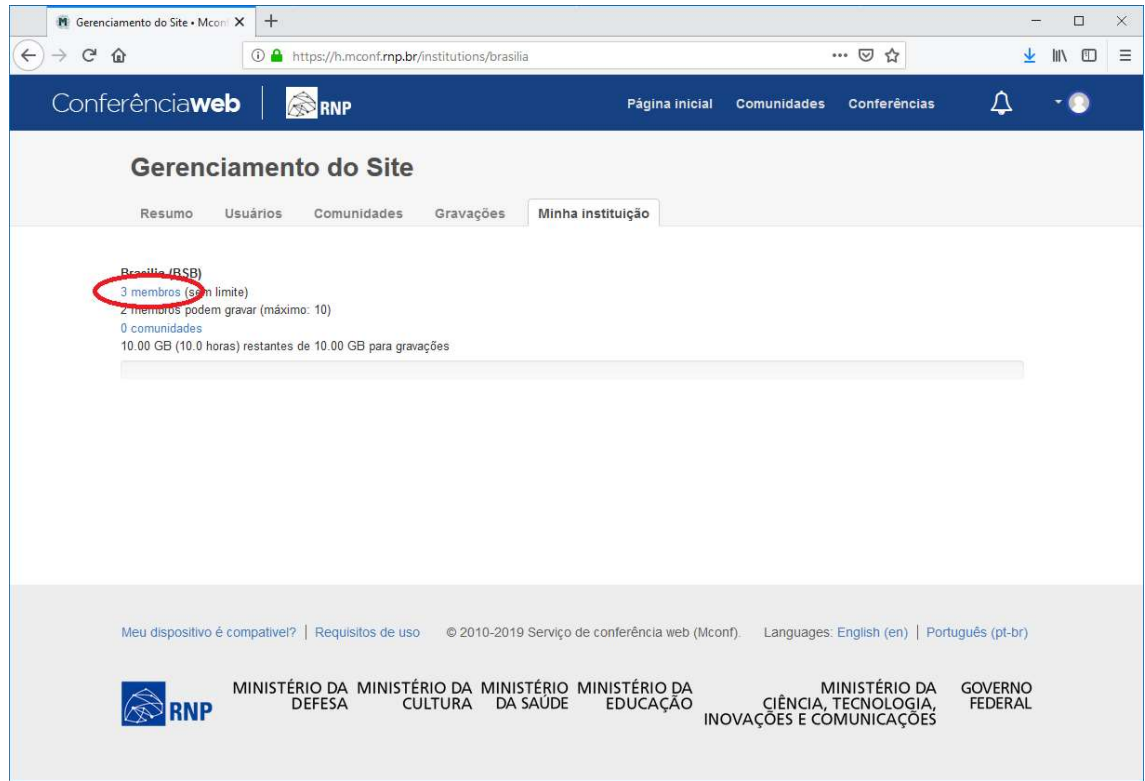

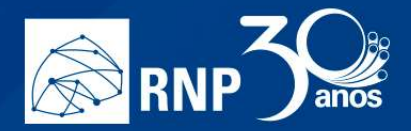

- 4. Será exibido uma listagem dos usuários da instituição no portal.
- 5. Localize os usuários que deseja promover e altere o atributo "Administrador" para "Membro".

 $\blacksquare$ 

D.

T

6. Dê um clique no botão "Atualizar".

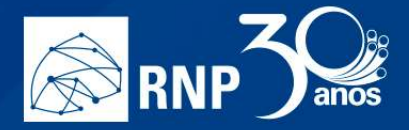

## **Comunidades**

Local onde é possível administrar as comunidades da instituição.

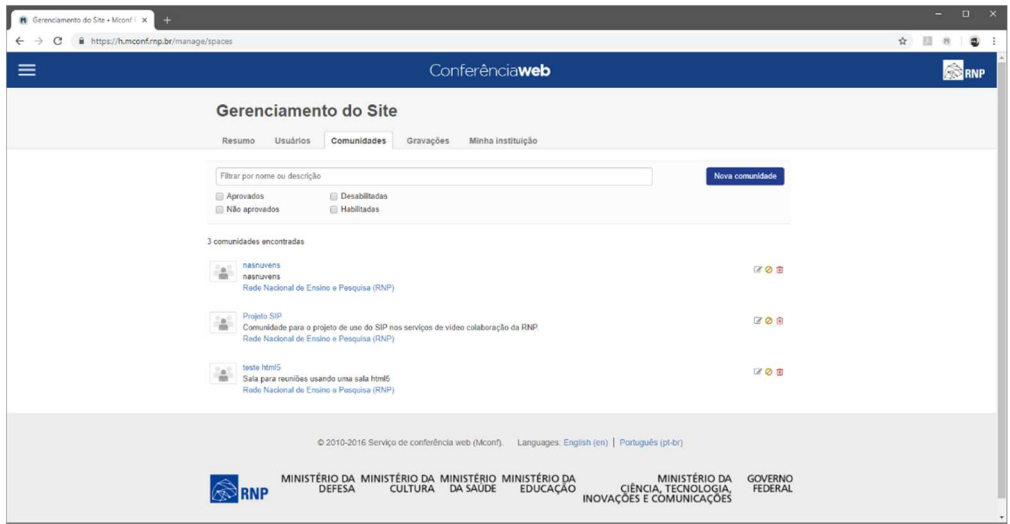

H

II.

É possível executar os seguintes procedimentos:

- Aprovar nova comunidade
- Desaprovar comunidade
- Editar informações da comunidade
- Remover comunidade

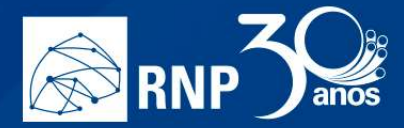

# FAQ

### FAQ para o administrador

#### 1. Onde ficam cadastrados os usuários que acessam via redes sociais?

Os usuários cadastrados via redes sociais são cadastrados em uma instituição específica. No sistema em homologação essa instituição era:

**The State** 

Usuários com login social (ULS)

Pode ser que em produção eles fiquem cadastrados em outra instituição, mas, independente, todos ficarão juntos até que sejam alterados.

### 2. Como alterar a instituição de um usuário cadastrado via redes sociais?

Basta acessar o menu Usuários e localizar o mesmo através de seu nome ou email. Em seguida, clique no botão "Editar usuário". No quadro "Opções de administração" temos o item "Instituição". Escolha a nova instituição para o cliente e pronto.

### 3. Quais as limitações de um usuário cadastrado via redes sociais?

Um usuário cadastrado possui praticamente as mesmas permissões de um usuário normal, sendo que existem 3 limitações para ele:

- As salas iniciadas para ele podem ter no máximo de 5 conexões simultâneas;
- Ele não pode criar comunidade;
- Ele não pode realizar gravação.

Essas limitações são para os usuários que não possuírem instituições vinculadas, pois, ao vincular uma instituição à um cliente, todas as permissões da instituição ficarão automaticamente vinculadas ao usuário.

#### 4. Qual política de gravação em vigor?

Está disponível no site do serviço através do link: https://www.rnp.br/file/15771/download?token=K8caaoIq

# 5. Qual espaço disponível que a instituições possuem para gravação?

Limitação baseada apenas no espaço disponível, de 10 GBytes por instituição.

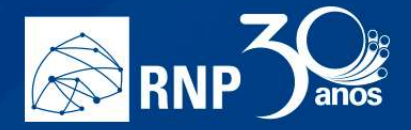

### 6. Qual o número máximo de usuários que comporta em uma conferência?

A versão HTML5 é um pouco mais pesada que a versão anterior, porém as possibilidades e a infinidade de recursos que podem ser explorados é bem maior.

n.

Até o momento da confecção deste manual, o servidor que é preparado para grandes reuniões (CDREC18) e foi homologado apenas os seguintes cenários:

a) Número máximo de 130 usuários, sendo eles 1 apresentador usando a câmera, a apresentação e os demais 129 usuários bloqueados câmeras e microfone, ou seja, apenas como ouvintes. Porém a recomendação é que o número máximo neste cenário seja de 120 participantes.

### 7. Como as instituições podem aumentar o espaço para gravação?

A instituição pode participar de forma colaborativa com serviço, disponibilizando infraestrutura, através de máquinas virtuais. Uma dessas máquinas é destinada às gravações. O espaço dela será o novo espaço disponível para a instituição. Esta solicitação de aumento deve ser feita pelo administrador do serviço da instituição.

### 8. Quem pode gravar conferências?

Quem define os usuários que terão permissão de gravação é o Administrador de cada instituição. Este procedimento é feito na interface de administração do serviço

### 9. Quem são os responsáveis pelas gravações?

Nas salas virtuais/comunidades: O 'dono' da sala/comunidade.

Nas instituições: Gestor de TI ou quem ele indicar.

Na RNP: Jean Faustino (Gerente) e Patrick Silva (Analista)

10. Posso conectar com salas, telefones, videoconferência ou qualquer endpoint SIP e H.323? O serviço está homologado para integração e suporte SIP, H.323 não.

# 11. Vou realizar uma webinar/reunião que ultrapassara o número máximo homologado atualmente o que posso fazer?

Para casos que onde o número de participantes previsto ultrapasse a capacidade máxima da sala o recomendado é que esse webinar utilize os serviços de streaming como o Video@RNP, até a data de conclusão desse manual apenas o YouTube está homologado, o Vídeo@RNP está em processo de homologação.

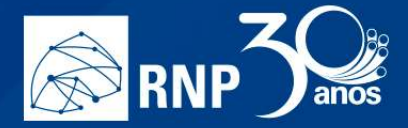

# FAQ para o usuário final

### 1. Como desabilitar as notificações de chat?

Clicar em "Opções", no canto superior direito da tela, logo em seguida em "Abrir configurações"

m.

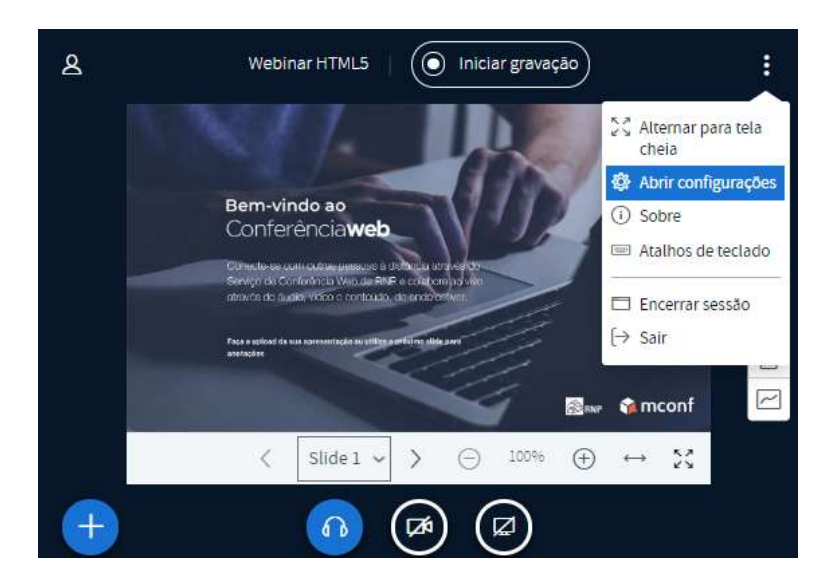

Na tela de configurações clique no botão e desabilitar a opção "Alertas de pop-up para batepapo". Depois, no botão "salvar".

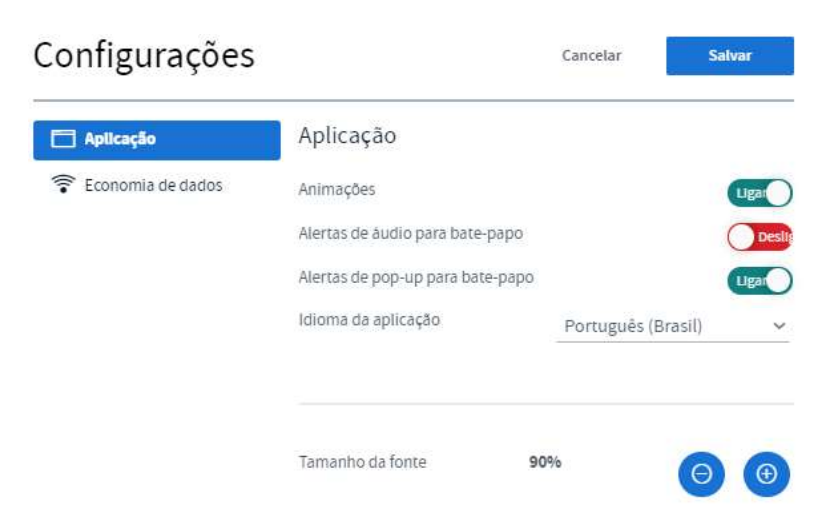

### 2. Como preparar uma reunião apenas com ouvintes? (Restringir usuários)

O moderador/apresentador da sala deve entrar antes do horário de início da reunião para preparar o ambiente. Com a sala aberta clicar no botão "Gerenciar usuários" <sup>@</sup> e escolha a opção "Restringir participantes"

Л

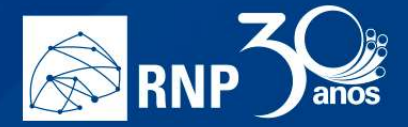

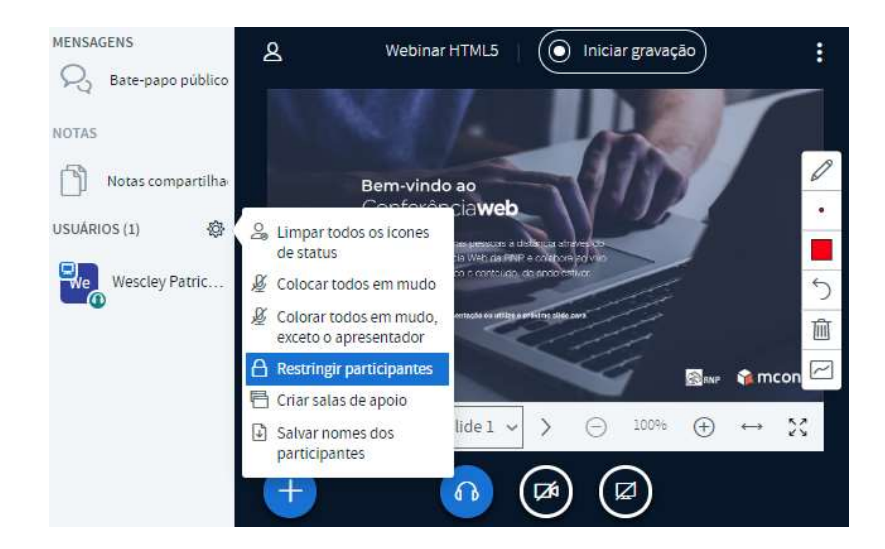

A partir desta tela abaixo escolha quais recursos devem ficar desabilitados para todos os demais usuários que entrarem na conferência. Exemplo do cenário homologado, no item "a".

 $\mathcal{L}_{\mathcal{A}}$ 

#### **Restringir participantes**

```
Estas opções permitem que você restrinia aos participantes o
   acesso a funcionalidades específicas (as restrições não se
                  aplicam aos moderadores)
Funcionalidade
                                                        Status
Webcam
                                                       Desit
                                                      Deslie
Ver webcam de outros
participantes
                                                     O Desli
Microfone
                                                     \bigcirc Desit
Bate-papo público
                                                     O Desit
Bate-papo privado
Notas compartilhadas
                                                     O Desi
```
Infelizmente não tem muito o que fazer do lado do Mconf, já que a conexão que temos com o YouTube não retorna nenhum erro quando isso acontece.

П

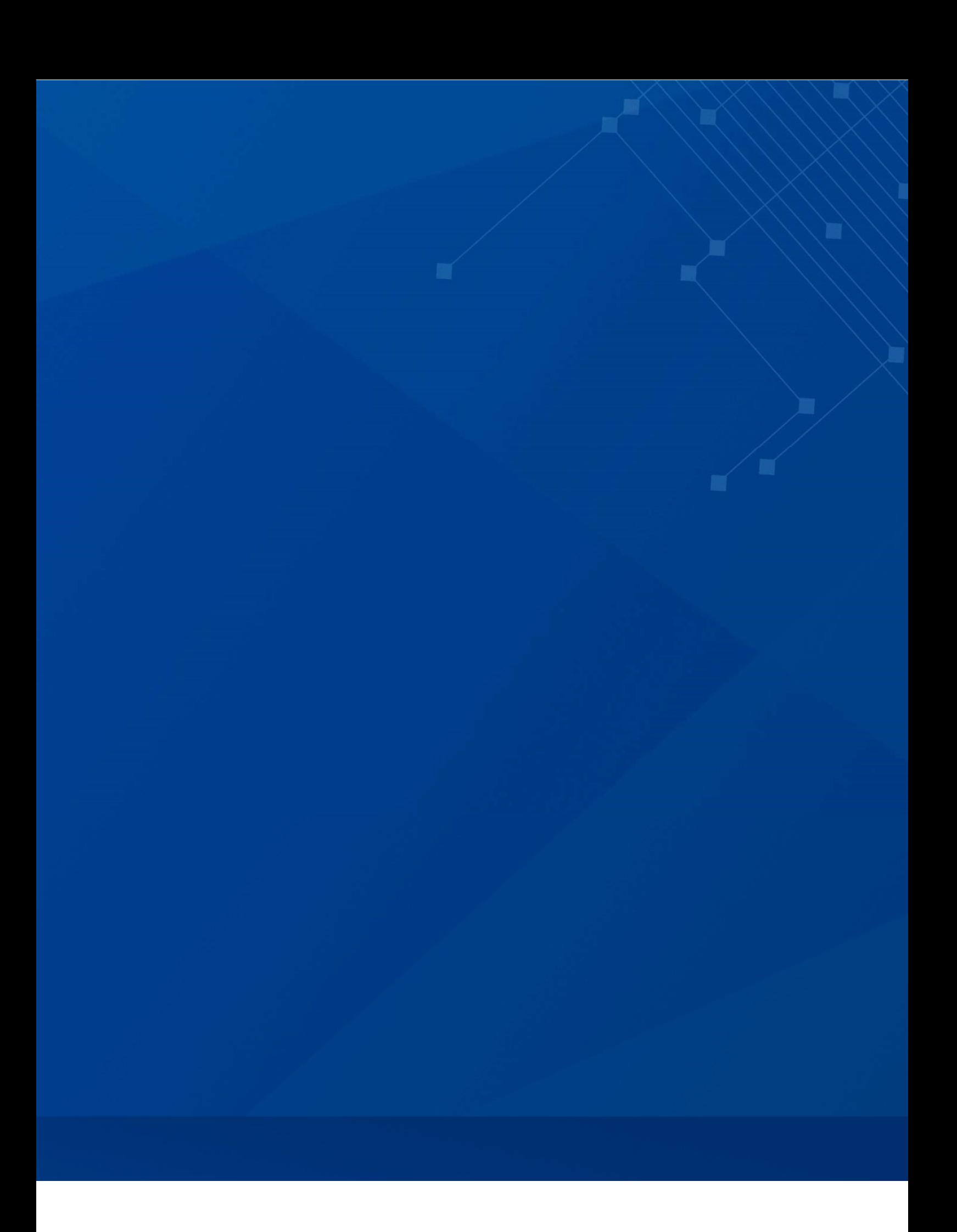

![](_page_67_Picture_1.jpeg)

![](_page_67_Picture_2.jpeg)

MINISTÉRIO DA<br>**SAÚDE** 

MINISTÉRIO DA<br>EDUCAÇÃO

MINISTÉRIO DA<br>CIÊNCIA, TECNOLOGIA,<br>INOVAÇÕES E COMUNICAÇÕES

![](_page_67_Picture_6.jpeg)